#### **Škara, Ivan**

#### **Undergraduate thesis / Završni rad**

**2023**

*Degree Grantor / Ustanova koja je dodijelila akademski / stručni stupanj:* **University of Rijeka / Sveučilište u Rijeci**

*Permanent link / Trajna poveznica:* <https://urn.nsk.hr/urn:nbn:hr:195:339574>

*Rights / Prava:* [In copyright](http://rightsstatements.org/vocab/InC/1.0/) / [Zaštićeno autorskim pravom.](http://rightsstatements.org/vocab/InC/1.0/)

*Download date / Datum preuzimanja:* **2024-07-12**

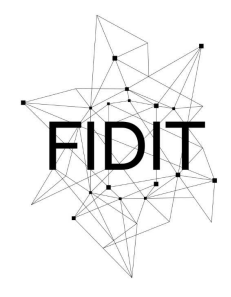

Sveučilište u Rijeci **Fakultet informatike** i digitalnih tehnologija *Repository / Repozitorij:*

[Repository of the University of Rijeka, Faculty of](https://repository.inf.uniri.hr) [Informatics and Digital Technologies - INFORI](https://repository.inf.uniri.hr) **[Repository](https://repository.inf.uniri.hr)** 

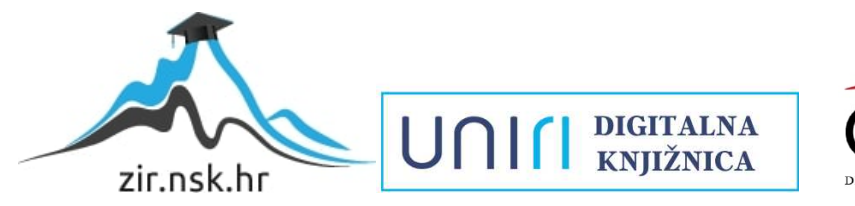

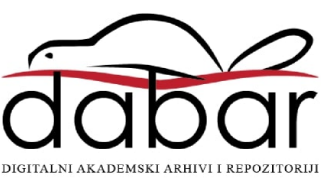

Sveučilište u Rijeci, Fakultet informatike i digitalnih tehnologija

Sveučilišni prijediplomski studij Informatika

# Ivan Škara 3D Modeliranje tvrdih površina Završni rad

Mentor: Doc. dr. sc. , Martina Holenko Dlab

Rijeka, Rujan 2023.

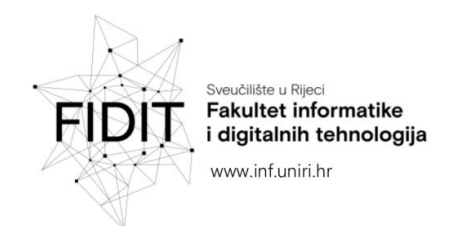

Rijeka, 5. lipnja 2023.

#### Zadatak za završni rad

Pristupnik: Ivan Škara

Naziv završnog rada: 3D modeliranje tvrdih površina

Naziv završnog rada na engleskom jeziku: Hard surface 3D modeling

Sadržaj zadatka:

Cilj rada je pokazati praktičnu primjenu 3D modeliranja tj. procesa kreiranja matematičke reprezentacije nekog trodimenzionalnog objekta za izradu 3D modela tvrdih površina. Zadatak je u teorijskom dijelu rada opisati ključne koncepte i tehnike 3D modeliranja potrebne za modeliranje tvrdih površina. Također, zadatak je izraditi 3D modele tvrdih površina te opisati postupke korištene pri modeliranju i teksturiranju uz slikovne prikaze.

Mentor

doc. dr. sc. Martina Holenko Dlab

Voditelj za završne radove

Doc. dr. sc. Miran Pobar

Zadatak preuzet: 5. lipnja 2023.

(potpis pristupnika)

UNIN

Adresa: Radmile Matejčić 2 51000 Rijeka, Hrvatska E-mail: ured@inf.uniri.hr

Tel: +385(0)51 584 700

OIB: 64218323816 IBAN: HR1524020061400006966

# Sažetak

Ovaj se završni rad fokusira na modeliranje tvrdih površina, pružajući teorijski i praktični pregled procesa izrade optimiziranih 3D modela. Teorijski dio obuhvaća osnovne koncepte 3D modeliranja, raspakiravanje, izradu tekstura i prikaz modela u renderiranju dok praktični dio demonstrira primjenu ovih tehnika kroz tri konkretna primjera.

**Ključne riječi**: 3D modeliranje, modeliranje tvrdih površina, subdivizija, raspakiravanje, teksturiranje, PBR, osvjetljenje, HDRI, renderiranje, Blender, Substance Painter

# Sadržaj

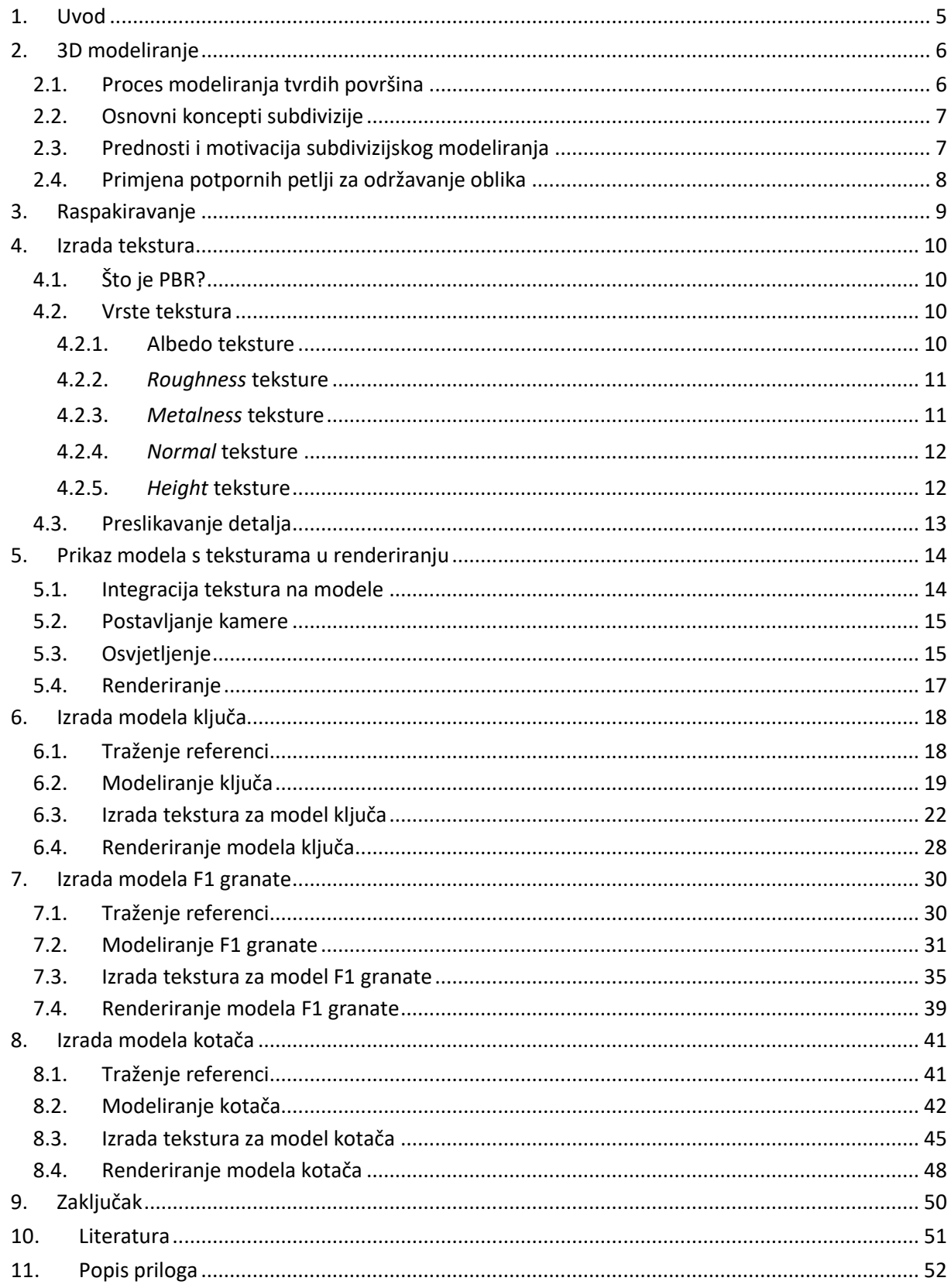

#### <span id="page-5-0"></span>1. Uvod

U današnjem svijetu 3D modeliranja, stvaranje trodimenzionalnih objekata postalo je kreativno i tehnički napredno područje. Ovaj rad se fokusira na modeliranje tvrdih površina (engl. *hard-surface modeling*) te pruža uvid u sve faze procesa izrade optimiziranih 3D modela. U ovom radu, istražit ćemo različite tehnike, alate i pristupe koji se koriste u procesu modeliranja tvrdih površina.

Rad se sastoji od teorijskog i praktičnog dijela. U teorijskom dijelu rada analizirat ćemo ključne koncepte i tehnike, uključujući osnovne koncepte 3D modeliranja korištenjem subdivizije, proces raspakiravanja (engl. *unwrapping*), izradu tekstura te način prikaza modela s teksturama u renderiranju. Koncepti obrađeni u teorijskom dijelu pružit će nam dobru osnovu za razumijevanje i uspješnu primjenu tehnika na primjerima u praktičnom dijelu.

U praktičnom dijelu ovog rada usredotočavamo se na tri konkretna primjera gdje je prikazan kompletan proces izrade modela tvrdih površina. Svaki od primjera obuhvaća sve faze procesa izrade, počevši od traženja referenci, modeliranja, izrade materijala i tekstura pa sve do postavljanja scene i renderiranja. Praktični dio pruža uvid u primjenu koncepata obrađenih u teorijskom dijelu završnog rada.

Cilj ovog rada je pružiti detaljan uvid u sve faze procesa izrade optimiziranih 3D modela.

## <span id="page-6-0"></span>2. 3D modeliranje

3D Modeliranje je proces stvaranja trodimenzionalnih objekata pomoću digitalnih alata [1]. Neki od poznatijih alata za 3D modeliranje uključuju Blender, Autodesk Maya, Autodesk 3ds Max i Cinema 4D. Te objekte možemo klasificirati na objekte tvrdih (engl. *hard surface*) i organskih (engl. *organic*) površina. Naime, granica između objekata tvrdih i organskih površina nije strogo definirana, ali jedna od mogućih klasifikacija temelji se na materijalu od kojeg su objekti sastavljeni.

Objekte koji su sastavljeni od metala, plastike, kamena, stakla ili sličnih materijala, smatramo objektima tvrdih površina (npr. mehaničke tvorevine, oružja, namještaj i građevine), dok objekte koji su sastavljeni od živog tkiva, smatramo objektima organskih površina (npr. životinje, ljudi, vegetacija).

U ovom poglavlju, fokusirat ćemo se na modeliranje objekata tvrdih površina (engl. *hard-surface modeling*) koristeći se tehnikom subdivizije.

#### <span id="page-6-1"></span>2.1. Proces modeliranja tvrdih površina

Prije početka modeliranja, korisno je prikupiti reference. Prikupljanje referentnih materijala uključuje proučavanje slika, fotografija ili drugih trodimenzionalnih modela kako bi se osigurale točne proporcije i razumijevanje oblika modela na kojem radimo. Također, preporučuje se korištenje alata poput "*PureRef*" pomoću kojeg umjetnik može vrlo brzo povući slike s *weba* na jedno mjesto, tvoreći vizualnu referentnu ploču (engl. *moodboard*) [2].

Proces modeliranja tvrdih povrišna najčešće počinje blokiranjem osnovnih oblika željenog modela pomoću primitivnih geometrijskih tijela poput kocke, cilindra i kugle. Nakon stvaranja osnovnih oblika, umjetnik koristi različite alate poput skaliranja (engl. *scale*), ekstruzije (engl. *extrude*), umetanja (engl. *inset*) te druge transformacijske alate kako bi oblikovao model pritom pazeći na topologiju.

U kontekstu 3D modeliranja topologija se odnosi na raspored i povezanost vrhova (engl. *vertices*), bridova (engl. *edges*) i ploha (engl. *faces*) u 3D mreži ili modelu. Pravilna topologija osigurava stabilnost modela nakon primjene subdivizije, sprječavajući neželjene deformacije. Također, pravilna topologija olakšava daljnje uređivanje i manipulaciju modela.

Nakon postizanja osnovnog oblika modela, možemo se koristiti tehnikom subdivizije koja omogućuje stvaranje visokopoligonale verzije modela koja ima glađe krivulje. U sljedećim poglavljima, detaljnije ćemo razmotriti osnovne koncepte subdivizije i kako je primjenjujemo u kontekstu modeliranja tvrdih površina.

#### <span id="page-7-0"></span>2.2. Osnovni koncepti subdivizije

Subdivizija je tehnika u 3D modeliranju kojom dijelimo postojeće poligone tako da rekurzivno dodajemo nove vrhove između postojećih vrhova [3]. Ovaj pristup omogućava generiranje kompleksnijih geometrijskih oblika bez potrebe za izravnim dodavanjem poligona. Jedan od često korištenih algoritama za subdiviziju je *Catmull-Clark* algoritam.

Uzmimo primjerice tri vrha (engl. *vertices*) koje tvore slovo "L". Na slici (Slika 1) možemo vidjeti početni model čiji se vrhovi kroz stupnjeve subdivizije dijele na više novih vrhova, pritom stvarajući novu i složeniju geometriju.

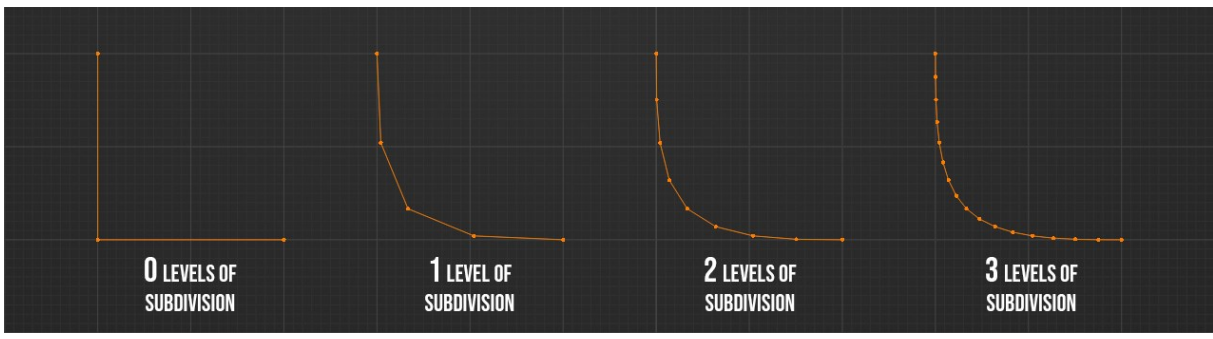

*Slika 1: Primjer stupnjeva subdivizije na 3 vrha*

<span id="page-7-2"></span>Analogno tome, na slici (Slika 2) je prikazan jednostavan kvadrat. Kako raste broj subdivizija, kutovi kvadrata postaju zaobljeniji.

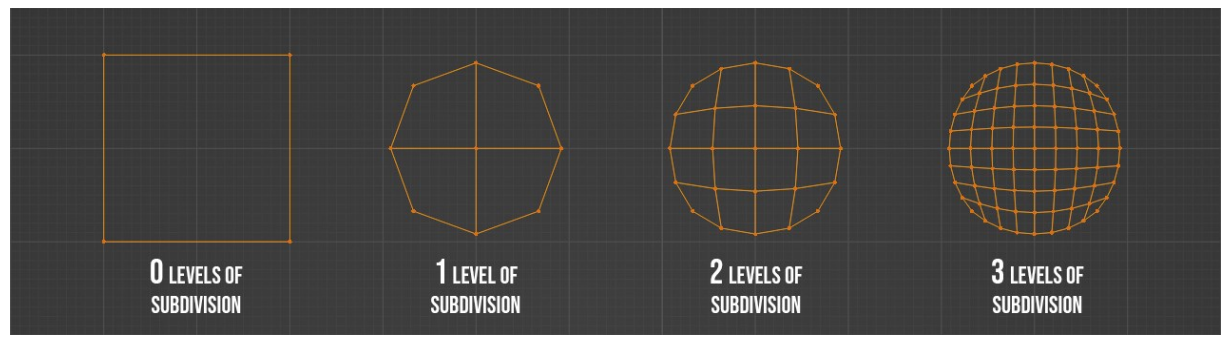

*Slika 2: Primjer stupnjeva subdivizije na kvadratu*

#### <span id="page-7-3"></span><span id="page-7-1"></span>2.3. Prednosti i motivacija subdivizijskog modeliranja

Za razliku od klasičnog modeliranja koje može rezultirati destruktivnim promjenama u osnovnoj geometriji, subdivizijski pristup omogućuje postepeno dodavanje stupnjeva subdivizije bez mijenjanja inicijalne strukture modela.

Cilj ovog pristupa često je stvaranje visokopoligonalnih modela čiji se detalji kasnije mogu preslikati (engl. *bake)* na model s niskom poligonalnošću. Time osiguravamo nisku poligonalnost modela što rezultira boljom brzinom izvođenja programa.

#### <span id="page-8-0"></span>2.4. Primjena potpornih petlji za održavanje oblika

Potporne petlje (engl. *support loops*) su dodatni rubovi (engl. *edges*) koji se koriste kako bi se očuvao željeni oblik modela tijekom subdivizije. Ovi rubovi pružaju dodatnu kontrolu nad načinom na koji se model mijenja kroz stupnjeve subdivizije.

Na slici (Slika 3) možemo vidjeti kako subdivizija utječe na jednostavnu kocku. Bez potpornih petlji, s većim stupnjem subdivizije, kocka postupno prelazi u sferičnu formu. Dok u drugom primjeru, korištenjem potpornih petlji, zadržava oblik kocke.

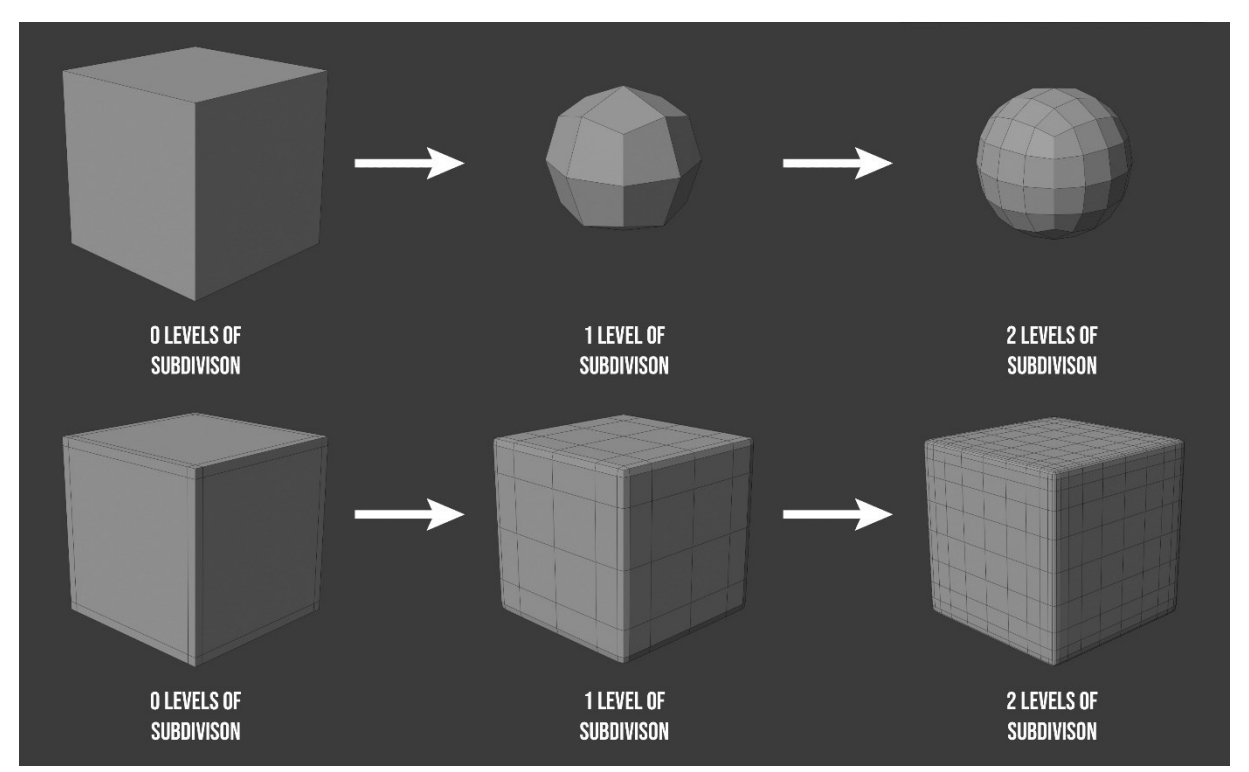

<span id="page-8-1"></span>*Slika 3: Primjer potpornih petlji*

# <span id="page-9-0"></span>3. Raspakiravanje

Raspakiravanje *(engl. unwrapping)* je tehnika koja omogućuje preslikavanje dvodimenzionalnih tekstura na trodimenzionalne modele.

Kroz ovaj proces svaki dio 3D modela preslikava se u 2D ravnu površinu koja se zatim koristi za stvaranje tekstura [4]. Na slici (Slika 4) može se vidjeti kako svaka točka u 3D (XYZ) prostoru ima odgovarajuću koordinatu u 2D (UV) prostoru.

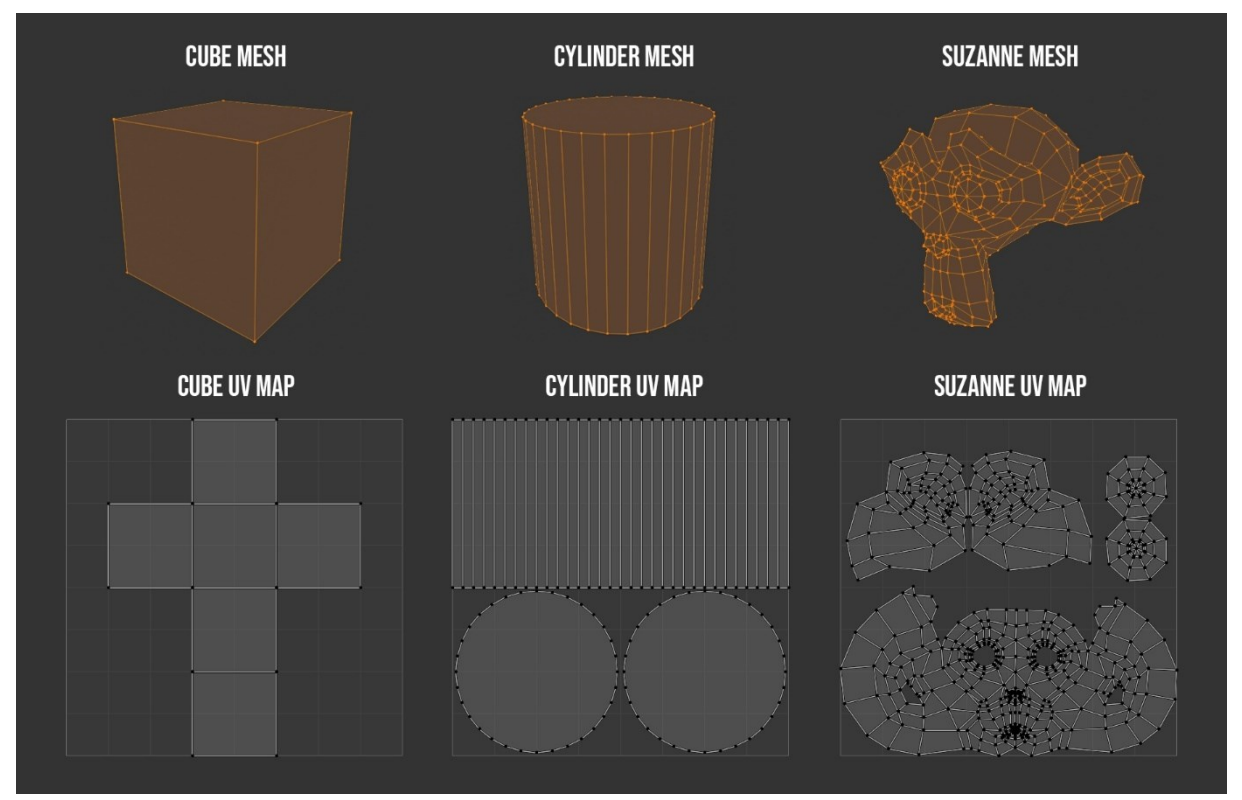

*Slika 4: Primjeri raspakiravanja*

<span id="page-9-1"></span>Kako bismo kvalitetno raspakirali 3D model,želimo minimizirati iskrivljenja i distorzije. Naime, to često nije potpuno izvedivo kod zakrivljenih objekata, kao što je sfera. Primjer takve distorzije može biti karta svijeta: kako se udaljavamo od ekvatora distorzija je veća, što dovodi do nepravilnosti u prikazu.

### <span id="page-10-0"></span>4. Izrada tekstura

U procesu izrade tekstura za 3D modele važno je razumjeti različite vrste tekstura kako bi se postigao željeni vizualni efekt. U nastavku ćemo istražiti nekoliko osnovnih vrsta tekstura koje se često koriste u okviru PBR (engl. *Physically based rendering*) metodologije.

#### <span id="page-10-1"></span>4.1. Što je PBR?

PBR (engl. *Physically based rendering)* je metodologija u računalnoj grafici čiji je cilj ostvarivanje realizma zasnovana na principima optike iz stvarnog svijeta [5].

Glavni koncept u PBR-u je aproksimacija BRDF-a (engl. *Bidirectional reflectance distribution function*). BDRF je funkcija s četiri varijable koja definira kako se svjetlost reflektira na neprozirnim površinama. Dvije ulazne varijable predstavljaju smjer svjetlosti i smjer promatrača, dok dvije izlazne varijable opisuju intenzitet svjetlosti koja se reflektira u određenom smjeru [6].

Načela PBR-a mogu se primijeniti na više načina, uključujući tehnike kao što su *Ray tracing* i *real-time rendering*.

#### <span id="page-10-2"></span>4.2. Vrste tekstura

Kako bismo krenuli s izradom materijala za modele, važno je poznavati različite vrste tekstura.

U nastavku ćemo istražiti nekoliko osnovnih vrsta tekstura koje se koriste u PBR metodologiji, objasniti njihovu svrhu i način na koji utječu na konačan izgled modela.

Važno je napomenuti razliku između RGB i *grayscale* mapa. RGB mapa posjeduje tri boje kanala – crveni, zeleni i plavi, dok *grayscale* mapa posjeduje samo jedan.

#### <span id="page-10-3"></span>4.2.1. Albedo teksture

Albedo tekstura je RGB mapa koja predstavlja osnovnu boju površine objekta. Najčešće je niskog kontrasta i ne sadrži informacije o osvjetljenju.

<span id="page-10-4"></span>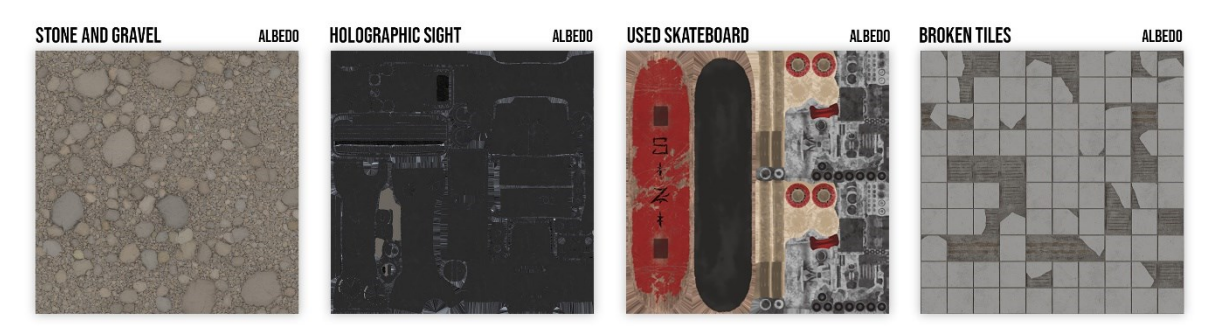

*Slika 5: Albedo teksture*

#### <span id="page-11-0"></span>4.2.2. *Roughness* teksture

*Roughness* tekstura je *grayscale* mapa koja predstavlja grubost ili glatkoću površine objekta. Niske vrijednosti roughness teksture, koje su bliže crnoj boji, označavaju glatku površinu, a što se više približavamo bijeloj boji, površina postaje sve grublja stvarajući mutniju refleksiju.

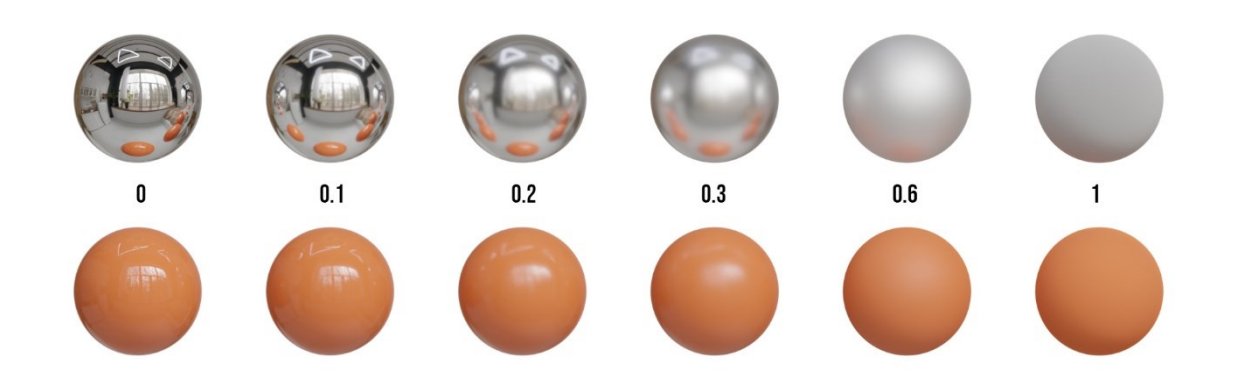

*Slika 6: Primjeri roughness vrijednosti*

<span id="page-11-2"></span>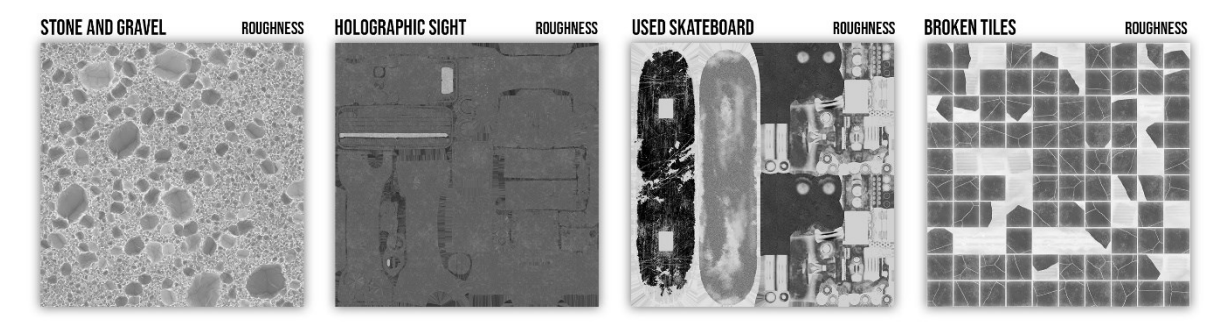

*Slika 7: Roughness teksture*

#### <span id="page-11-3"></span><span id="page-11-1"></span>4.2.3. *Metalness* teksture

*Metalness* tektura je *grayscale* mapa koja reprezentira koji su dijelovi modela metali, a koji dielektrici (nemetali). Ova tekstura omogućuje da jedan skup PBR tekstura sadrži više materijala poput metala, drva i plastike. Ako želimo da određeni dio teksture bude prikazan kao metal, koristimo visoke vrijednosti (bliže bijeloj boji).

<span id="page-11-4"></span>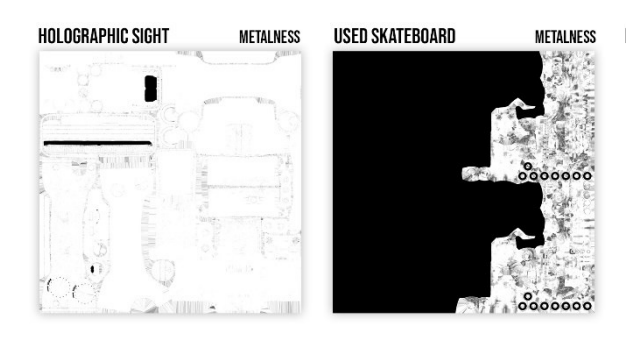

*Slika 8: Metalness teksture*

#### <span id="page-12-0"></span>4.2.4. *Normal* teksture

*Normal* teksture su RGB mape i koriste se za simuliranje detalja na površini kako bismo izbjegli visoku poligonalnost modela. Svaki kanal teksture (RGB) odgovara x,y i z koordinatama normale površine. *Normal* mape mijenjaju način na koji svjetlost interaktira s površinom, stvarajući iluziju dubine i reljefa.

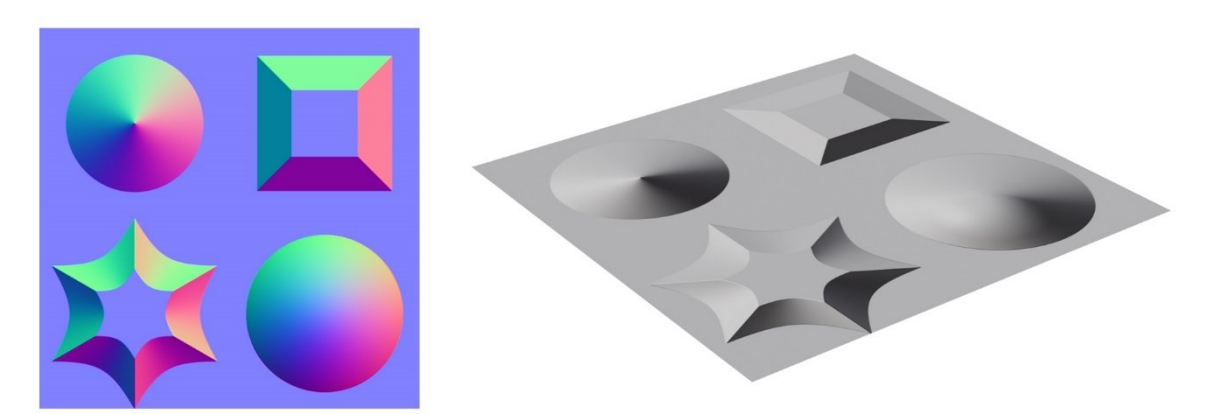

*Slika 9: Primjer normal mape*

<span id="page-12-2"></span>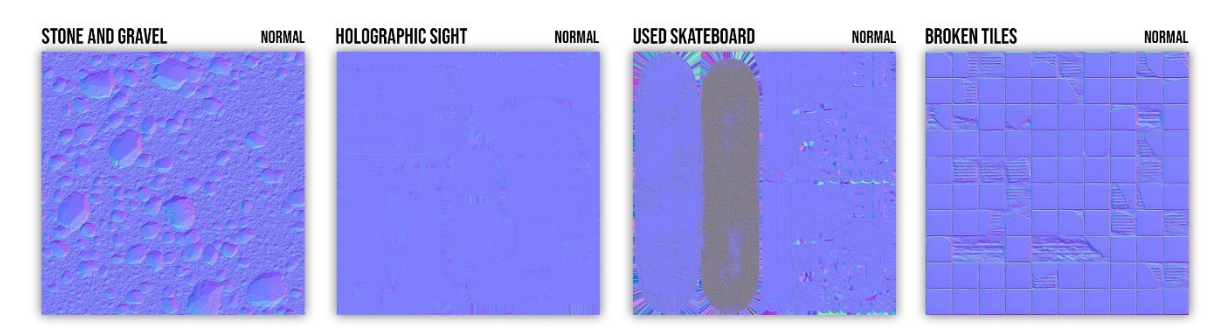

*Slika 10: Normal teksture*

#### <span id="page-12-3"></span><span id="page-12-1"></span>4.2.5. *Height* teksture

*Height* teksture, također poznate kao *displacement* ili *depth* teksture, su *grayscale* mape. Koriste se za dodavanje stvarne fizičke dubine površini modela. One mijenjaju položaj vrhova poligona i često se koriste u kombinaciji s *normal* mapama.

<span id="page-12-4"></span>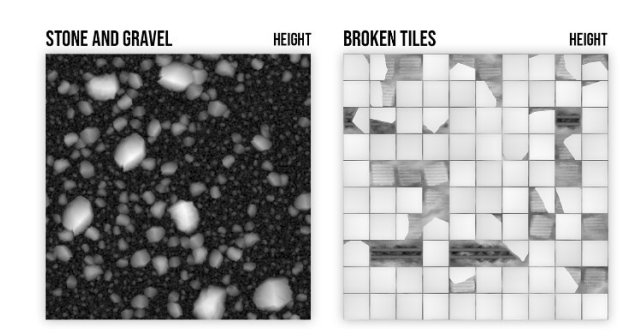

*Slika 11: Height teksture*

#### <span id="page-13-0"></span>4.3. Preslikavanje detalja

*Baking* je tehnika kojom se detalji visokopoligonalnog modela prenose na model s nižom poligonalnošću putem tekstura [7]. Ova tehnika omogućuje višu razinu detalja bez povećanja broja poligona jer se detalji zapisuju u *normal* mapu. Time se osigurava niska poligonalnost što nam daje bolje performanse.

Osim preslikavanja detalja u *normal* mapu možemo generirati teksture poput mape zakrivljenosti (engl. *curvature map*) i mape ambijentalne okluzije (engl. *ambient occlusion map)* koje možemo kombinirati s raznim *noise* teksturama kako bi simulirali prljavštinu ili ogrebotine na rubovima 3D modela.

Mapa zakrivljenosti sadrži različite tonove sive boje koji predstavljaju varijacije u zakrivljenosti površine trodimenzionalnog modela. Ova mapa identificira i prikazuje promjene konveksnosti i konkavonsti površine modela, pružajući informacije o rubovima, izbočinama i udubljenjima [7].

Mapa ambijentalne okluzije (AO mapa) sadrži različite tonove sive boje koji predstavljaju područja trodimenzionalnog modela gdje svjetlo teže dopire. Ova mapa prikazuje sjene na površini, slične onima koje vidimo na oblačan dan kada svjetlo dolazi iz svih smjerova.

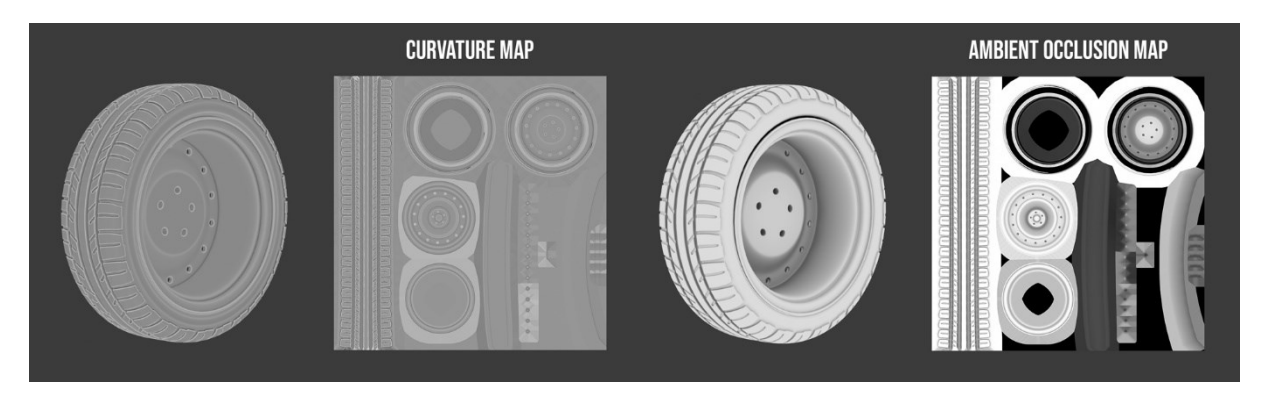

Za proces preslikavanja detalja koristit ćemo program Substance painter koji će nam ujedno služiti kao alat za izradu tekstura obrađenih u poglavlju 4.2 "Vrste tekstura".

# <span id="page-14-0"></span>5. Prikaz modela s teksturama u renderiranju

U ovom poglavlju istražit ćemo tehnike stvaranja realističnih 3D scena korištenjem programa Blender. To uključuje integraciju PBR tekstura na 3D model, koncept kamere u kontekstu 3D renderiranja, primjenu HDRI za realistično osvjetljenje te analizu postupka renderiranja.

#### <span id="page-14-1"></span>5.1. Integracija tekstura na modele

Kako bismo integrirali teksture na model, potrebno je napraviti materijal. Nakon što je materijal dodijeljen modelu, u sučelju *Shader editor* dodajemo *Principled BSDF* čvor (engl. *node*). Zatim, povezujemo teksture s odgovarajućim ulazima u *Principled BSDF* čvoru.

Važno je postaviti *Color Space* parametar na *Non-Color*za sve teksture osim Albedo (u slučaju *Blendera, Base Color*) teksture kako bi se boje i vrijednosti točno interpolirale.

Također, kako bi *Principled BSDF* dobio točne informacije o normalama, između *normal* teksture i *Principle BSDF* stavljen je *Normal Map* čvor kojim možemo kontrolirati razinu utjecaja *normal* teksture na površinu modela.

Kako bi se teksture "točno" omotale oko modela potrebno je dodati *Texture Coordinate* i Mapping čvorove kao što je prikazano na slici (Slika 12).

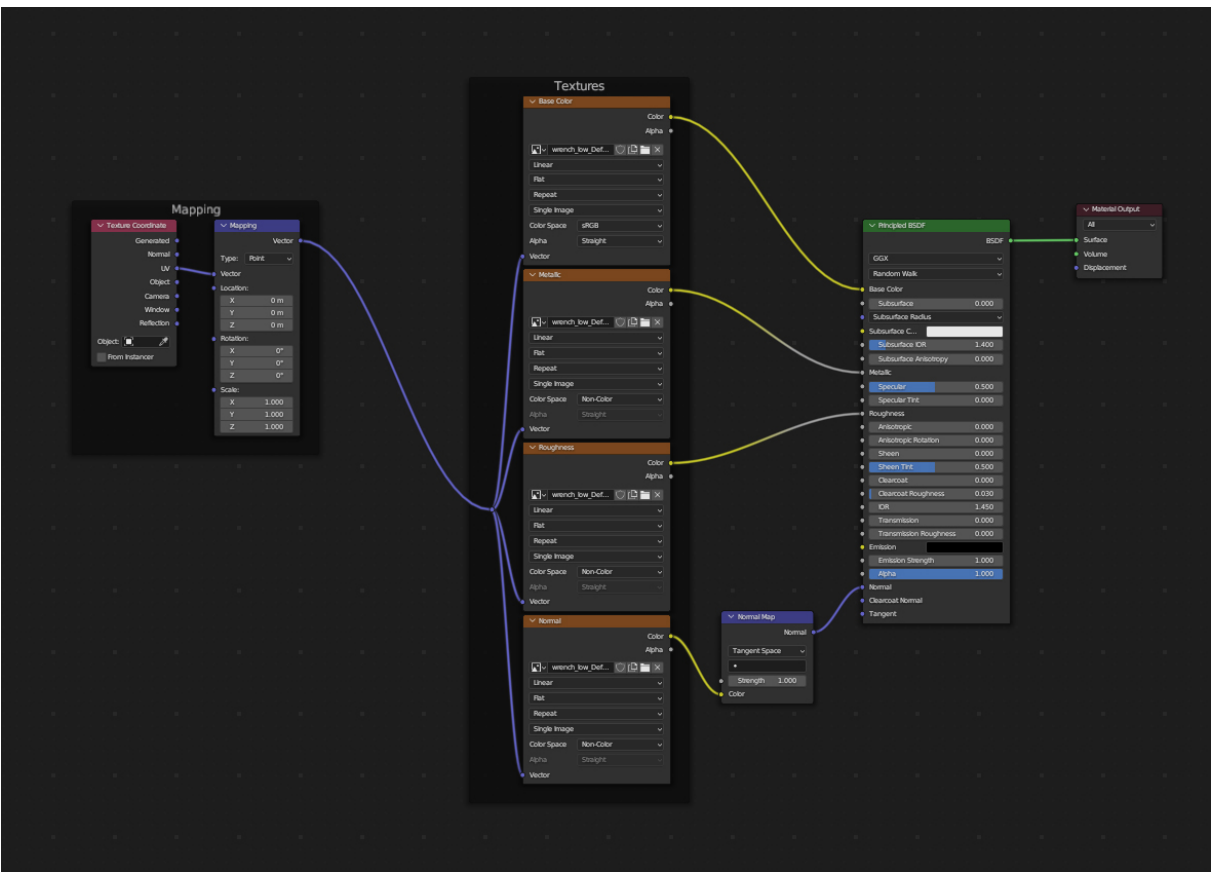

<span id="page-14-2"></span>*Slika 12: Primjer materijala*

#### <span id="page-15-0"></span>5.2. Postavljanje kamere

U kontekstu 3D renderiranja, kamera je virtualni entitet koji reproducira funkcionalnost stvarne kamere u digitalnom okruženju. Kamera, kao i svaki drugi objekt u 3D sceni, posjeduje parametre poput pozicije i rotacije. Manipulacijom ovih parametara možemo postaviti i usmjeriti kameru tvoreći željenu kompoziciju.

Žarišna udaljenost (engl. *focal length*) definira vidni kut kamere, odnosno koliko širok ili uzak kadar će kamera zabilježiti. Kratkim žarišnim udaljenostima postiže se široki vidni kut, dok se dužim žarišnim udaljenostima postiže uži vidni kut.

Nadalje, korištenjem dubinske oštrine (engl. *depth of field*), možemo postići efekt izdvajanja određenih objekata od pozadine. Ovaj efekt se postiže postavljenjem točke fokusa (engl. *focal point*), pri čemu sve što se nalazi izvan fokalnog raspona postaje zamućeno. Točka fokusa može biti određena kao udaljenost od kamere izražena u metrima ili možemo referencirati objekt na kojeg se fokusira kamera. Česta praksa je svaranje praznog (engl. *empty*) objekta na kojeg fokusiramo kameru.

#### <span id="page-15-1"></span>5.3. Osvjetljenje

Kako bismo postigli realistične refleksije i osvjetljenje u sceni, koristimo HDRI (engl. *High Dynamic Range Imaging*). HDRI je panoramska fotografija koja pokriva sve kuteve iz jedne točke. Umjesto 8 bita, svaki piksel je pohranjen kao 32-bitna vrijednost. Na taj način maksimalna svjetlina piksela iznosi 2,147,483,647 umjesto 255 što omogućava precizniju simulaciju vrijednosti svjetline iz stvarnog svijeta. Na slici (Slika 13) možemo vidjeti različite HDRI mape iz arhive *polyhaven.com* [8].

<span id="page-15-2"></span>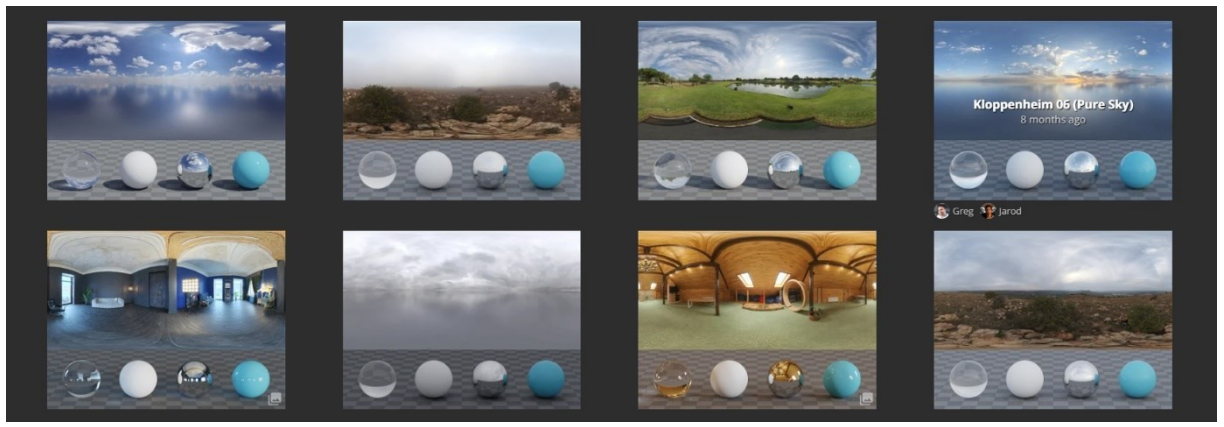

*Slika 13: Polyhaven HDRI arhiva*

Kako bismo koristili HDRI u *Blender* okruženju, moramo kreirati *World* materijal. Na slici (Slika 14) možemo vidjeti jednostavan *World* materijal koji se sastoji od *Background* čvora i *Enviroment* teksture.

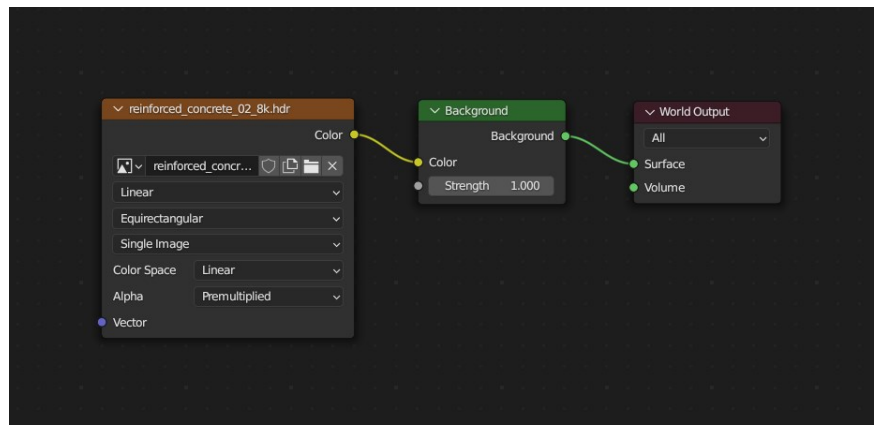

*Slika 14: Jednostavni World materijal u Blenderu*

<span id="page-16-0"></span>Ako ne želimo koristiti HDRI kao pozadinu, a želimo zadržati osvjetljenje i refleksije koje nam pruža, koristimo pristup prikazan na slici (Slika 15). Korištenjem *Light Path* čvora možemo iskoristiti parametar "*Is Camera Ray*" kao kontrolu za *Mix Shader* čvor. Sve što priključimo na gornji ulaz *Mix Shader* čvora djeluje kao osvjetljenje scene, dok sve što uključimo na donji ulaz *Mix shader* čvora, predstavlja pozadinu koja ne utječe na osvjetljenje i refleksije u sceni.

Uzevši to u obzir, na gornji ulaz *Mix Shader* čvora priključimo jednostavni *World*materijal iz prethodnog primjera, a na donji uzlaz *Mix Shader* čvora priključimo *Background* čvor kojem smo parametar "*color*" podesili na tamno sivu boju (#111111, u heksadecimalnom zapisu).

Nadalje, putem *Mapping* čvora možemo kontrolirati orijentaciju HDRI mijenjajući vrijednost parametra rotacije po z-osi.

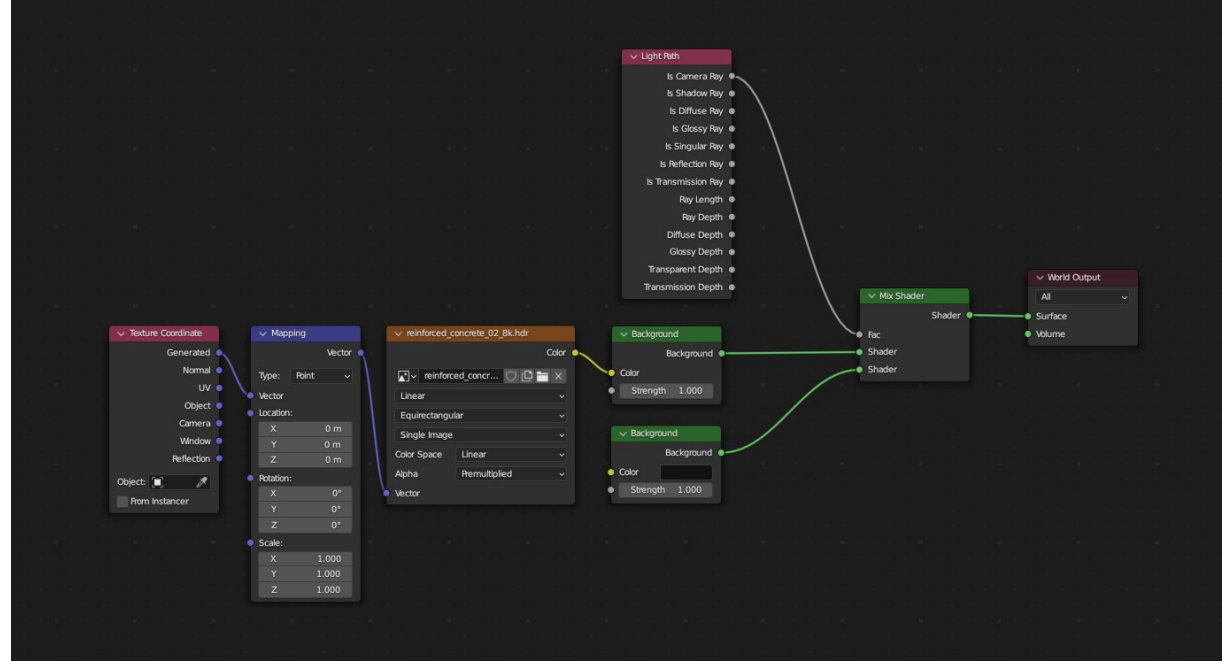

<span id="page-16-1"></span>*Slika 15: World materijal u Blenderu*

#### <span id="page-17-0"></span>5.4. Renderiranje

Renderiranje u 3D grafici odnosi se na proces pretvaranja trodimenzionalne scene u dvodimenzionalnu sliku ili animaciju.

Blender sadrži tri *render enginea*:

- *Eevee – physically based realtime renderer*
- *Cycles – physically based path tracer*
- *Workbench – designed for layout, modeling and previews*

Za ovaj projekt koristit ćemo *Cylces render engine* u *Blenderu*.

*Cycles render engine* koristi *path tracing* tehniku za generiranje fotorealističnih slika i animacija [4]. *Path tracing* je tehnika renderiranja koja simulira put svjetlosnih zraka dok putuju kroz scenu i interaktiraju s objektima i materijalima.

U procesu renderiranja, uzorci (engl. *samples*) točke su koje se koriste za aproksimaciju boje svakog piksela renderirane slike. Veći broj uzoraka rezultira boljom kvalitetom slike, ali također produžuje vrijeme renderiranja.

Kada je riječ o performansama, preferira se renderiranje putem grafičke kartice (engl. GPU, *Graphics Processing Unit*), umjesto korištenja procesora (engl. CPU, *Central Processing Unit*). Razlog tome je što su grafičke kartice optimizirane za renderiranje, čime omogućuju znatno efikasnije i brže vrijeme renderiranja u usporedbi s procesorima.

Također, moramo izabrati razlučivost konačnog rendera. Preporučljivo je postaviti razlučivost na 200 % u odnosu na željeni konačni rezultat. Ova tehnika, poznata kao "oversampling", omogućava postizanje veće kvalitete rendera. Nakon renderiranja, slika se može jednostavno skalirati na željenu razlučivost koristeći alate kao što su Photoshop ili GIMP.

Nakon renderiranja, možemo provesti korak post-procesiranja (engl. *post-processing*) putem sučelja *Compositing* koristeći čvorove za razne efekte i korekcije boja. Međutim, zbog jednostavnosti, umjetnici često preferiraju programe poput Photoshopa, Lightrooma, GIMP-a i drugih sličnih aplikacija za provođenje ovog koraka.

## <span id="page-18-0"></span>6. Izrada modela ključa

U ovom poglavlju, prikazan je cjelokupan proces izrade 3D modela ključa. Za modeliranje, raspakiravanje i renderiranje modela korišten je program Blender. Nadalje, za preslikavanje detalja visokopoligonalne na niskopoligonalnu verziju modela korišten je program Substance painter koji nam ujedno služi kao alat za izradu tekstura.

#### <span id="page-18-1"></span>6.1. Traženje referenci

Prije samog modeliranja, potrebno je pronaći reference ključa u raznim perspektivama. Preporučljivo je pronaći reference koje uključuju tlocrt, bokocrt te dimenzije ključa kako bismo si olakšali proces modeliranja.

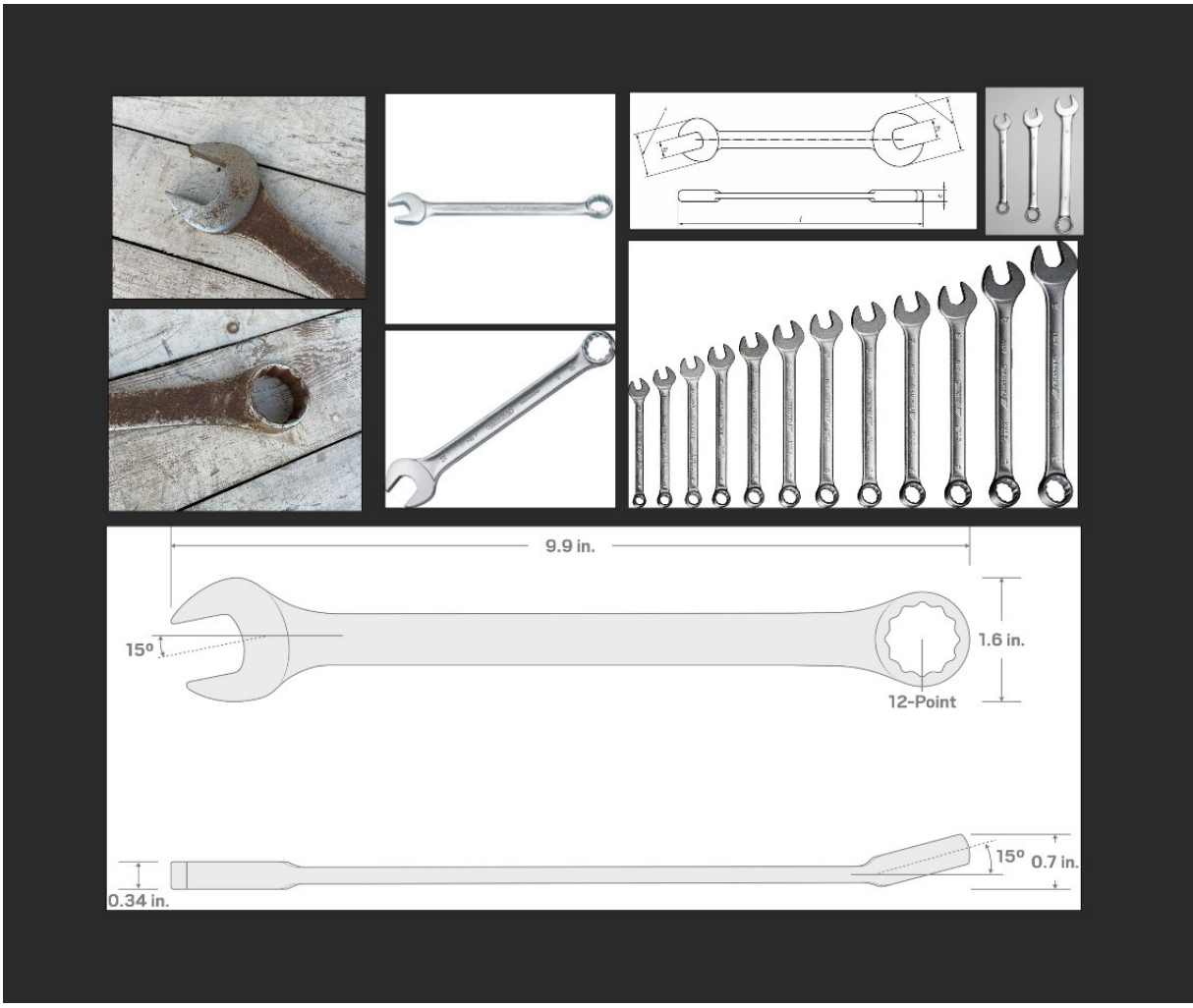

<span id="page-18-2"></span>*Slika 16: Referentni materijali ključa*

#### <span id="page-19-0"></span>6.2. Modeliranje ključa

Nakon što smo pronašli reference, možemo započeti s modeliranjem ključa u programu Blender.

Slika (Slika 17) prikazuje referencu s tlocrtom pomoću koje je dobiven 2D presjek ključa koji služi kao osnova za daljnje modeliranje.

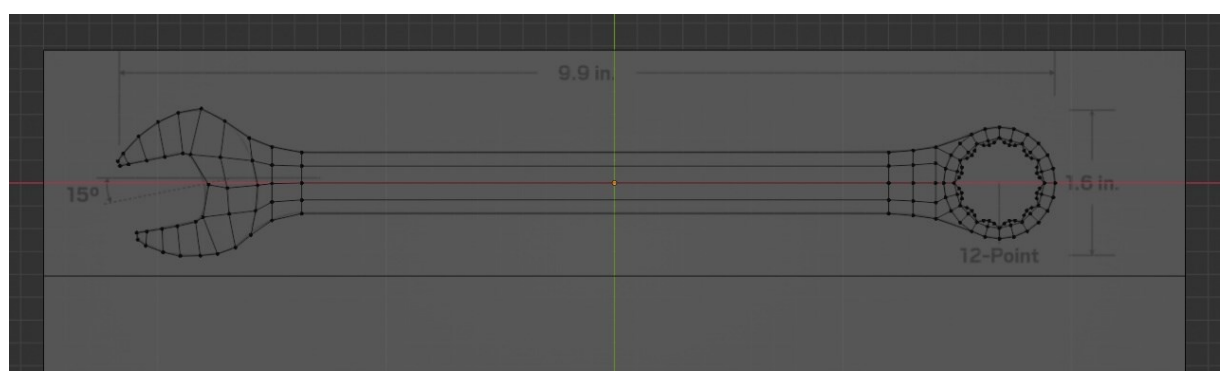

*Slika 17: 2D presjek ključa s tlocrtom*

<span id="page-19-1"></span>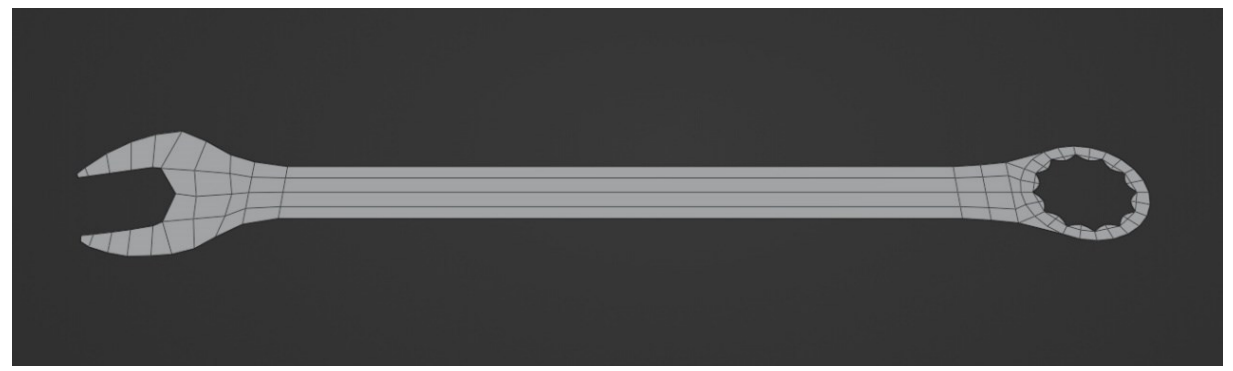

*Slika 18: 2D presjek ključa*

<span id="page-19-2"></span>Nadalje, slika (Slika 19) ilustrira korak dodavanja volumena modelu ključa. To postižemo zrcaljenjem (engl. *mirroring*) modela po z-osi te ekstruzijom rubova kako bi se dobila trodimenzionalna struktura.

<span id="page-19-3"></span>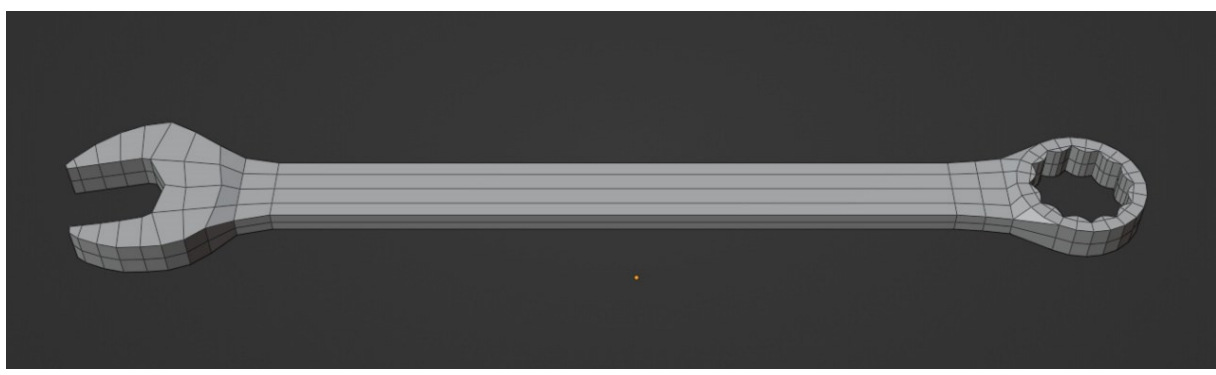

*Slika 19: Dodavanje volumena modelu ključa*

Kako bismo postigli zakrivljenost zadnjega dijela ključa, provodimo rotaciju toga dijela za 15 stupnjeva oko Y osi.

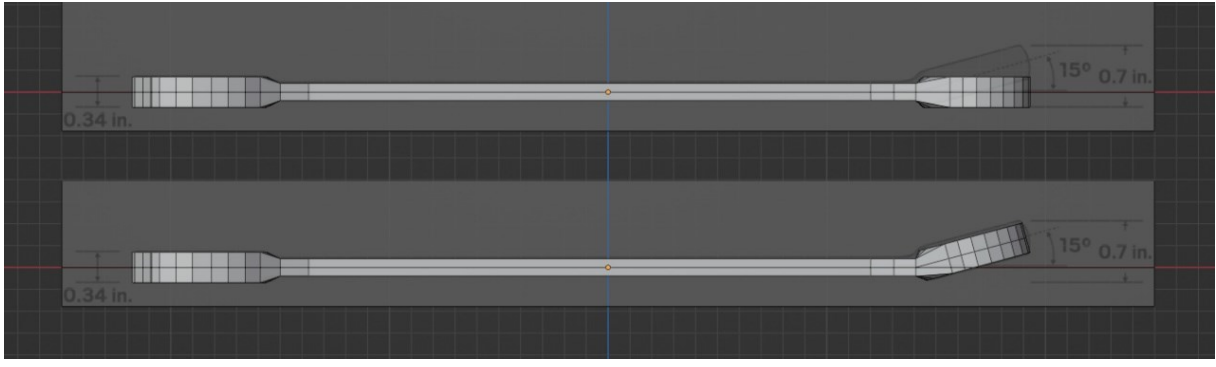

*Slika 20: Rotacija zadnjega dijela ključa*

<span id="page-20-0"></span>Ovime dovršavamo proces blokiranja modela ključa. Vrijedi napomenuti da ovaj model mora biti dovoljno stabilan kako bi "preživio" subdiviziju. Zato ćemo se u sljedećem koraku usredotočiti na dodavanje potpornih petlji kako bi model mogao zadržati željeni oblik nakon što dodamo subdiviziju.

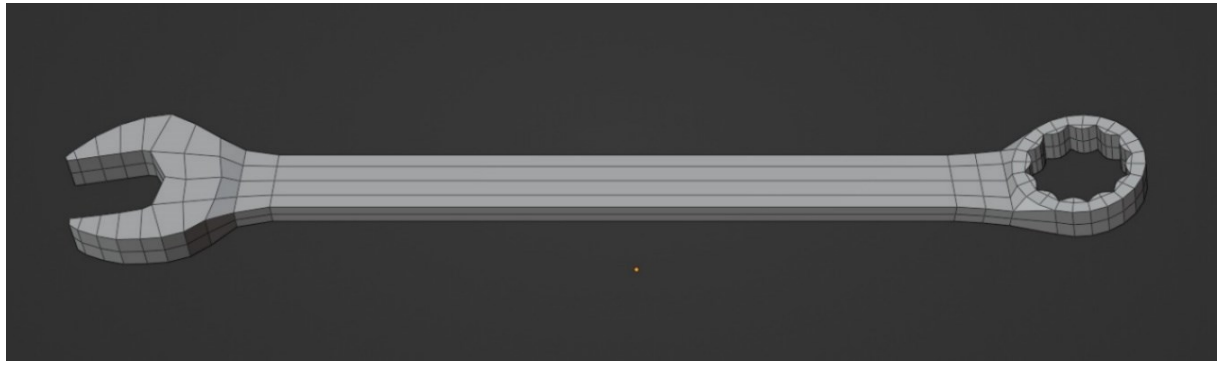

*Slika 21: Model ključa bez potpornih petlji*

<span id="page-20-1"></span>Nakon blokiranja osnovnih oblika modela slijedi dodavanje potpornih petlji. Analogno slici (Slika 3) dodajemo potporne petlje (engl. *support loops*) uz rubove koje želimo zadržati oštrima.

<span id="page-20-2"></span>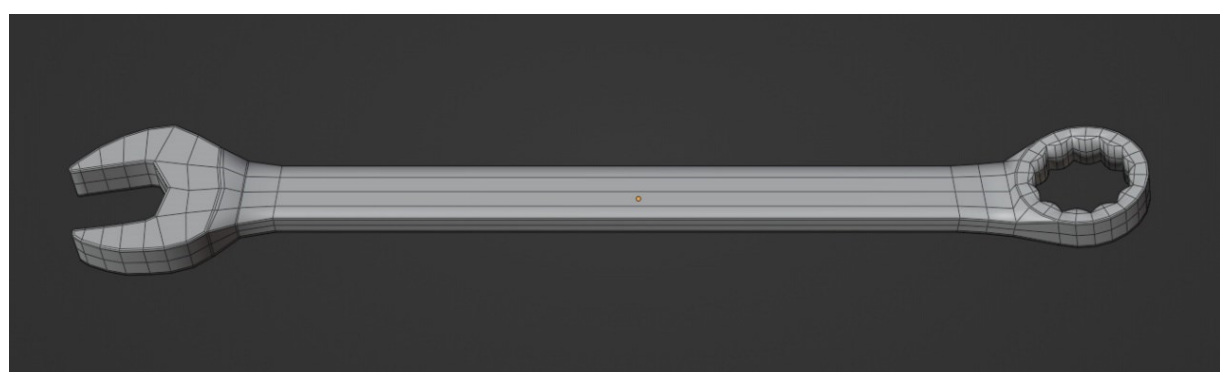

*Slika 22: Model ključa s potpornim petljama*

Kako bismo dodatno izoštrili unutrašnjost okruglog dijela ključa, koristit ćemo se alternativnim pristupom za dodavanje potportnih petlji. Prvo označimo sve rubove kojima želimo zadržati oštrinu. Potom koristimo funkciju *bevel* s dva segmenta i vrijednost *shape* parametra postavimo na 1. Na slici (Slika 23) možemo vidjeti kako *shape* parametar utječe na oblik profila *bevela*.

Ako želimo, ovaj pristup možemo napraviti nedestruktivim tako da koristimo *bevel modifier*. Postavimo parametar "Limit Method" na "Weight", a zatim označimo rubove kojima želimo dodati potporne petlje i postavimo njihov "Mean Bevel Weight" parametar na 1. Time osiguravamo nedestruktivni proces koji čuva osnovnu geometriju, a istovremeno nam omogućuje dodavanje potpornih petlji.

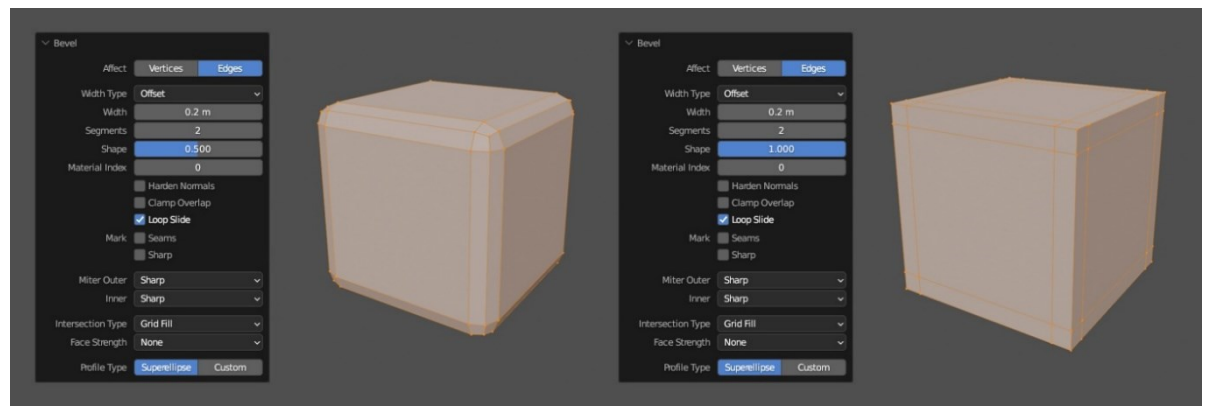

*Slika 23: Primjer utjecaja "shape" parametra*

<span id="page-21-0"></span>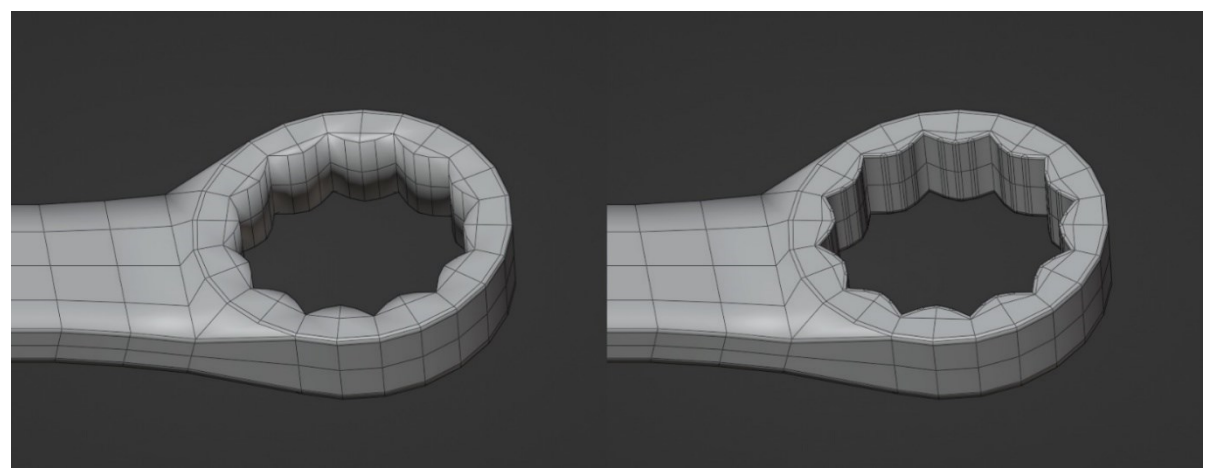

*Slika 24: Dodavanje potpornih petlji unutrašnjosti okruglog dijela ključa*

<span id="page-21-1"></span>Ovim koracima dobili smo model koji može "preživjeti" bilo koji stupanj subdivizije.

<span id="page-21-2"></span>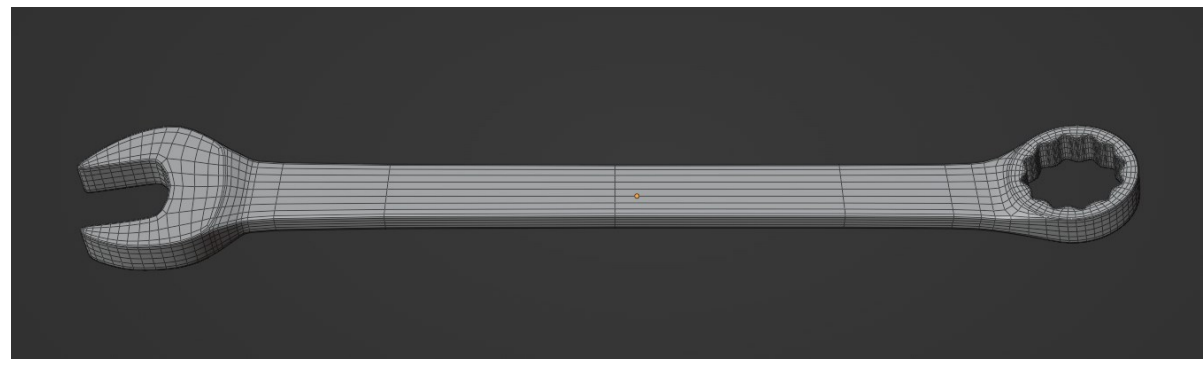

*Slika 25: Finalni oblik modela ključa s jednim stupnjem subdivizije* 

#### <span id="page-22-0"></span>6.3. Izrada tekstura za model ključa

Prije same izrade tekstura potrebno je raspakirati model ključa. Postoje različiti alati i tehnike za provođenje raspakiravanja, a izbor ovisi o preferencijama umjetnika. U ovom primjeru koristit ćemo "*UV Mapping*" alat u Blenderu.

Možemo označiti određene rubove kao šavove (engl. *seams*) kako bismo algoritmu omogućili da preciznije izvede rezove na modelu, s ciljem smanjenja iskrivljenja i isprepletenosti na rezultirajućoj 2D UV mapi.

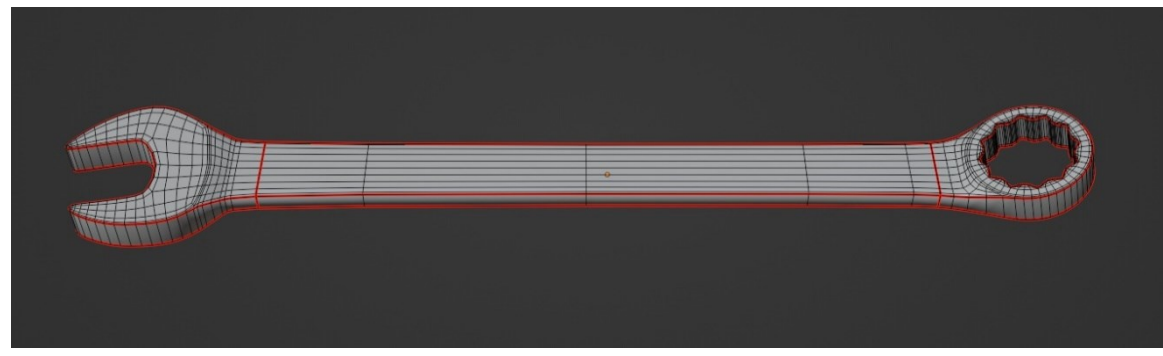

*Slika 26: Model ključa sa šavovima*

<span id="page-22-1"></span>Nakon što smo postavili šavove koristimo funkciju "Unwrap" s marginom 0.060.

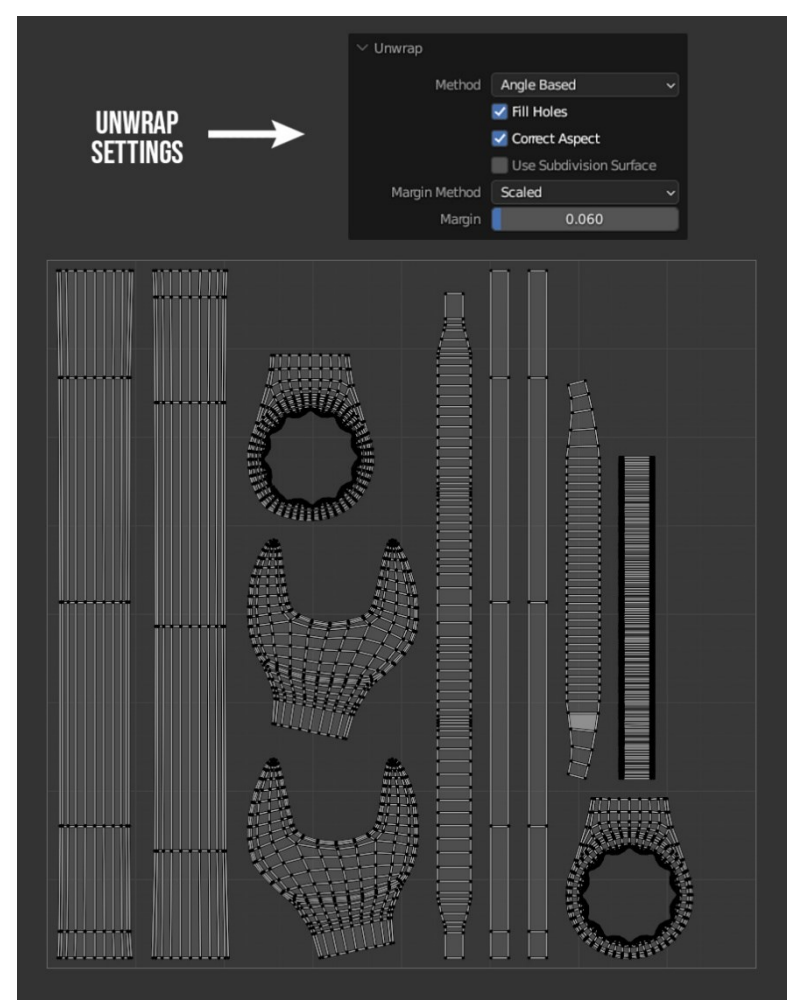

<span id="page-22-2"></span>*Slika 27: UV mapa ključa*

U nastavku će biti opisan proces izrade tekstura za model ključa koristeći Adobe Substance Painter za *baking* proces te izradu materijala.

U sekciji *Mesh maps* odabrani su sljedeći parametri: *Normal, World space normal, Ambient Occlusion, Curvature* i *Position.* Referencirali smo *High Definition Meshes* na visokopoligonalni model ključa čiji će se detalji preslikati na niskopoligonalni model. Također, *Antialiasing* parametar je postavljen na "*Subsampling 4x4*" kako bi osigurali glađe rubove i čišće teksture. Klikom na gumb "*Bake selected textures*" generiramo teksture koje ćemo koristiti kao ulazne informacije pri generiranju pametnih (engl. *smart)* materijala.

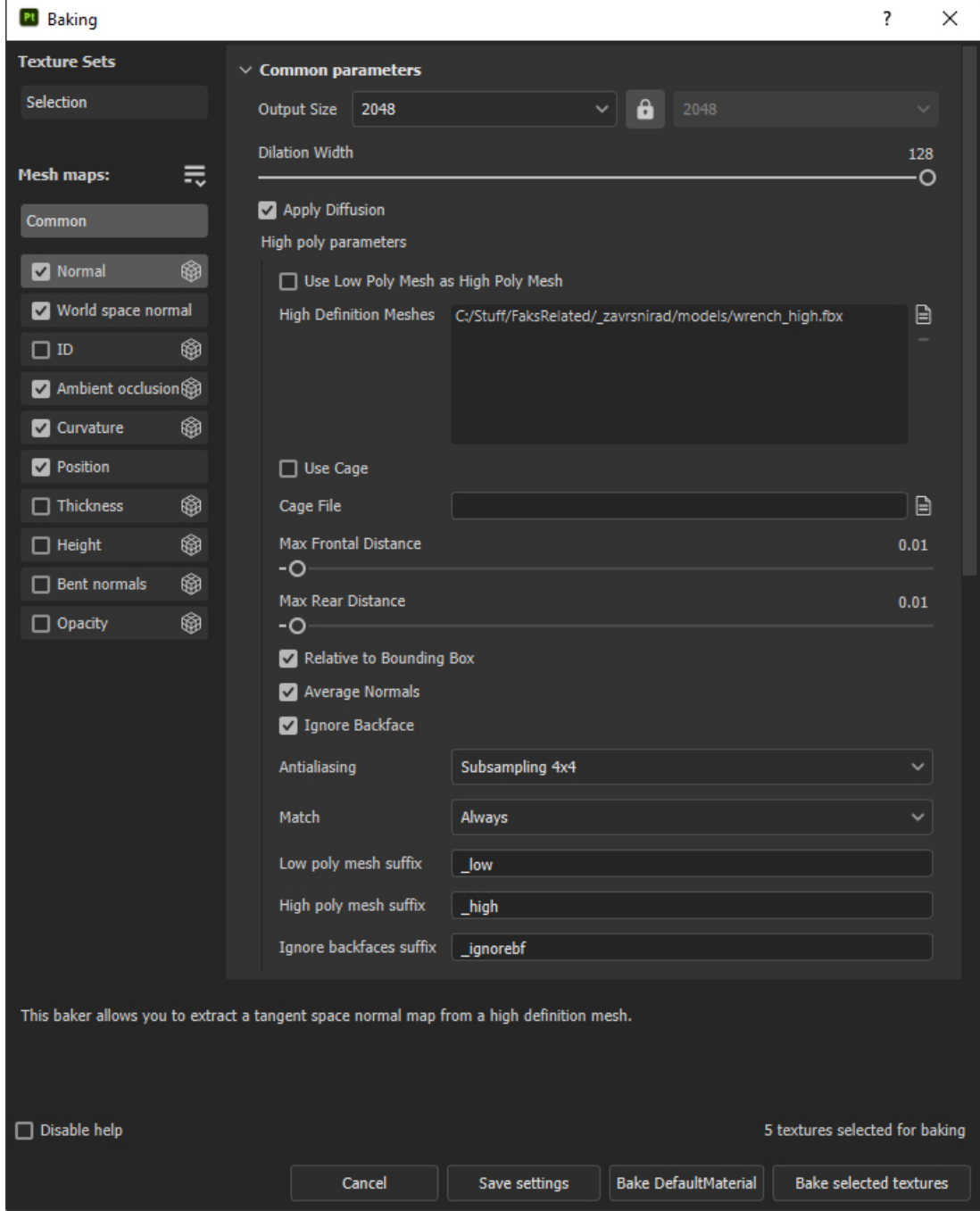

<span id="page-23-0"></span>*Slika 28: Baking postavke*

Nakon što smo generirali ulazne teksture, prelazimo na korak stvaranja tekstura pomoću pametnih materijala (engl. *smart materials*).

Pametni materijali omogućuju umjetnicima postizanje visokokvalitetnih tekstura s manje truda. Oni se dinamički prilagođavaju obliku objekta, nude brojne parametre za prilagodbu te koriste složene teksture i maske kako bi simulirali ogrebotine, izbijeljivanje boja te ostale znakove starenja objekta [9].

U *assets* arhivi možemo pronaći "*Iron Old*" pametni materijal koji ćemo koristiti kao osnovu za izradu tekstura modela ključa.

| <b>ASSETS</b>              |                                                                                         | $\times$<br>$\Box$ |
|----------------------------|-----------------------------------------------------------------------------------------|--------------------|
| <b>Z</b><br>FILTER BY PATH | > All libraries                                                                         |                    |
| All libraries              | Q Search                                                                                |                    |
| Project                    | ● ● ロ ● / ◎ 噩 必                                                                         | m                  |
| > Starter assets           |                                                                                         |                    |
| > Your assets              |                                                                                         |                    |
|                            | Iron Old<br>Latex Black<br>Iron Forge<br>Jade<br>Leaf<br>Leather Ca                     |                    |
|                            |                                                                                         |                    |
|                            | Leather Da Leather Fin Leather Na Leather Ro<br>Leather Cr<br>Leather Ro                |                    |
|                            |                                                                                         |                    |
|                            | Leather Se<br>Leather Sofa Leather Sty<br>Leather Se<br>Leather W<br>Leatherette        |                    |
|                            |                                                                                         |                    |
|                            | Machinery<br>Marble Pol Marble Ver Moldy wood<br>Leatherett<br>Marble Fin               |                    |
|                            |                                                                                         |                    |
|                            | Painted w<br>Plastic Ar<br>Plastic Ar<br>Plastic Ar<br>Plastic Dirt<br>Plastic Dusty    |                    |
|                            | п                                                                                       |                    |
|                            | Plastic Glo<br>Plastic Glo<br>Plastic Glo<br>Plastic Fak<br>Plastic Glo<br>Plastic Grai |                    |
|                            |                                                                                         |                    |
|                            | Plastic Mat<br>Plastic Rou<br>Plastic Soft<br>Plastic The<br>Plastic Hex<br>Plastic Rub |                    |
|                            |                                                                                         |                    |
|                            | Plastic Thic<br>Plastic Too<br>Plastic Used Plastic Use<br>Plastic Use<br>Rubber Dry    |                    |
| E<br>$= 5$                 | O                                                                                       | $\Box$ +           |

<span id="page-24-0"></span>*Slika 29: Arhiva Assets*

Na slici (Slika 30) možemo primijetiti vidljive prekide u teksturama. Ovaj problem proizlazi iz načina na koji projiciramo teksture na model. Kako bismo izbjegli vidljive prekide, koristit ćemo triplanarnu projekciju koja nam omogućuje ravnomjernu projekciju tekstura preko modela neovisno o UV mapi.

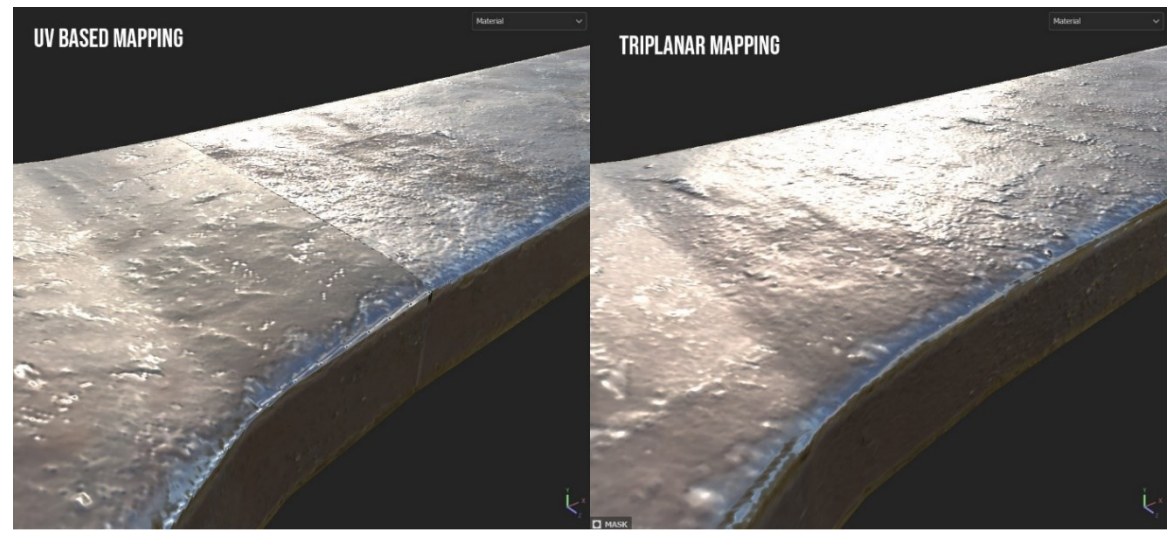

*Slika 30: Usporedba UV i triplanarnog mapiranja tekstura*

<span id="page-25-0"></span>Nakon primjene pametnog materijala, možemo ugravirati oznake na model ključa. Za postizanje ovog efekta koristimo masku koja definira područja na kojima želimo imati ugravirane detalje. Ovu masku za oznake možemo napraviti u programu poput Adobe Photoshopa ili GIMP-a. Na slici (Slika 32) vidimo kako, pomoću alata za crtanje i maskiranje, pozicioniramo masku kako bismo postigli željeni dizajn.

<span id="page-25-1"></span>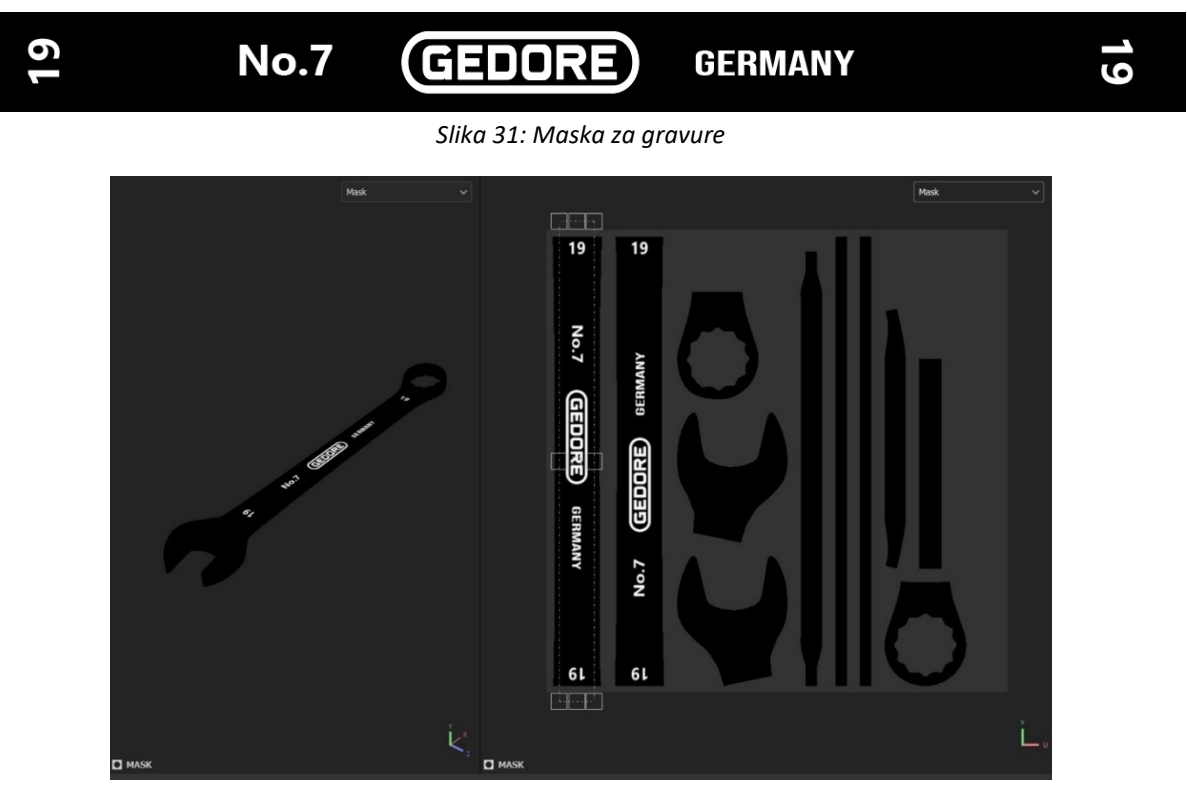

*Slika 32: Pozicioniranje maske za gravure*

<span id="page-25-2"></span>Kako bi se postigao efekt dubine gravura, postavljamo vrijednost *height* parametra na -0.1. Nadalje, koristeći istu masku, kombinacijom *highpass* i *levels* filtera generiramo dodatne detalje u maski *Edges* sloja (engl. *layer*) kako bismo prikazali ogrebotine oko gravura. Na slici (Slika 33) prikazan je konačan stog slojeva (engl. *layer stack*) materijala ključa.

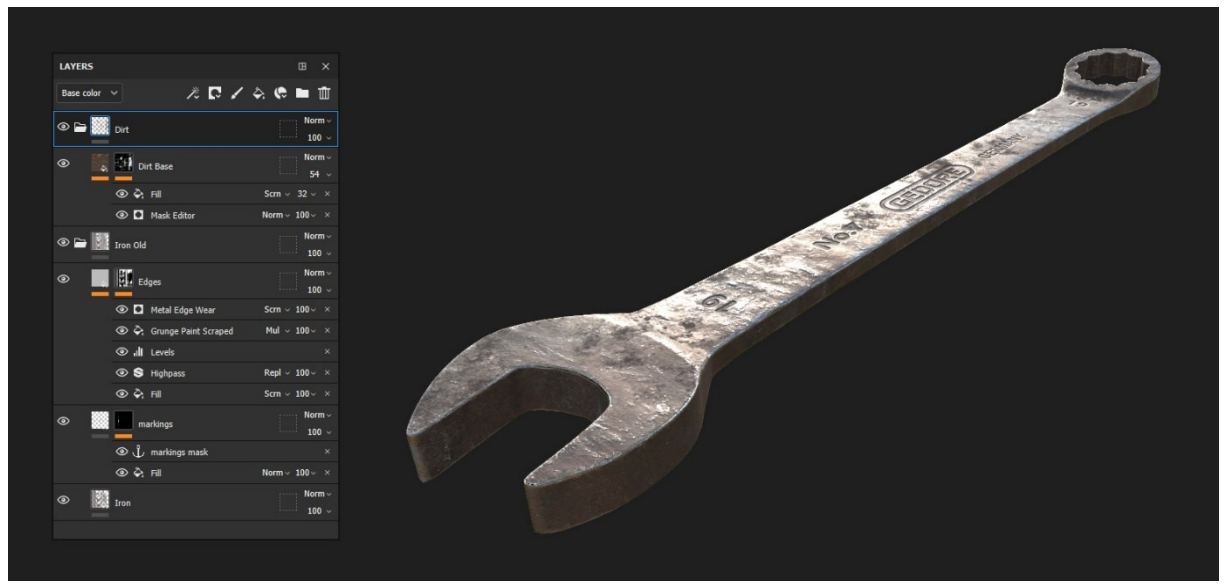

*Slika 33: Stog slojeva materijala ključa*

<span id="page-26-0"></span>Na slici (Slika 34) možemo vidjeti sekciju *export* u kojoj konfiguriramo željeni format i razlučivost svake teksture. U ovom primjeru koristimo 8-bitni .*png* format s veličinom razlučivosti koju smo definirali na početku projekta (2048px).

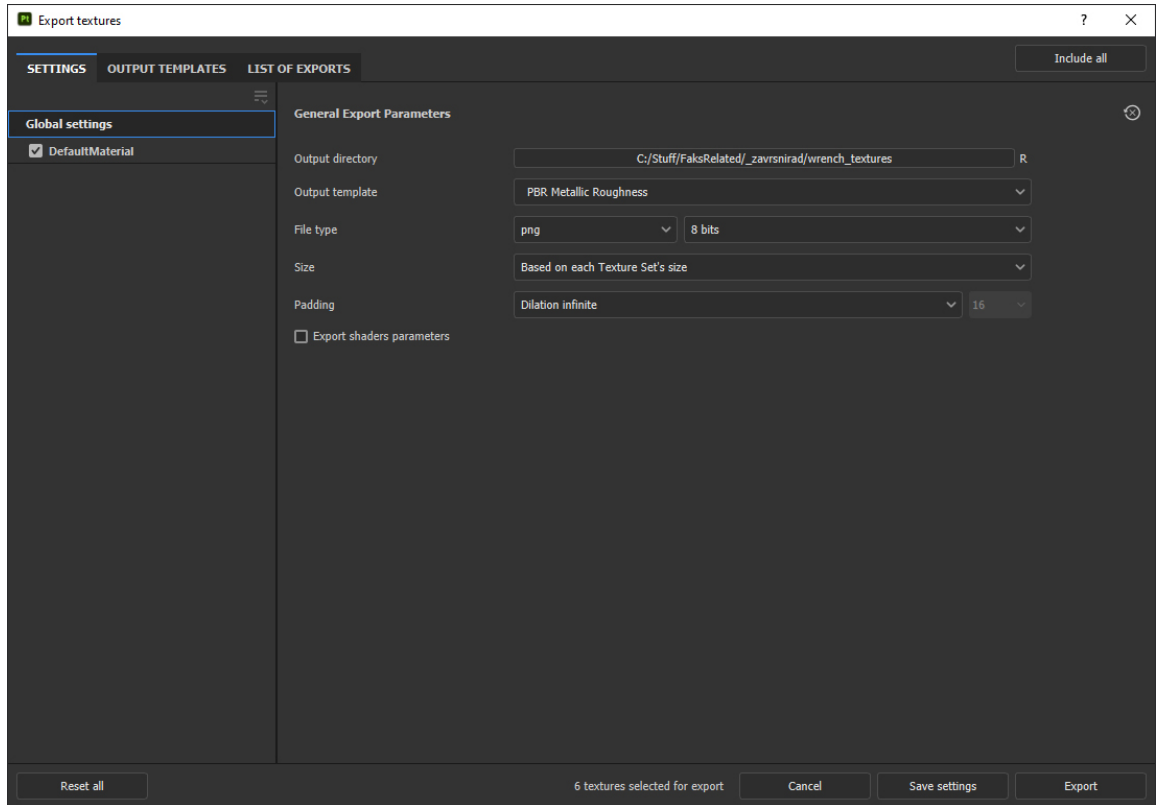

<span id="page-26-1"></span>*Slika 34: Export Tab*

Nakon što smo konfigurirali postavke, klikom na "Export" gumb generiramo teksture koje će biti spremljene na zadanom odredištu. Na slici (Slika 35) možemo vidjeti generirane teksture koje ćemo primijeniti na 3D model i renderirati u Blenderu.

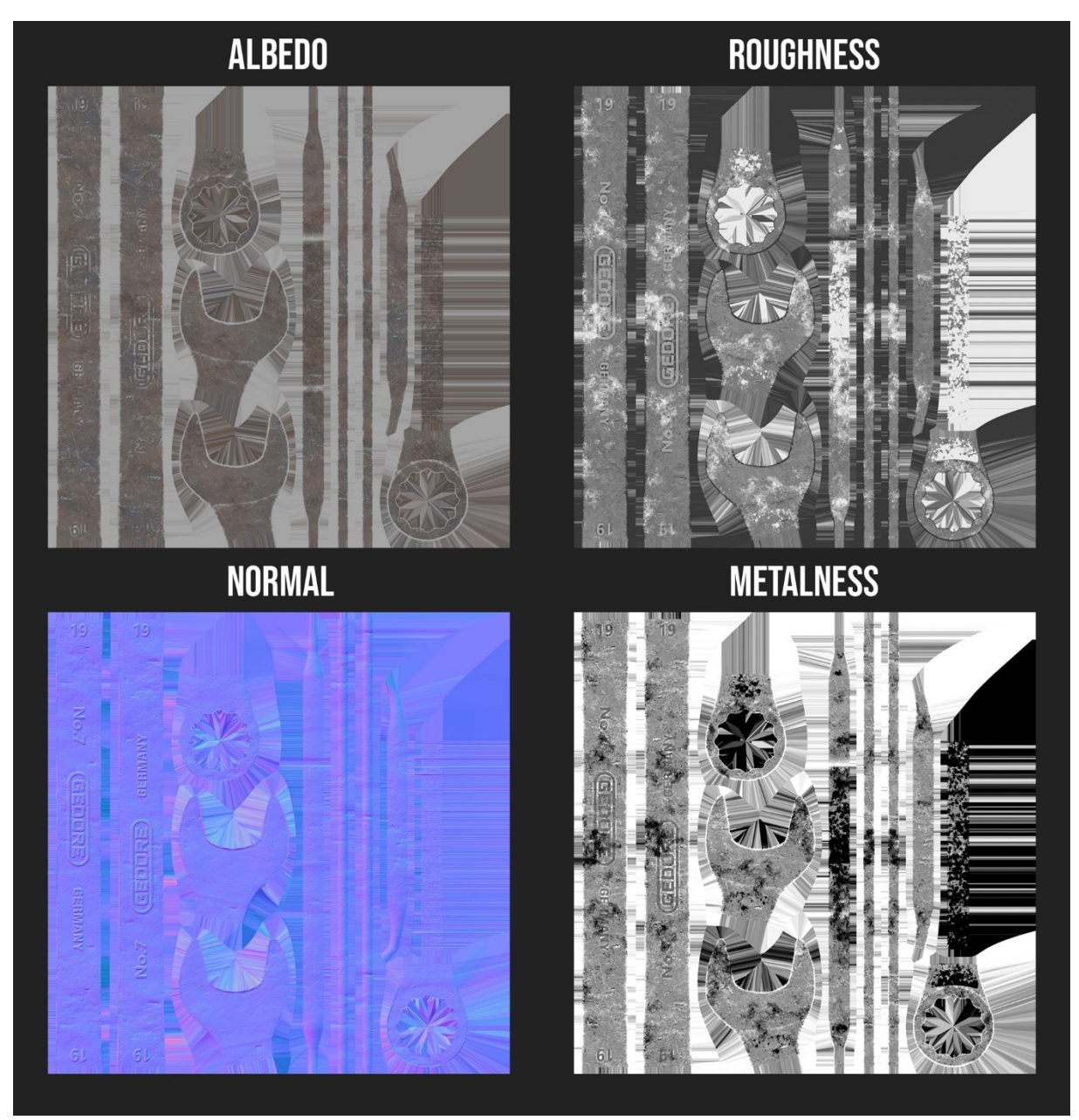

<span id="page-27-0"></span>*Slika 35: PBR set tekstura za model ključa*

#### <span id="page-28-0"></span>6.4. Renderiranje modela ključa

Kako bismo postigli realistično osvjetljenje, korišten je "*san\_giuseppe\_bridge\_4k.exr*" HDRI preuzet s *Polyhaven* HDRI arhive [8]. World materijal je konfiguriran koristeći postavke koje su prikazane na slici (Slika 15).

Na slici (Slika 36) možemo vidjeti kameru koja je usmjerena na model ključa. Prilagođavamo postavke kamere kako bismo dobili željenu kompoziciju. To uključuje podešavanje rezolucije renderirane slike te podešavanje žarišne duljine (engl. *focal length*) kamere.

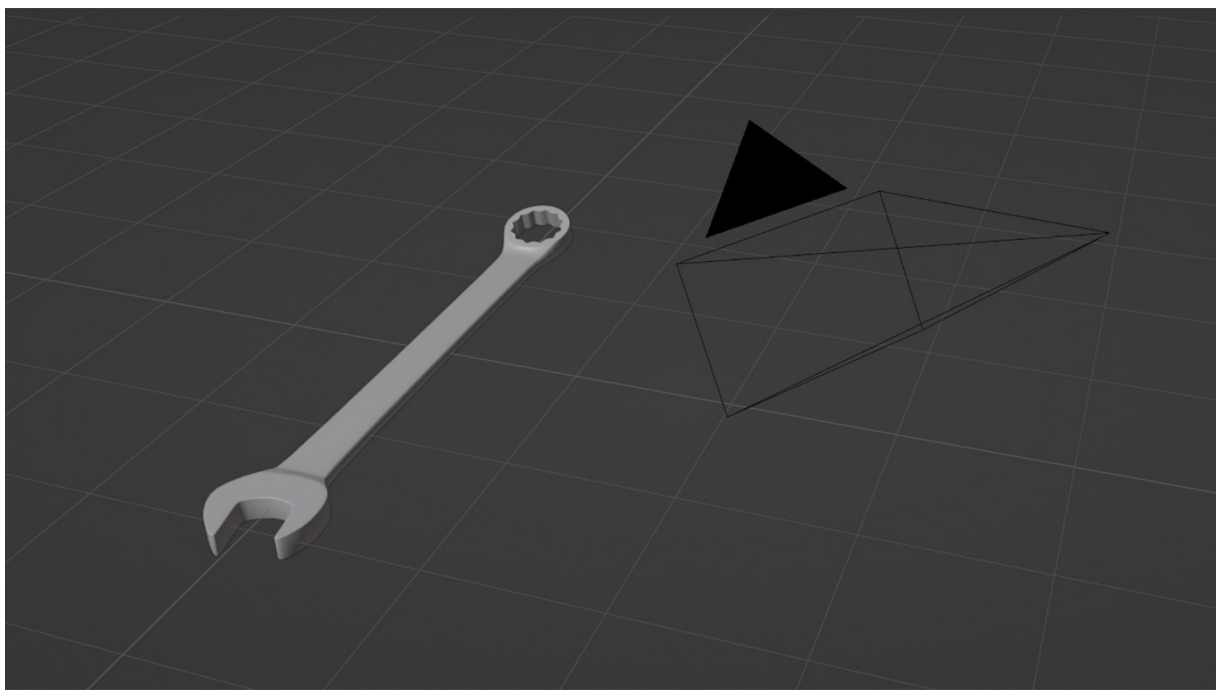

*Slika 36: Prikaz kamere i ključa*

<span id="page-28-1"></span>Na slici (Slika 37) možemo vidjeti dvije različite kompozicije s odgovarajućim rezolucijama i žarišnim duljinama.

<span id="page-28-2"></span>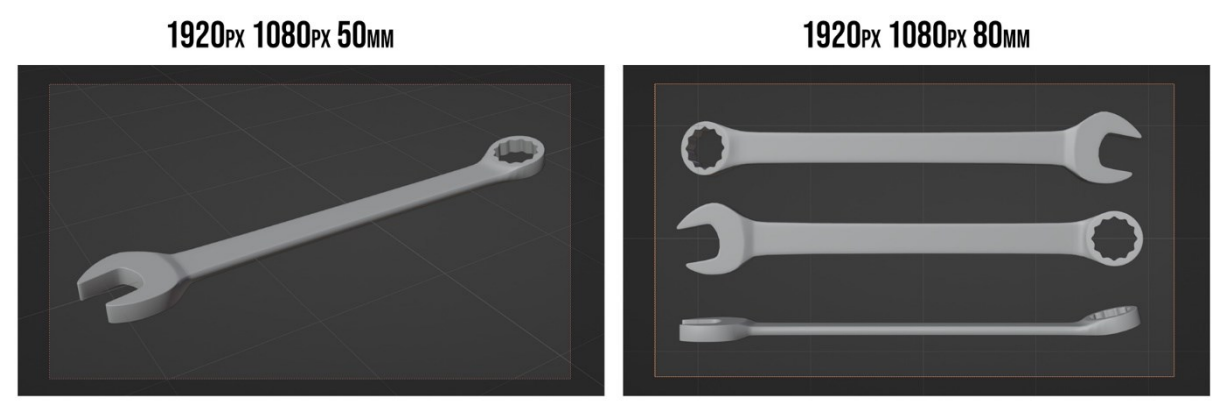

*Slika 37: Kompozicije ključa*

Za renderiranje koristimo *Cycles render engine* s 256 uzoraka. Ovaj broj uzoraka odgovara kompromisu između kvalitete i brzine renderiranja.

Nakon što smo podesili sve postavke, klikom na gumb F12 (ili **Render>Render image**), dobivamo rendere prikazane na slikama (Slika 38, Slika 39).

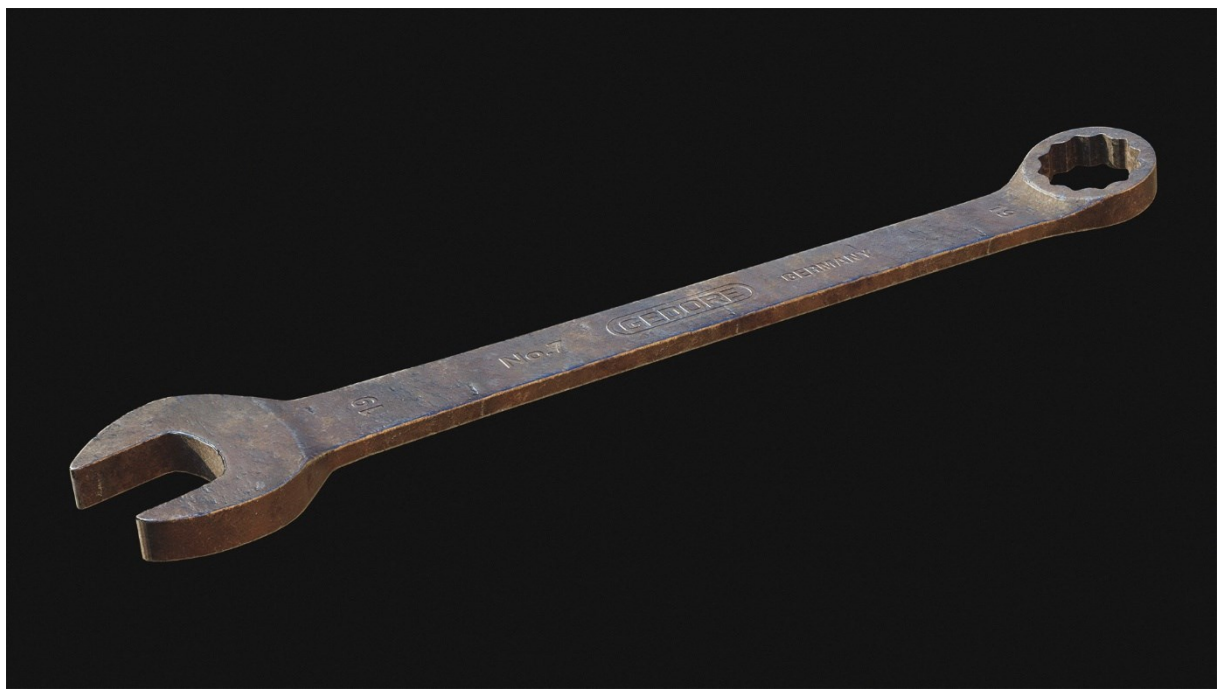

*Slika 38: Render ključa 01*

<span id="page-29-1"></span><span id="page-29-0"></span>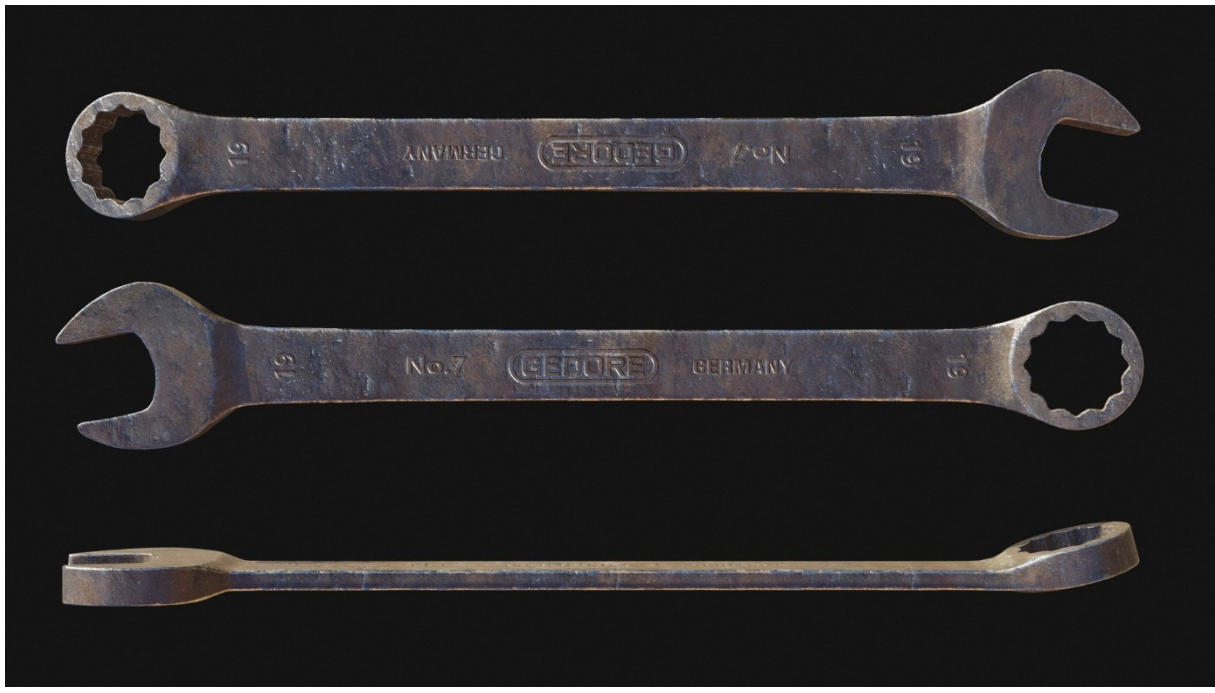

*Slika 39: Render ključa 02*

# <span id="page-30-0"></span>7. Izrada modela F1 granate

Oružja su česti primjeri modela tvrdih površina, a potreba za modeliranjem oružja najzastupljenija je u industriji razvoja video igara. U ovom poglavlju je opisan cijelokupni proces izrade modela F1 granate. Kao i u prethodnom primjeru, korišten je program Blender za modeliranje, raspakiravanje i renderiranje modela te program Substance Painter za preslikavanje detalja i izradu tekstura.

#### <span id="page-30-1"></span>7.1. Traženje referenci

Kao i kod ključa, započinjemo proces modeliranja traženjem referentnih materijala.

<span id="page-30-2"></span>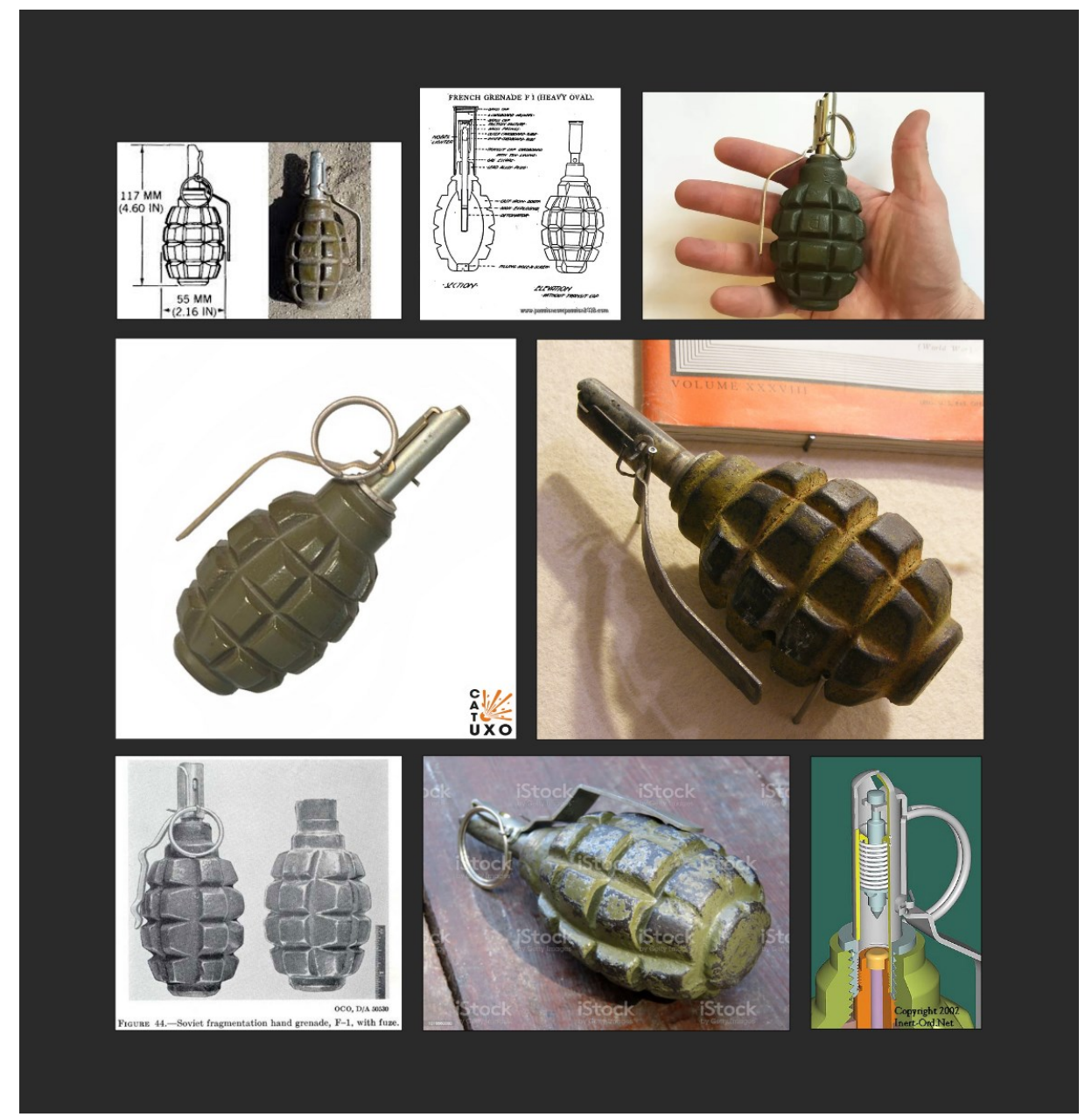

*Slika 40: Referenti materijali F1 granate*

#### <span id="page-31-0"></span>7.2. Modeliranje F1 granate

Nakon što smo prikupili potrebne reference, možemo započeti s modeliranjem F1 granate u Blenderu.

Kao što možemo vidjeti na slici (Slika 41), počinjemo s cilindrom koji ima osam ploha. Korištenjem alata "*Extrude individual faces*", ekstrudiramo i skaliramo pojedinačne plohe cilindra kako bismo dobili jedan red fragmentskih omotača.

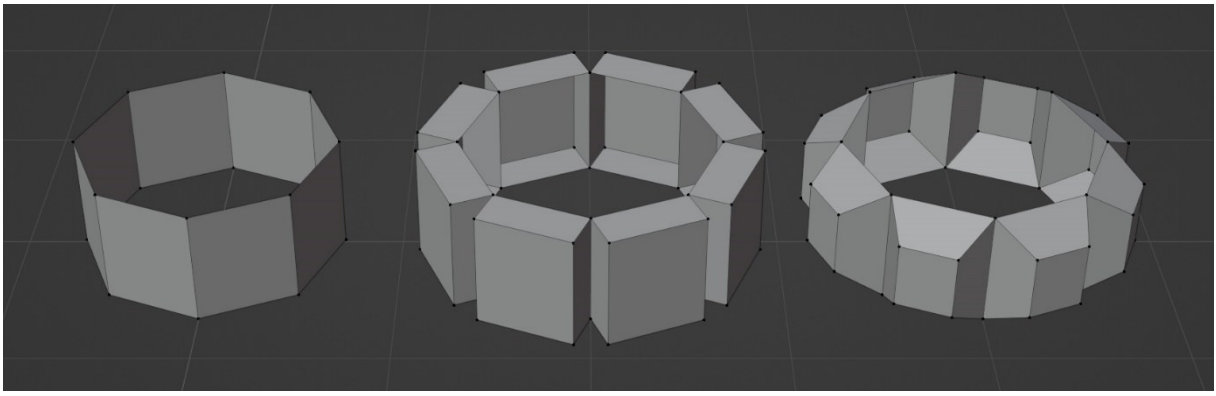

*Slika 41: Početni oblik F1 granate*

<span id="page-31-1"></span>Nadalje, dodajemo potporne petlje kako bismo kontrolirali oblik svakog fragmentskog omotača te koristimo "*Array modifier*" s relativnim pomakom po z-osi kako bismo dodali preostale tri kopije.

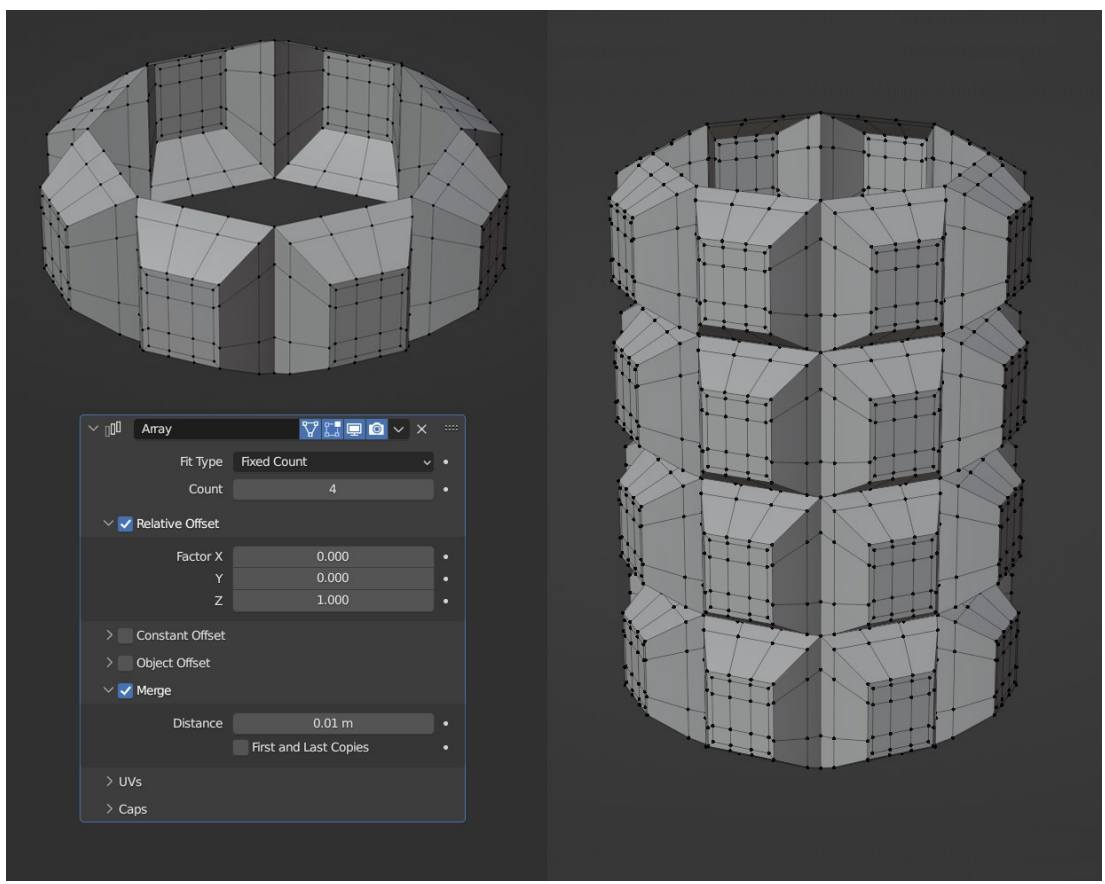

*Slika 42: Dodavanje Array Modifiera*

<span id="page-31-2"></span>Zatim primjenjujemo "Smooth Modifier" kojem parametar za ponavljanje postavljamo na 4 kako bismo izbjegli oštre linije i dobili željenu topologiju.

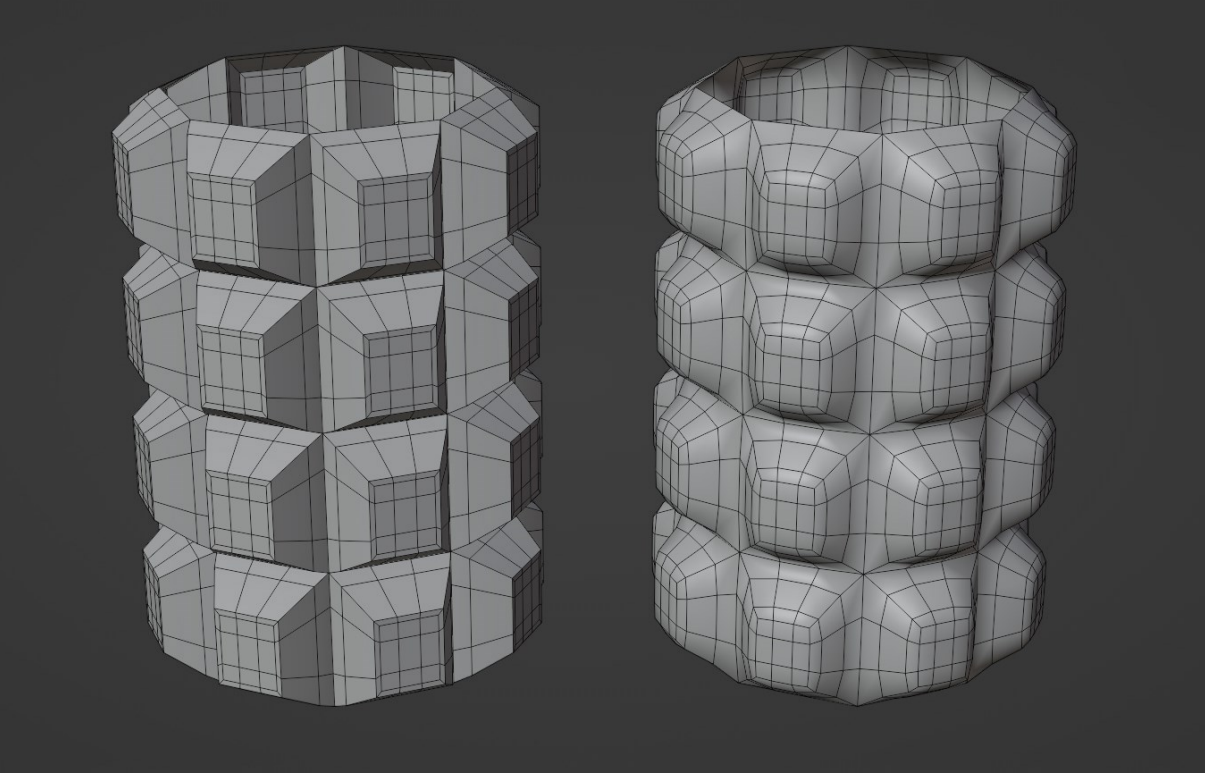

*Slika 43: Primjena Smooth Modifiera*

<span id="page-32-0"></span>Kako bismo pripremili topologiju za ekstruziju gornjeg dijela granate, moramo pretvoriti gornji red vrhova u pravilan krug. To postižemo tako da označimo red vrhova, a potom koristimo funkciju "*To Sphere*" čiji parametar postavljamo na vrijednost 1.

<span id="page-32-1"></span>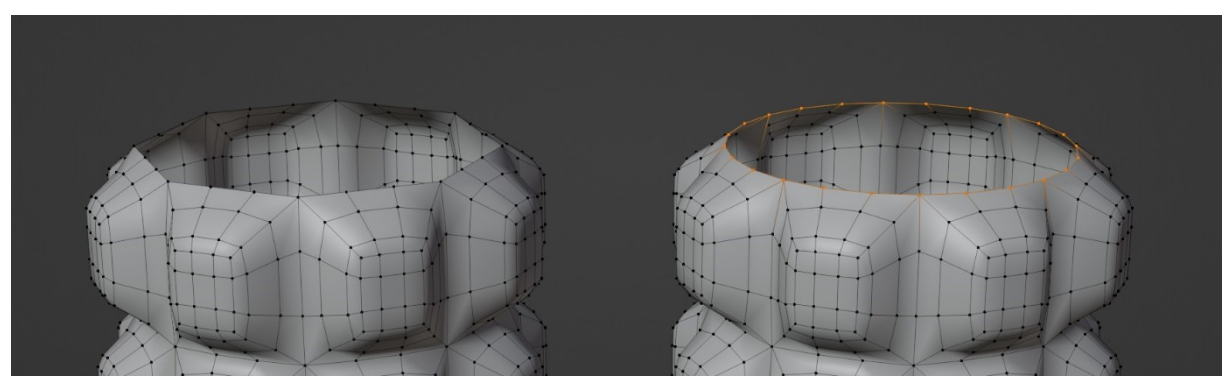

*Slika 44: Priprema topologije za ekstruziju*

Korištenjem "Lattice Modifiera" sužavamo gornji i donji dio granate kako bismo postigli željeni oblik.

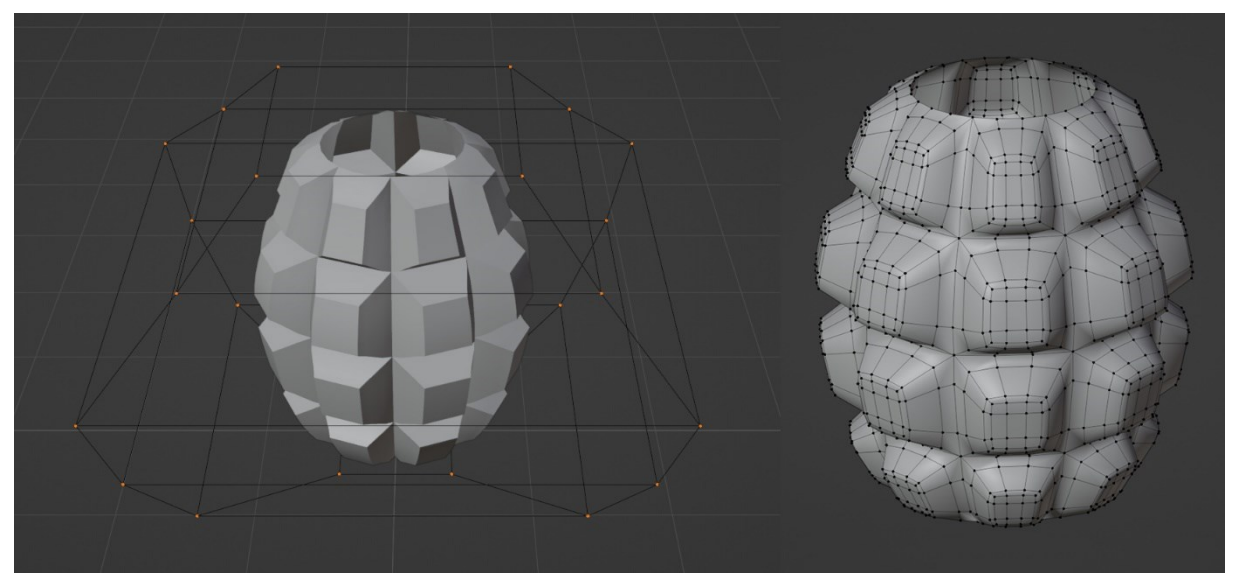

*Slika 45: Primjena Lattice Modifiera*

<span id="page-33-0"></span>Nakon što smo izmodelirali tijelo granate, slijedi relativno jednostavan proces modeliranja komponenti poput sigurnosnog prstena i sigurnosne ručke. Koristeći se primitivnim geometrijskim oblicima te osnovnim operacijama poput ekstruzije, umetanja i skaliranja, uz praćenje referentnih materijala, vrlo brzo dolazimo do željenog oblika modela.

<span id="page-33-1"></span>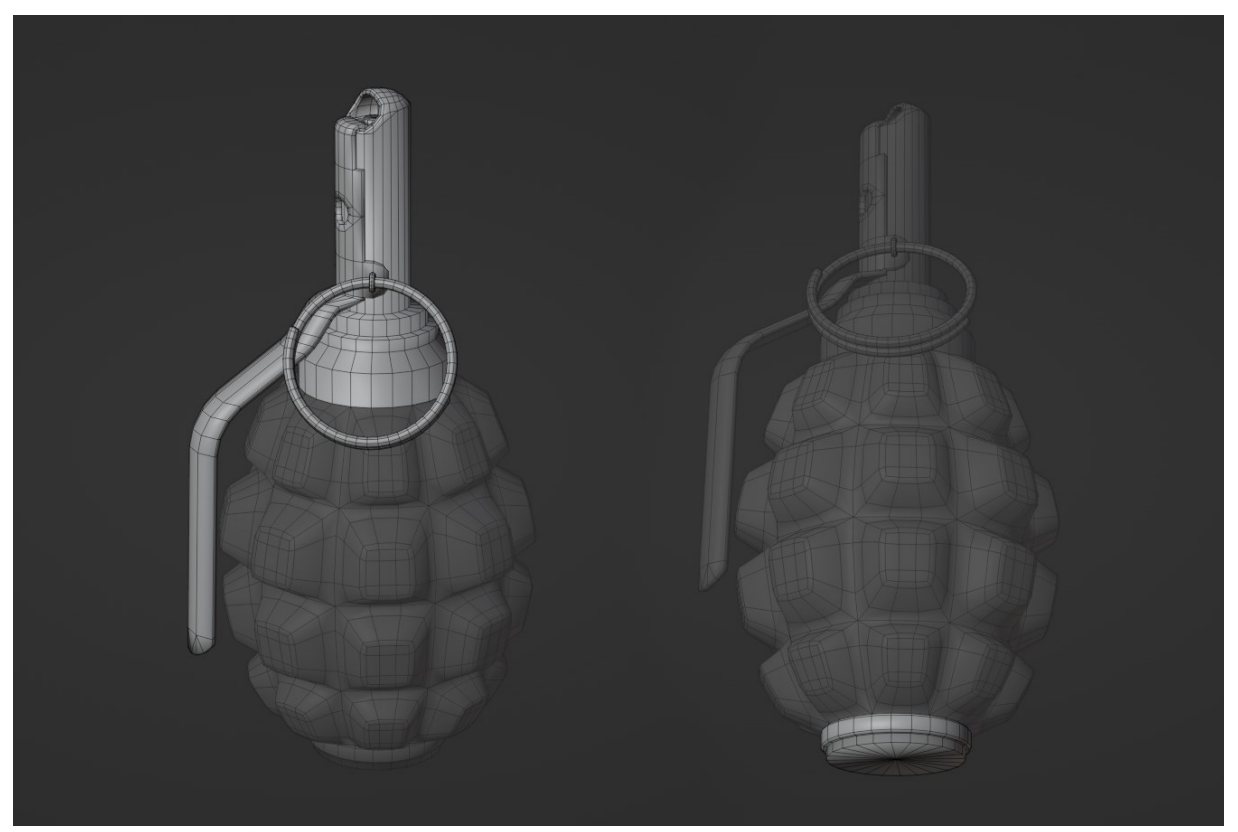

*Slika 46: Ostali dijelovi granate*

Time završavamo proces izrade niskopoligonalne verzije granate. Kako bismo generirali visokopoligonalnu verziju modela, analogno slici (Slika 3) dodajemo potporne petlje na mjestima kojima želimo zadržati oštrinu. Potom dodajemo dva stupnja subdivizije čime ujedno završavamo proces generiranja visokopoligonalne verzije modela granate.

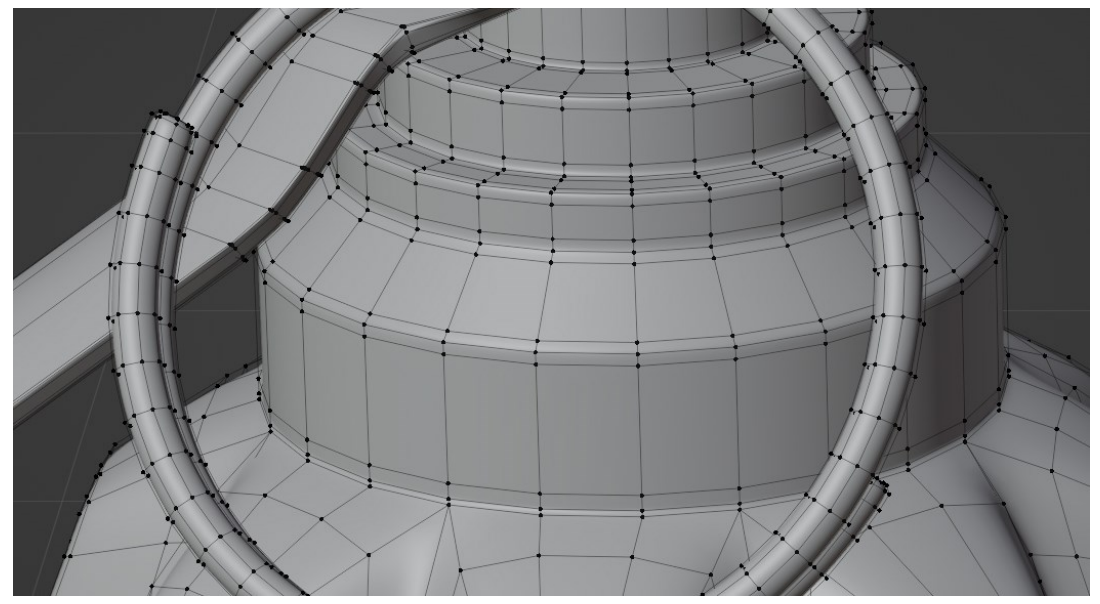

*Slika 47: Dodavanje potpornih petlji*

<span id="page-34-1"></span><span id="page-34-0"></span>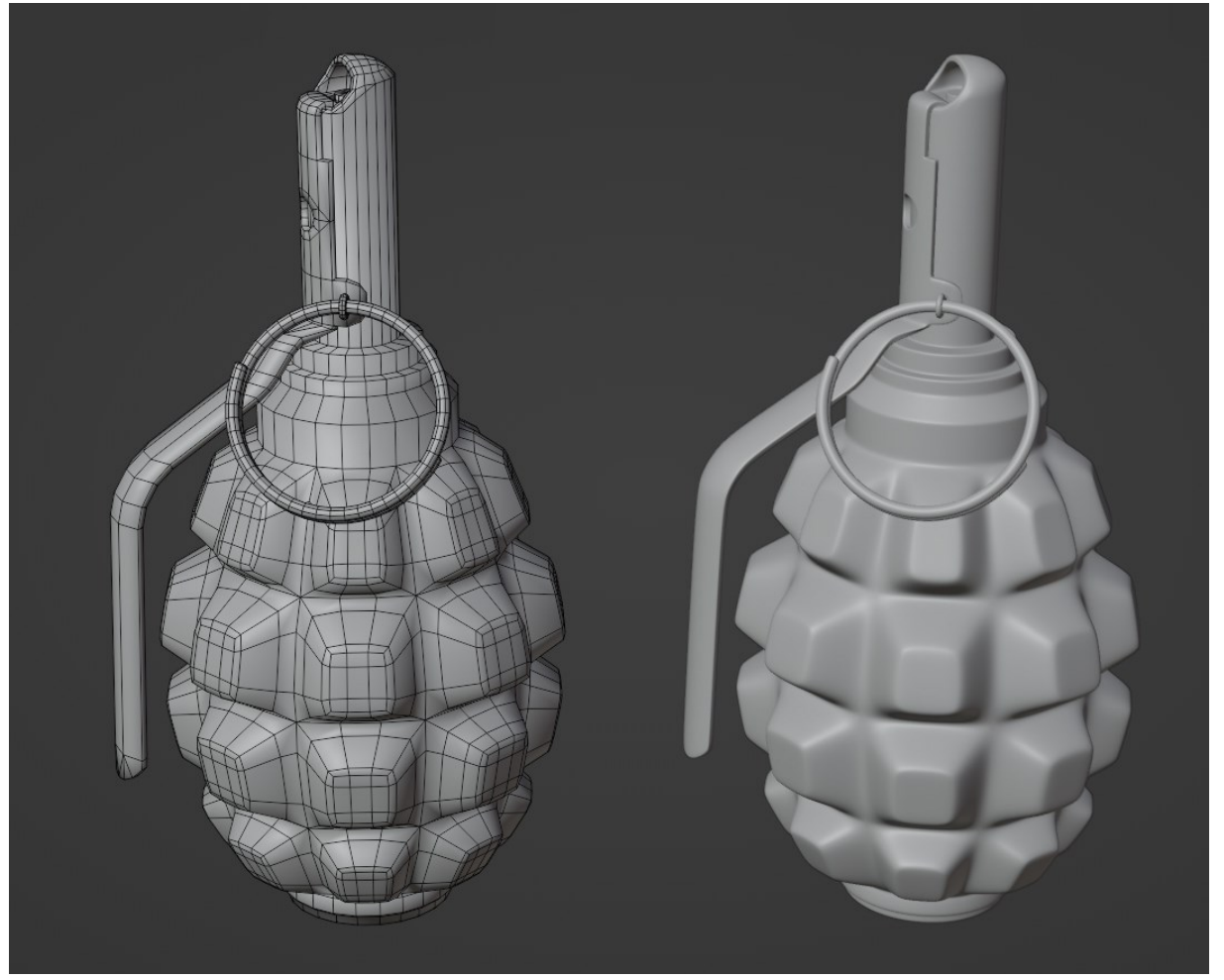

*Slika 48: Niskopoligonalna i visokopoligonalna verzija F1 granate*

#### <span id="page-35-0"></span>7.3. Izrada tekstura za model F1 granate

Prije same izrade tekstura moramo raspakirati model korištenjem šavova, koristeći isti pristup kao i za raspakiravanje modela ključa.

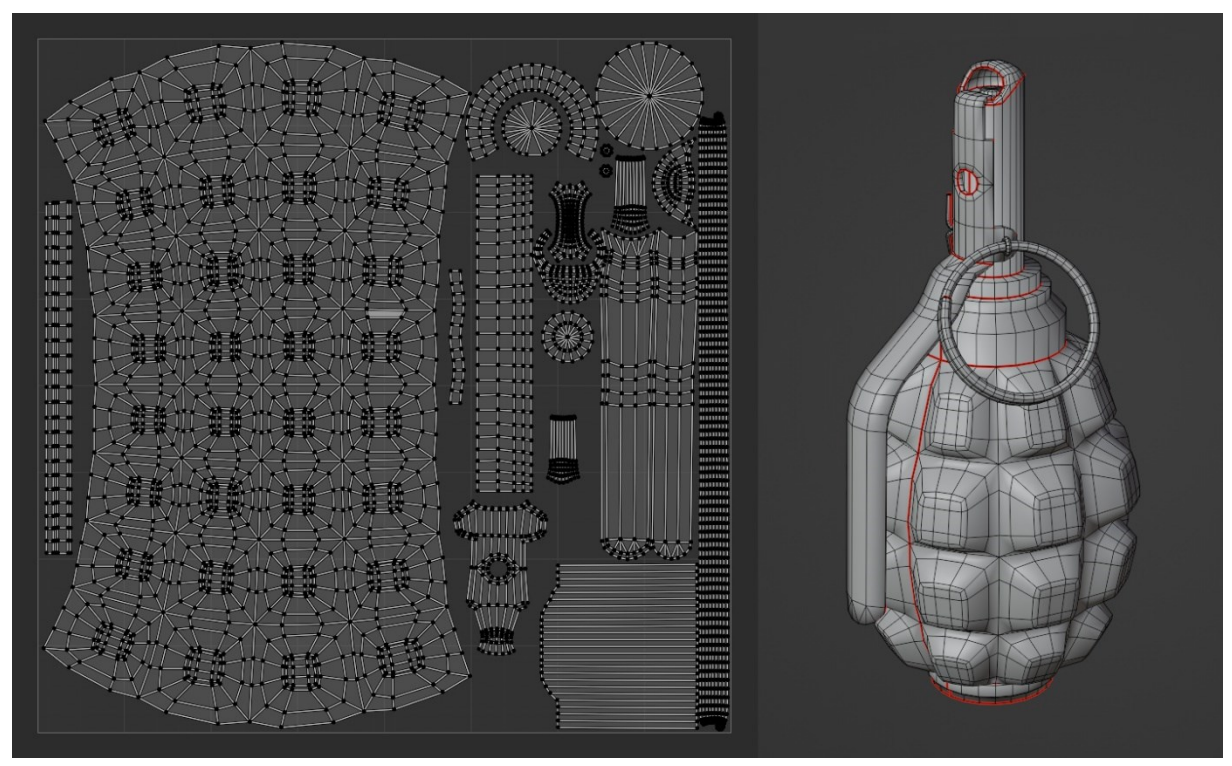

*Slika 49: UV mapa F1 granate*

<span id="page-35-1"></span>Kada smo raspakirali model granate, generiramo ulazne teksture (*normal* mapa, mapa zakrivljenja, mapa ambijentalne okluzije) preslikavanjem visokopoligonalnog modela na niskopoligonalni model granate koristeći iste postavke sa slike (Slika 28).

Nakon generiranja ulaznih tekstura možemo započeti s izradom materijala tijela granate. Budući da u *assets* arhivi ne postoji gotov pametni materijal za tijelo granate, izrađujemo vlastiti. Na slici (Slika 50) možemo vidjeti početak izrade ovog materijala. Koristimo maslinasto zelenu boju kao osnovu te na nju dodajemo smeđu, ljubičastu, plavu i žutu u malim količinama kako bismo simulirali varijacije u boji.

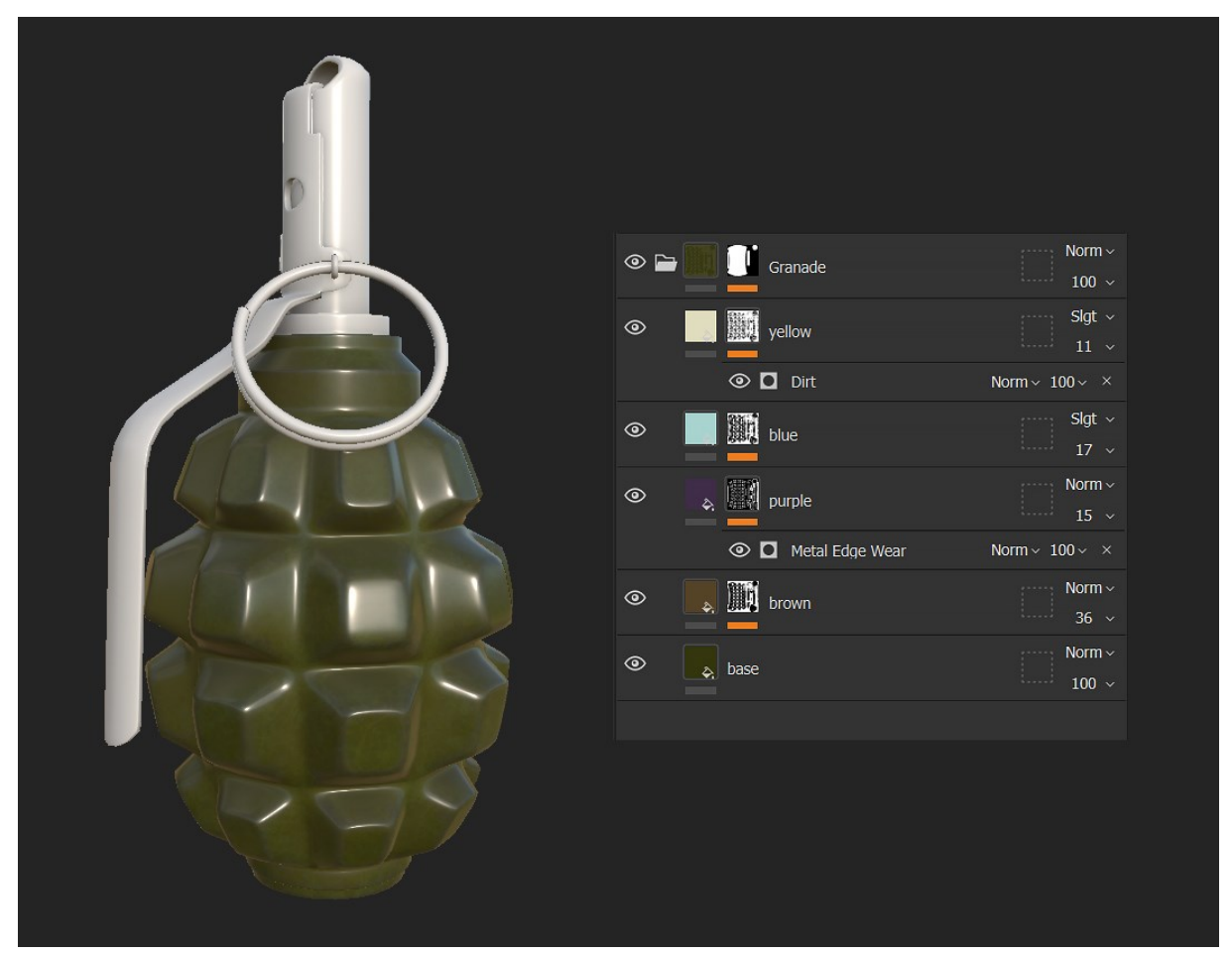

*Slika 50: Definiranje boje tijela granate*

<span id="page-36-0"></span>Kada smo definirali osnovne boje, dodajemo slojeve nepravilnosti kako bi simulirali hrapavu površinu tijela granate. Ovo postižemo umetanjem noise tekstura, prvenstveno prilagođavajući *normal* mapu i *roughness* mapu kako bismo postigli željeni izgled. Na slici (Slika 50) prikazan je konačni materijal za tijelo granate.

Kako bismo napravili materijal za ostale dijelove granate, koristimo pametni materijal "*Steel ruined*" čije parametre podešavamo kako bismo postigli željeni izgled.

Da bismo dovršili materijal, preko cijele granate dodajemo "Dirt" pametni materijal koji simulira nakupljanje prljavštine u utorima. Na slici (Slika 52) prikazan je materijal granate s odgovarajućim stogom slojeva (engl. *layer stack*).

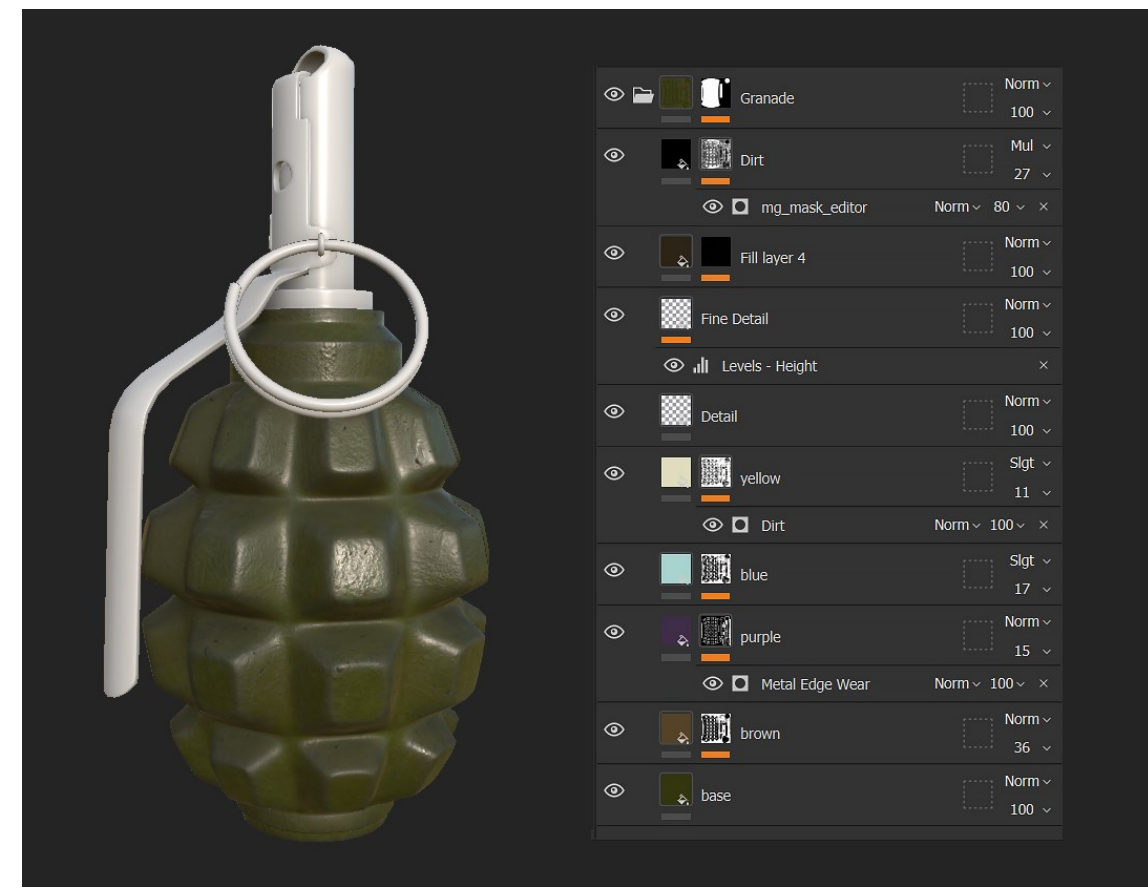

*Slika 51: Dodavanje nepravilnosti tijelu granate*

<span id="page-37-0"></span>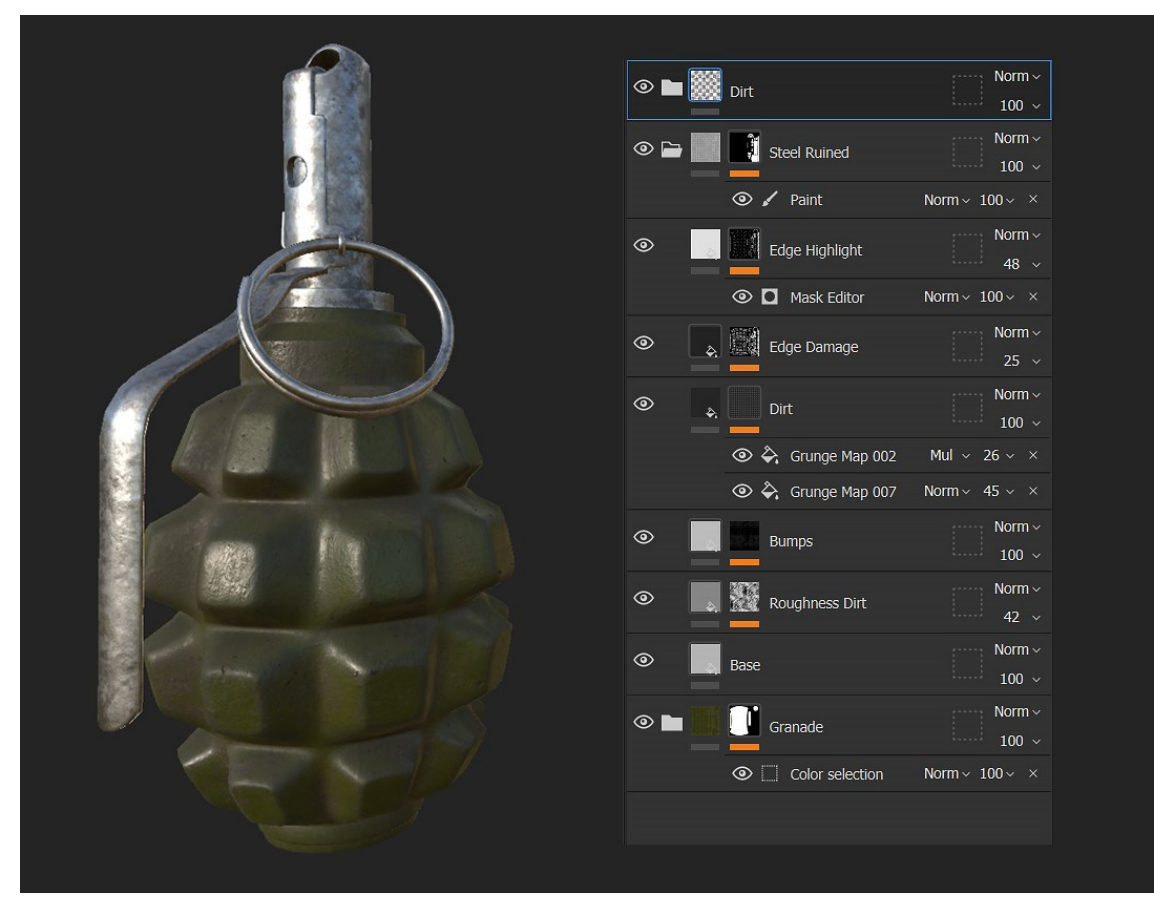

<span id="page-37-1"></span>*Slika 52: Materijal granate*

Kao i u prethodnom primjeru prilikom izrade tekstura za model ključa, na isti način konfiguriramo postavke izvoza. Klikom na gumb "*Export*" generiramo teksture koje ćemo integrirati na 3D model granate. Na slici (Slika 53) možemo vidjeti kompletan PBR set tekstura za model F1 granate.

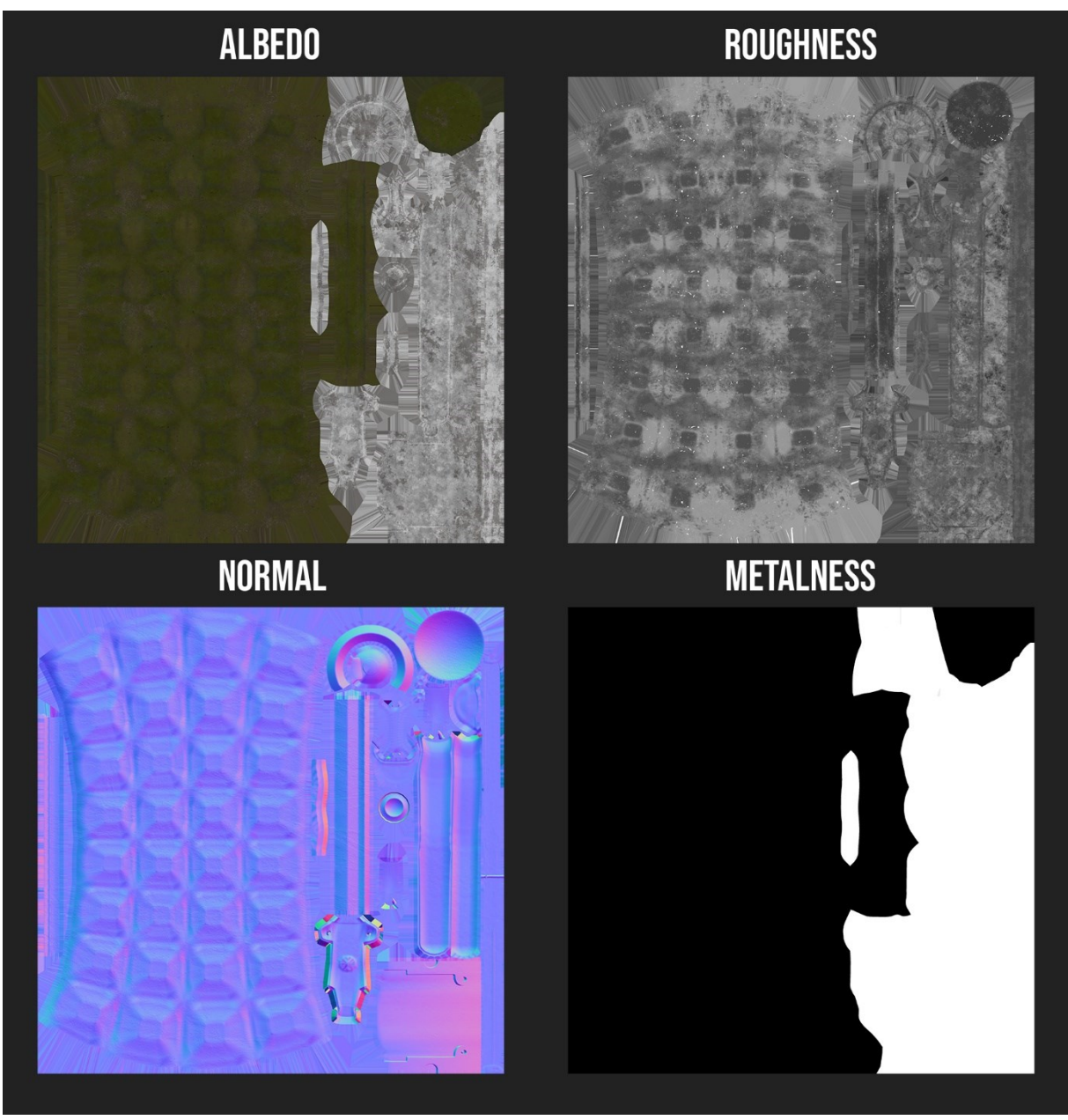

<span id="page-38-0"></span>*Slika 53: PBR set tekstura za model F1 granate*

#### <span id="page-39-0"></span>7.4. Renderiranje modela F1 granate

Osvjetljenje smo postigli na isti način kao i u primjeru granate, korištenjem "*san\_giuseppe\_bridge\_4k.exr*" s konfiguracijom *World* materijala prikazanog na slici (Slika 15) [10].

Kao i u prethodnom primjeru, usmjeravamo kameru na model granate. S obzirom na oblik granate, koristimo vertikalnu kompoziciju kako bismo iskoristili prostor slike.

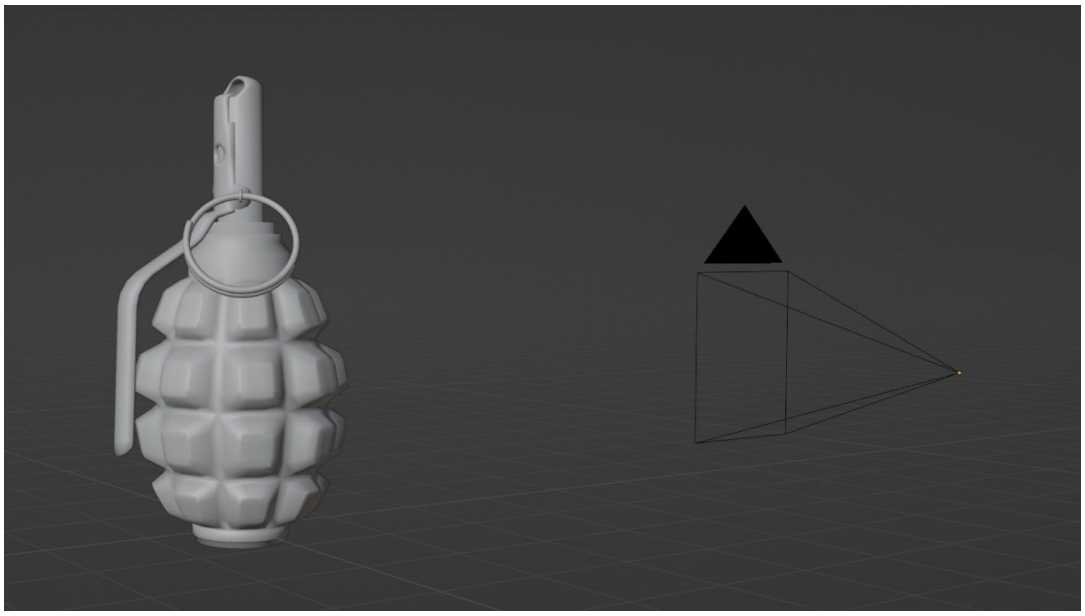

*Slika 54: Kamera usmjerena na model granate*

<span id="page-39-1"></span>Slika (Slika 55) prikazuje kompoziciju slike s odgovarajućom rezolucijom i žarišnom duljinom.

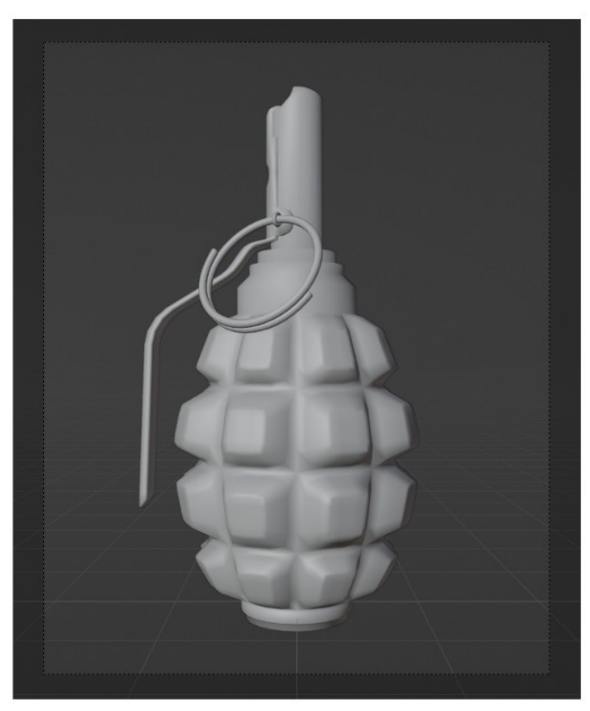

# 1080<sub>PX</sub> 1350<sub>PX</sub> 50<sub>MM</sub>

<span id="page-39-2"></span>*Slika 55: Kompozicija granate*

Kao i u prethodnom primjeru renderiranja ključa, također koristimo *Cycles render engine* s 256 uzoraka. Na slici (Slika 56) prikazan je konačni render F1 granate.

<span id="page-40-0"></span>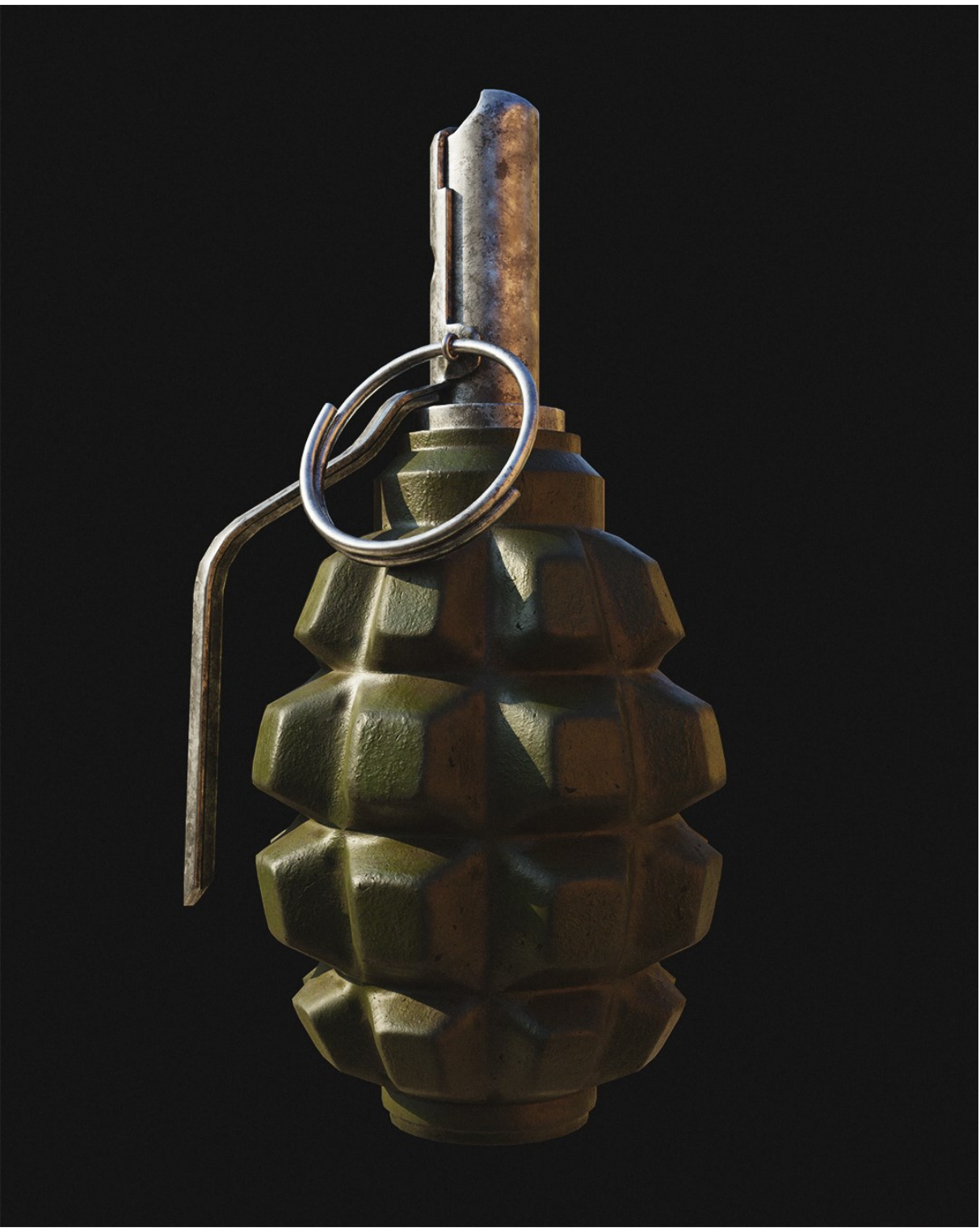

*Slika 56: Render F1 granate*

# <span id="page-41-0"></span>8. Izrada modela kotača

Kotač je jedan od najznačajnijih izuma čovječanstva. S obzirom na kompleksnost topologije gume i naplatka, modeliranje kotača može biti izazovan zadatak. U ovom je poglavlju opisan cjelokupan proces izrade modela kotača. Kao i u prethodnim primjerima, korišten je program Blender za modeliranje, raspakiravanje i renderiranje modela te program Substance Painter za preslikavanje detalja i izradu tekstura.

#### <span id="page-41-1"></span>8.1. Traženje referenci

Analogno prethodnim primjerima, potrebno je pronaći reference kako bismo započeli proces modeliranja.

<span id="page-41-2"></span>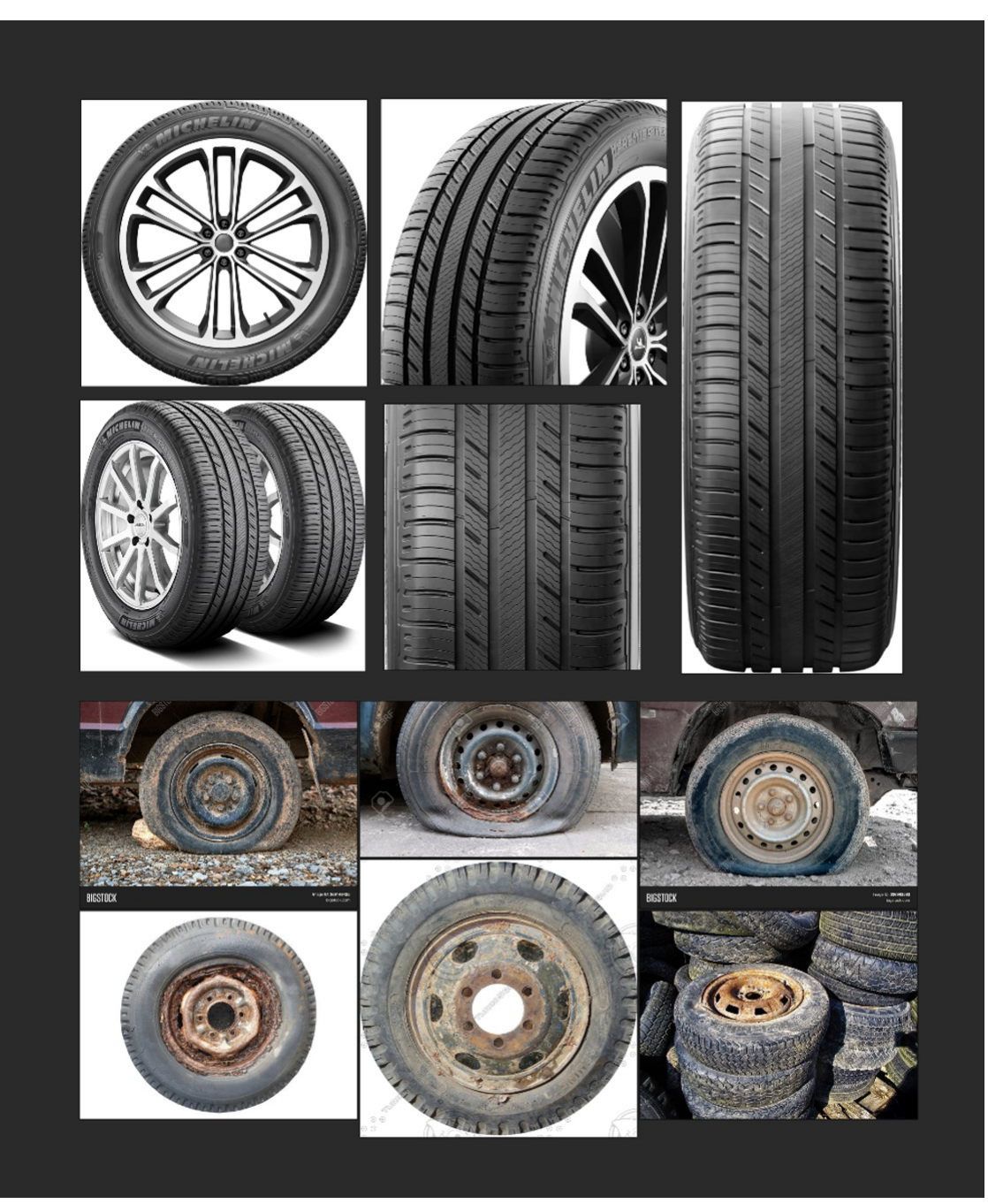

*Slika 57: Referentni materijali kotača*

#### <span id="page-42-0"></span>8.2. Modeliranje kotača

Nakon što smo prikupili potrebne reference za izradu modela kotača, započinjemo proces modeliranja u programu Blender.

Kako bismo izradili model gume, započinjemo s pripremom topologije presjeka uzorka gume, koristeći referentne slike kao smjernice.

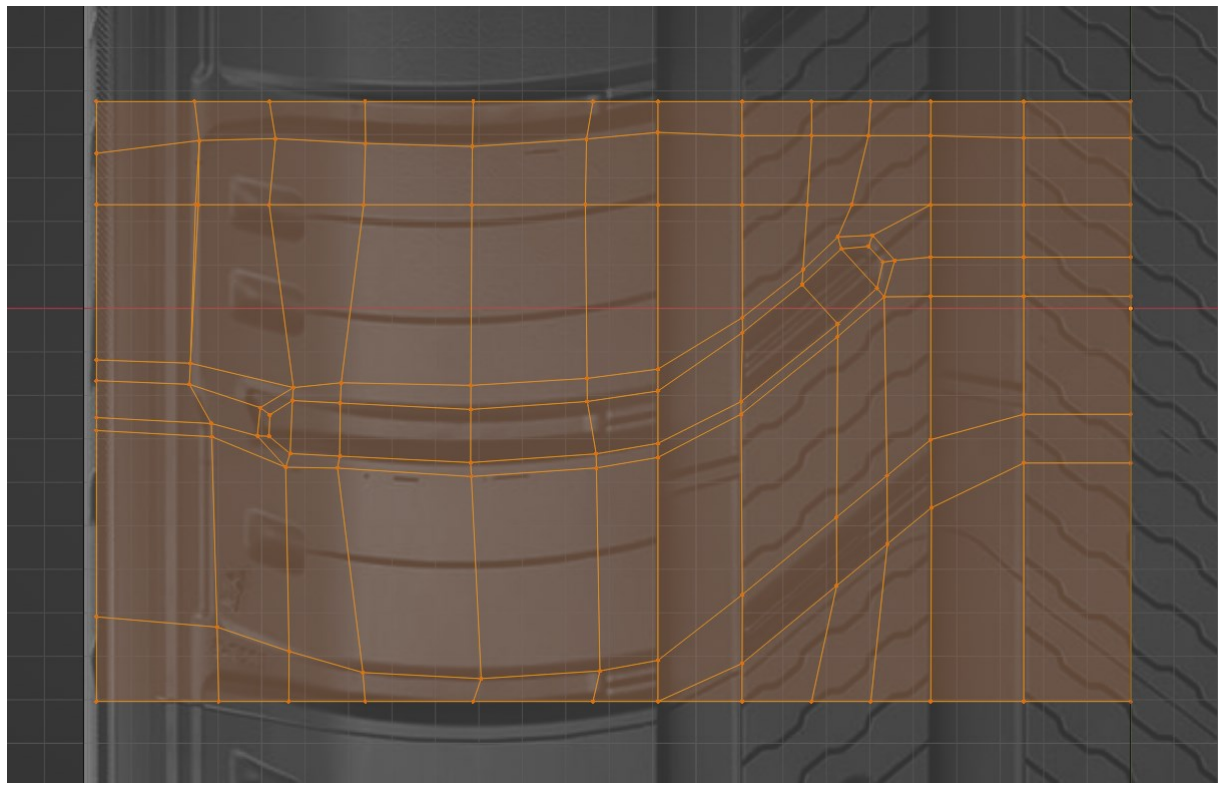

*Slika 58: Presjek uzorka gume s referencom*

<span id="page-42-1"></span>Nadalje, koristimo ovu topologiju kao osnovu za stvaranje trodimenzionalnog uzorka gume. Ekstruzijom presjeka dobivamo osnovni model uzorka gume koji sadrži 252 vrha, ali radi optimizacije, stvaramo niskopoligonalnu verziju modela uklanjanjem nepotrebnih vrhova i bridova, smanjujući broj vrhova na 139. Kako bismo napravili visokopoligonalnu verziju modela, osnovnom modelu dodajemo potporne petlje analogno slici (Slika 3) kako bi model zadržao željeni oblik nakon dodavanja subdivizije.

<span id="page-42-2"></span>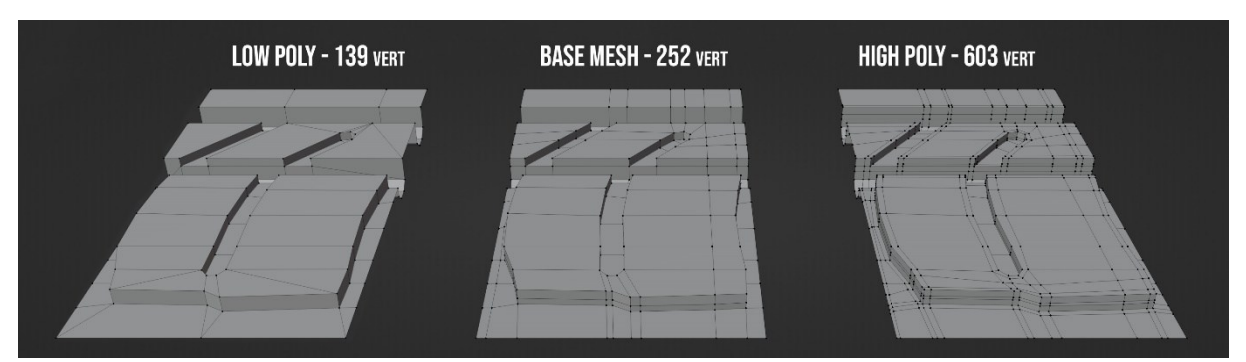

*Slika 59: Tri verzije modela uzorka gume*

Koristeći "Curve modifier" manipuliramo oblik uzorka prema Bezierovoj krivulji.

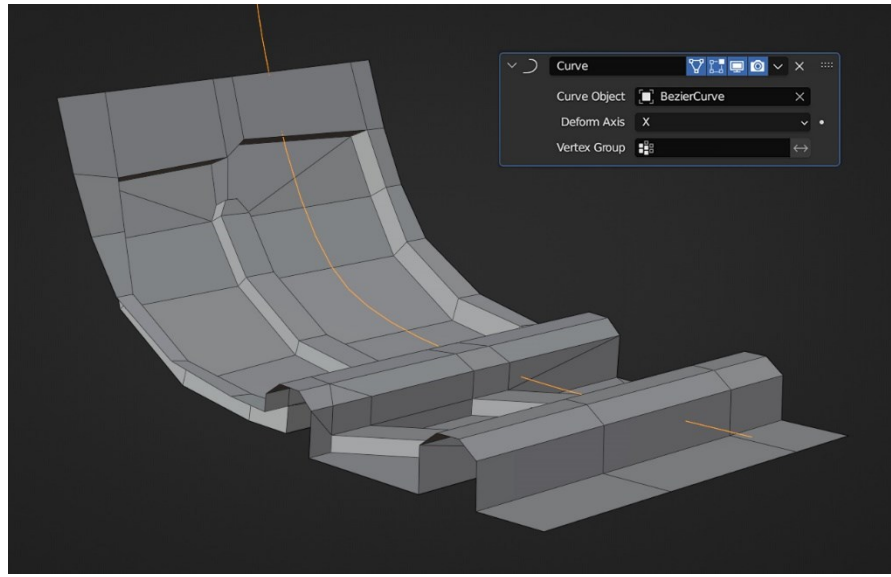

*Slika 60: Upotreba Curve modifiera*

<span id="page-43-0"></span>Primjenjujemo "Array modifier" i "Simple Deform modifier" kako bismo duplicirali i savili uzorak gume. "*Empty*" objekt koristimo kao središnju točku za rotaciju. Ovim postupkom izradili smo polovicu modela gume, a da bismo dobili potpuni model gume, zrcalimo ga po X-osi. Na slici (Slika 61) prikazan je stog modifikatora (engl. *modifier stack*) koji pretvara model uzorka u potpuni model gume.

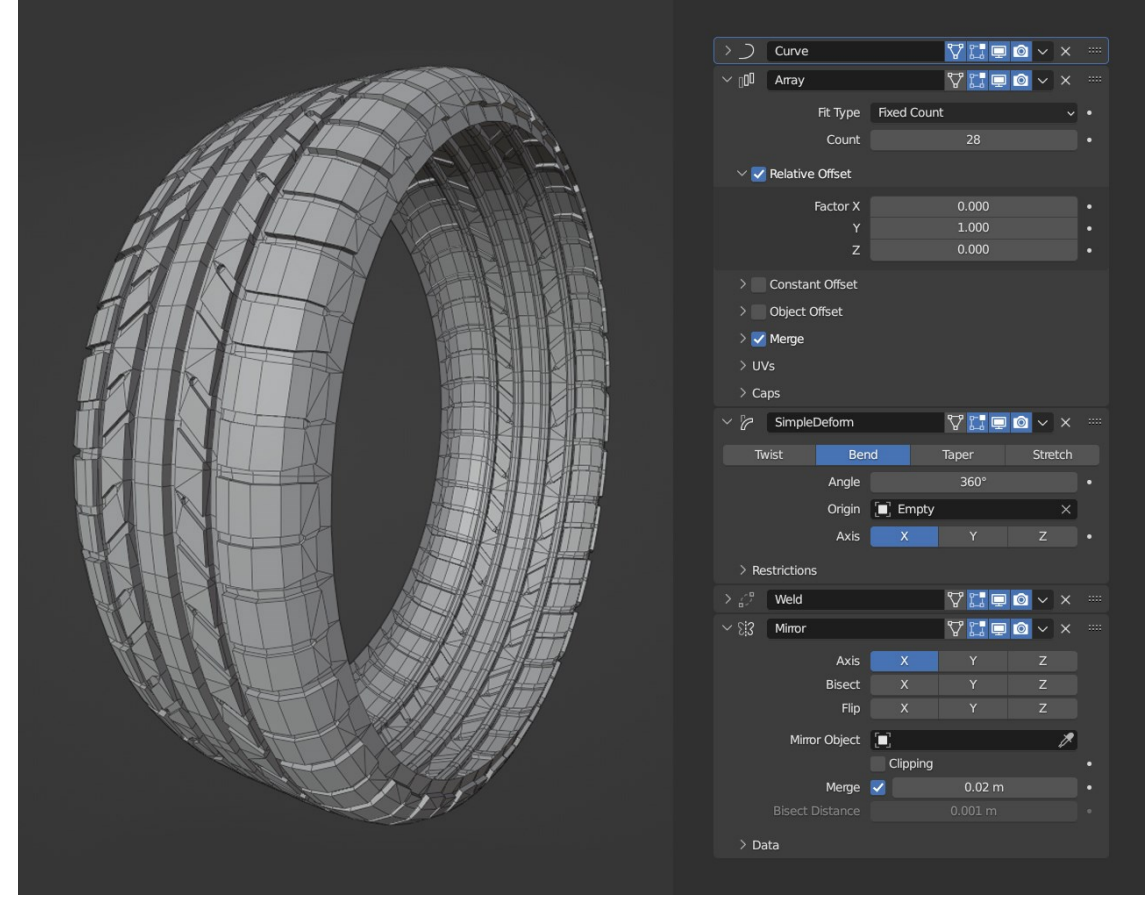

<span id="page-43-1"></span>*Slika 61: Stog modifikatora*

Time završavamo proces modeliranja niskopoligonalne verzije modela gume.

Za izradu visokopoligonalne verzije modela gume primjenjujemo sličan postupak. Koristimo isti niz modifikatora, ali umjesto niskopoligonalne verzije uzorka gume, koristimo verziju uzorka s potpornim petljama. Potom, dodajemo dva stupnja subdivizije kako bismo postigli potrebnu razinu detalja.

Modeliranje naplatka kotača je relativno jednostavan proces koji uključuje dodavanje kruga kojeg oblikujemo osnovnim transformacijskim alatima poput ekstruzije i skaliranja.

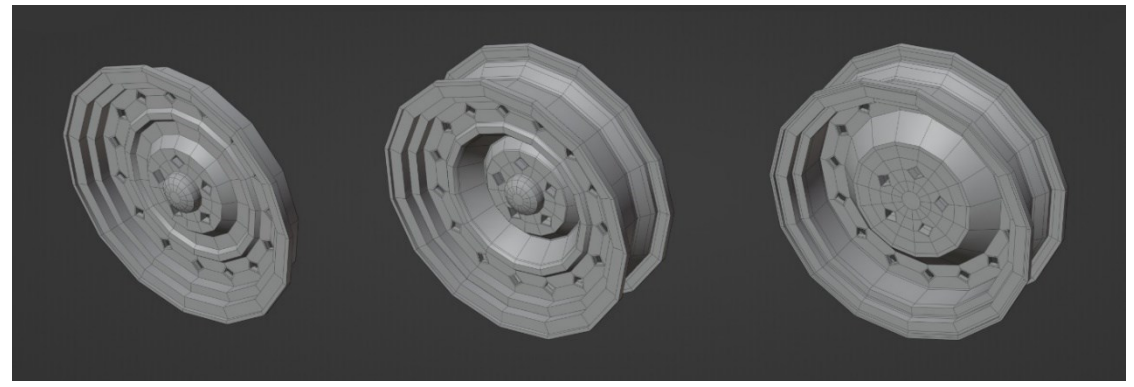

*Slika 62: Proces izrade naplatka kotača*

<span id="page-44-0"></span>Slika (Slika 63) prikazuje proces izrade rupa na niskopoligonalnim modelima. Rupe modeliramo označavanjem svih vrhova koji će biti središta rupa te primjenom "*bevel vertices*" funckije kojom definiramo širinu, a prilagodbom broja segmenata mijenjamo rezoluciju.

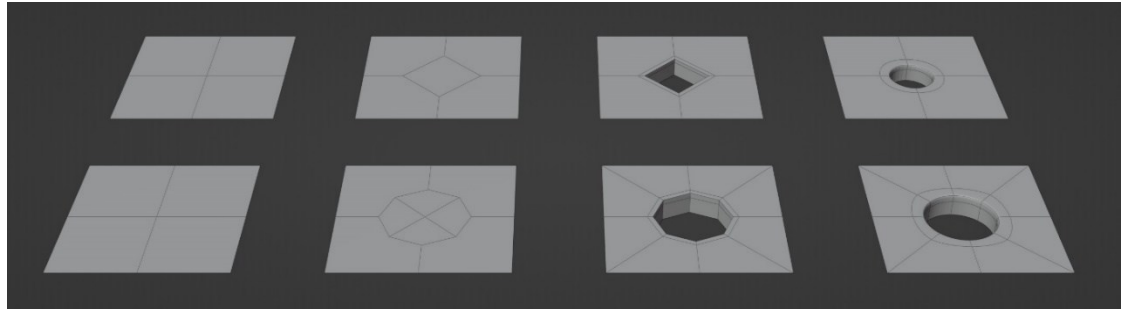

*Slika 63: Primjeri izrade rupa*

<span id="page-44-1"></span>Nadalje, kako bismo stvorili niskopoligonalnu verziju modela naplatka, primjenjujemo jedan stupanj subdivizije te uklanjamo bridove koji ne doprinose željenom obliku. Za visokopoligonalnu verziju modela naplatka, koristimo 3 stupnja subdivizije.

<span id="page-44-2"></span>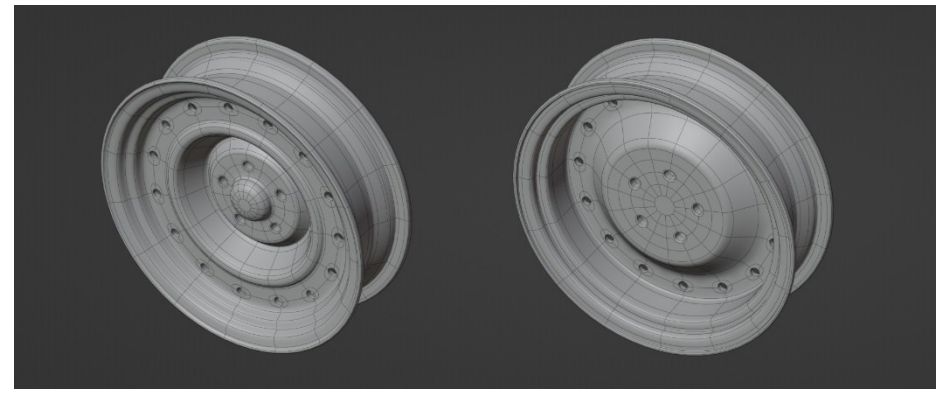

*Slika 64: Naplatak kotača*

Na slici (Slika 65) možemo vidjeti završnu niskopoligonalnu i visokopoligonalnu verziju kotača.

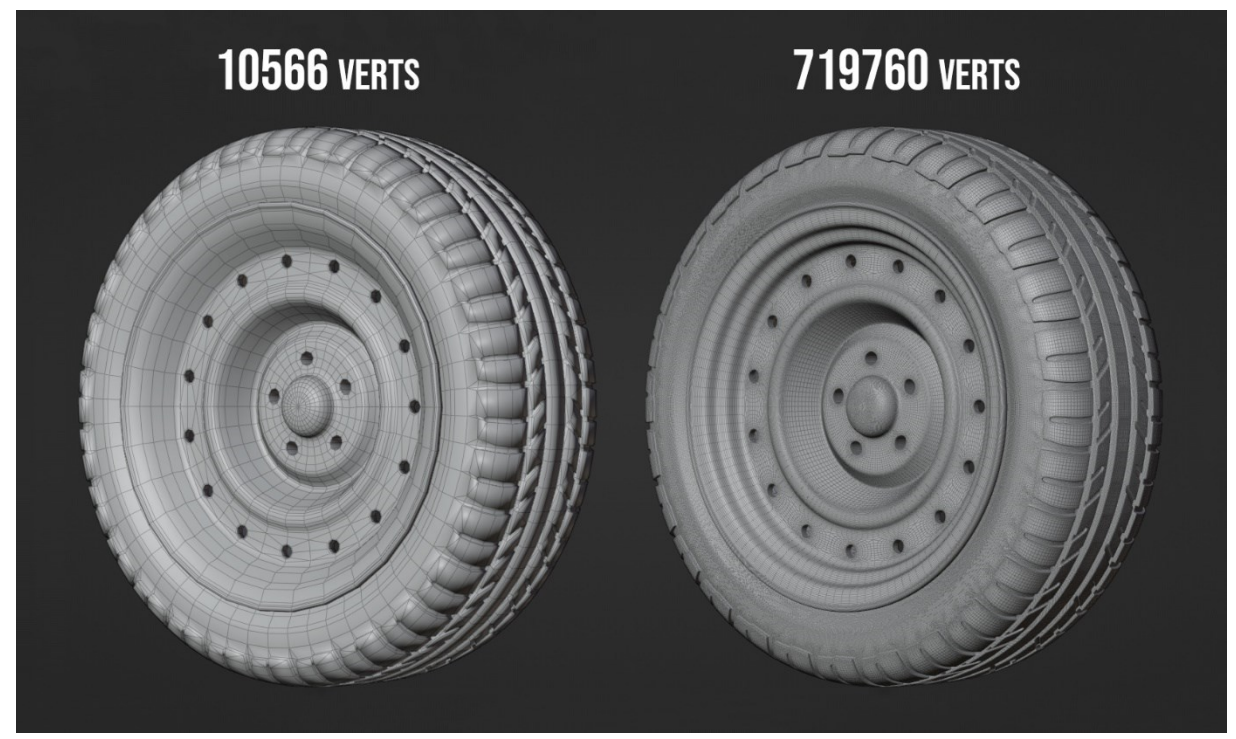

*Slika 65: Niskopoligonalna i visokopoligonalna verzija kotača*

#### <span id="page-45-1"></span><span id="page-45-0"></span>8.3. Izrada tekstura za model kotača

Analogno prethodnim primjerima, generiramo UV mapu upotrebom šavova.

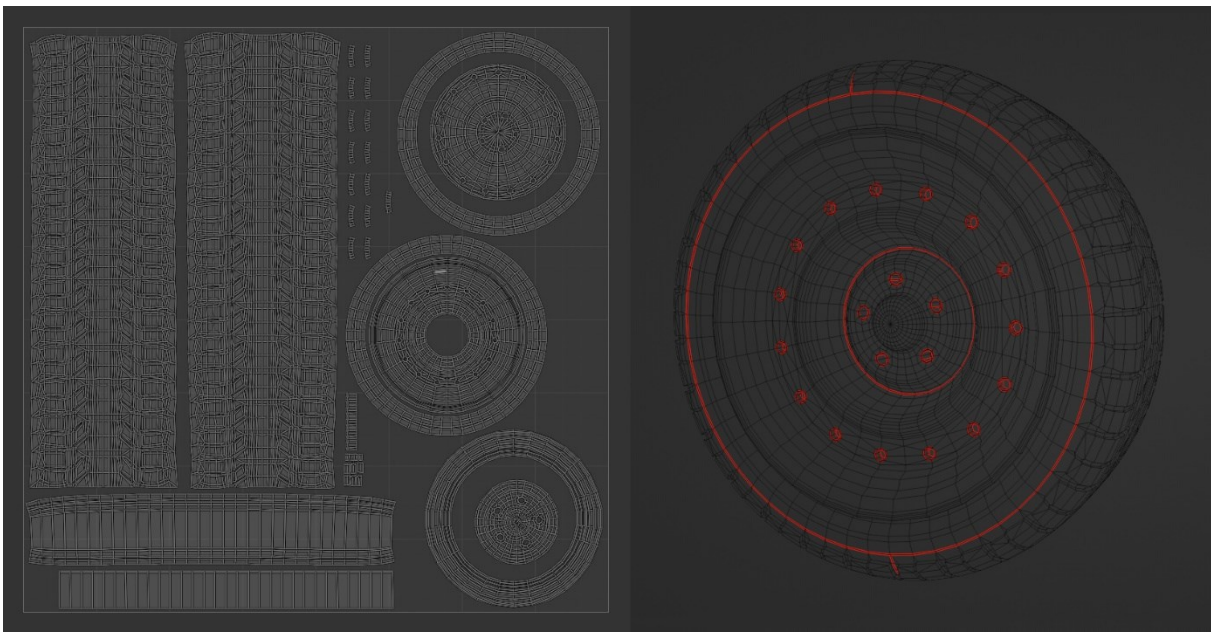

*Slika 66: UV mapa kotača*

<span id="page-45-2"></span>Kada smo raspakirali model kotača, kao i u prethodnim primjerima, generiramo ulazne teksture koristeći iste postavke sa slike (Slika 28).

Za generiranje materijala naplatka koristimo "*Steel Painted Worn*" pametni materijal kao osnovu. Prvi korak je uklanjanje slojeva "*Metal*" i "*Occlusion Dirt*" te uklanjanje maske s "*Rust*" sloja kako bismo postavili "*Rust*" sloj kao najniži sloj u stogu. Potom prilagođavamo boju sloja "*Shiny Paint*" na krem bijelu te podesimo maske slojeva kako bismo postigli željeni izgled. Na slici (Slika 67) prikazan je "*Steel Painted Worn*" materijal prije i nakon ovih modifikacija.

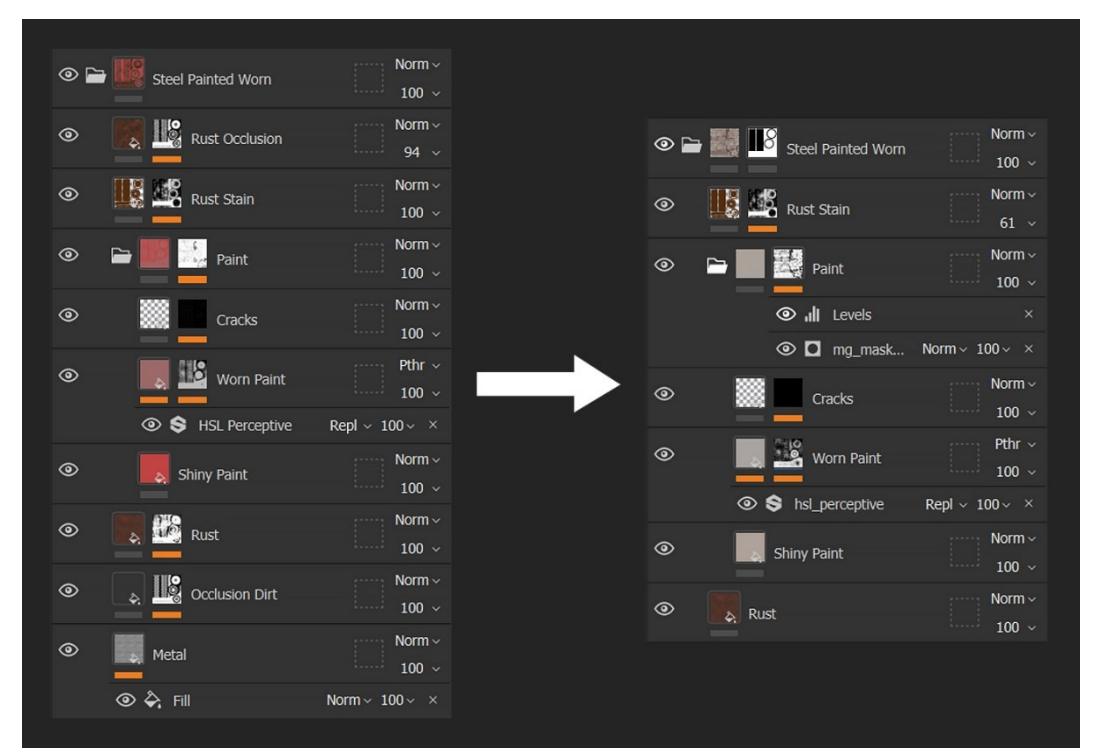

*Slika 67: "Steel Painted Worn" pametni materijal*

<span id="page-46-1"></span><span id="page-46-0"></span>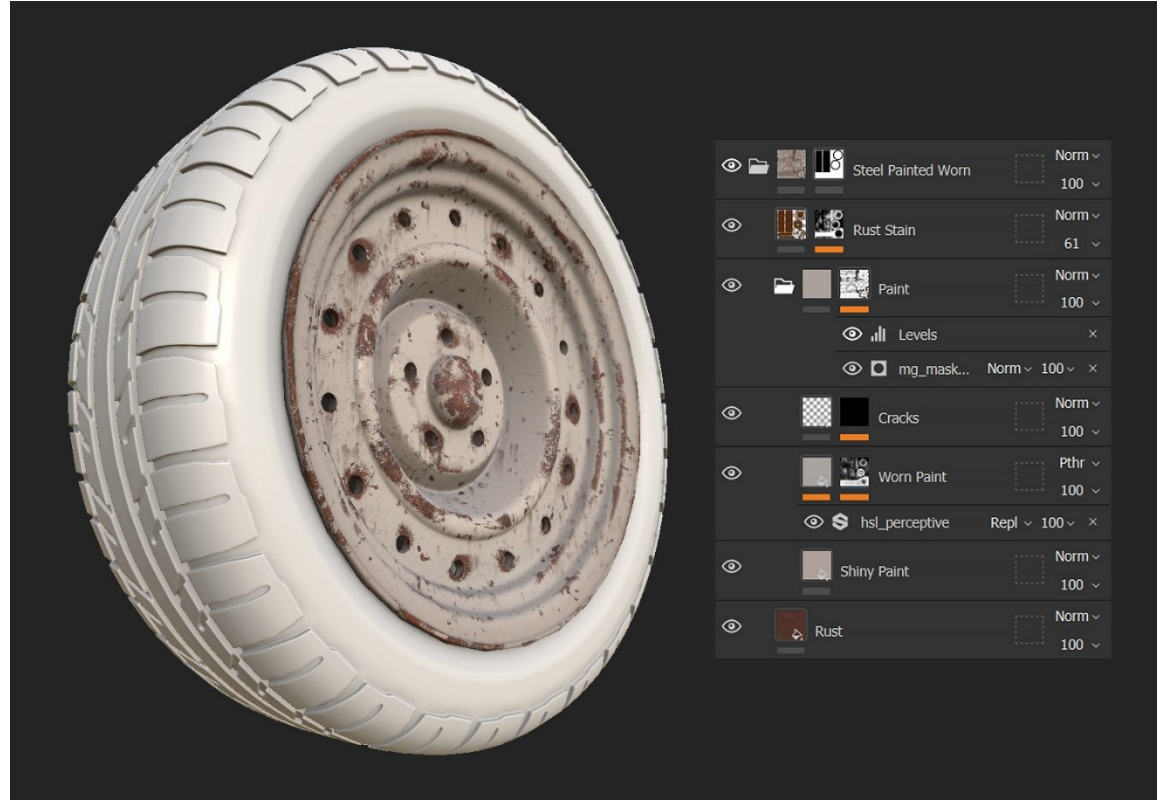

*Slika 68: Materijal naplatka*

Kako bismo generirali materijal za gumu koristimo "Rubber Tire" pametni materijal. Materijalu gume dodan je sloj bijele boje kojem postotak blende postavljamo na 5 % kako bi simulirali starenje gume.

Analogno primjeru granate, preko cijelog kotača dodajemo "*Dirt*" pametni materijal koji simulira nakupljanje prljavštine u utorima. Na slici (Slika 69) prikazan je materijal kotača s odgovarajućim stogom slojeva.

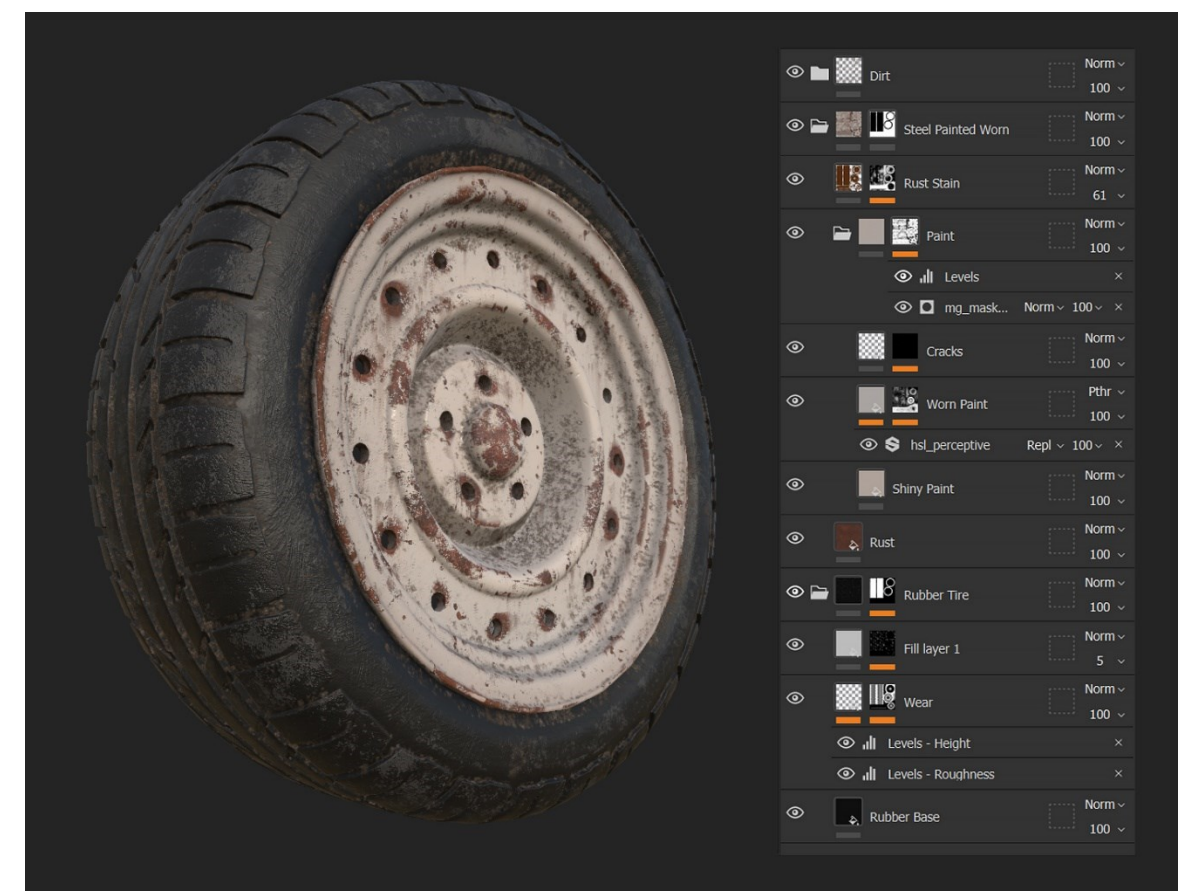

*Slika 69: Materijal kotača*

<span id="page-47-0"></span>Kao i u prethodnim primjerima, konfiguriramo postavke izvoza te klikom na "Export" gumb generiramo teksture koje ćemo integrirati na 3D model kotača. Na slici (Slika 70) možemo vidjeti kompletan PBR set tekstura za model kotača.

<span id="page-47-1"></span>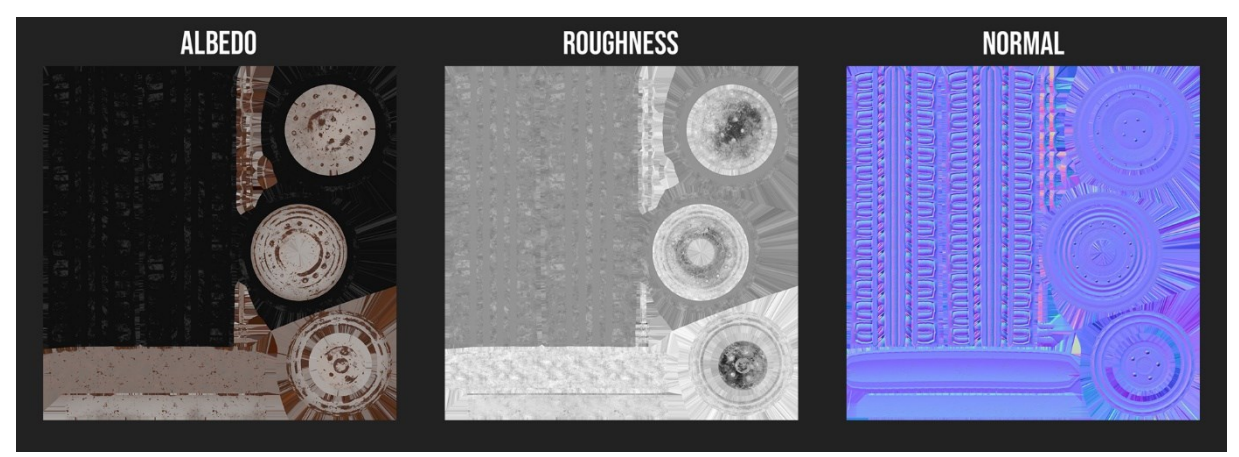

*Slika 70: PBR set tekstura za model kotača*

#### <span id="page-48-0"></span>8.4. Renderiranje modela kotača

Renderiranje modela kotača provedeno je na sličan način kao i u prethodnim primjerima. Za postizanje realističnog osvjetljenja korišten je "*fouriesburg\_mountain\_lookout\_8k.hdr*" HDRI preuzet s *Polyhaven* HDRI arhive [11]. World materijal konfiguriran je na isti način kao i u prethodnim primjerima.

U postavkama kamere uključena je opcija dubinske oštrine. Kako bismo postigli željeni efekt, stvoren je prazni (engl. *empty*) objekt koji je referenciran kao točka fokusa kamere. Taj prazni objekt postavljamo na poziciju u sceni na koju želimo fokusirati kameru.

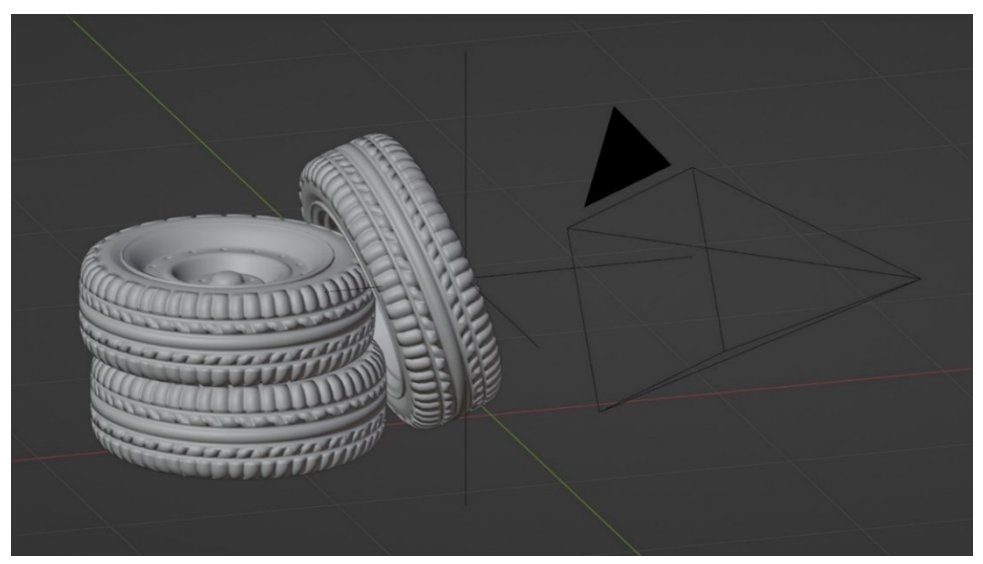

*Slika 71: Kamera usmjerena na model kotača*

<span id="page-48-1"></span>Kao u prethodnim primjerima, korište je *Cycles render engine* s 256 uzoraka kako bismo postigli ravnotežu između kvalitete i brzine renderiranja. Konačni renderi modela kotača prikazani su na slikama (Slika 72, Slika 73, Slika 74).

<span id="page-48-2"></span>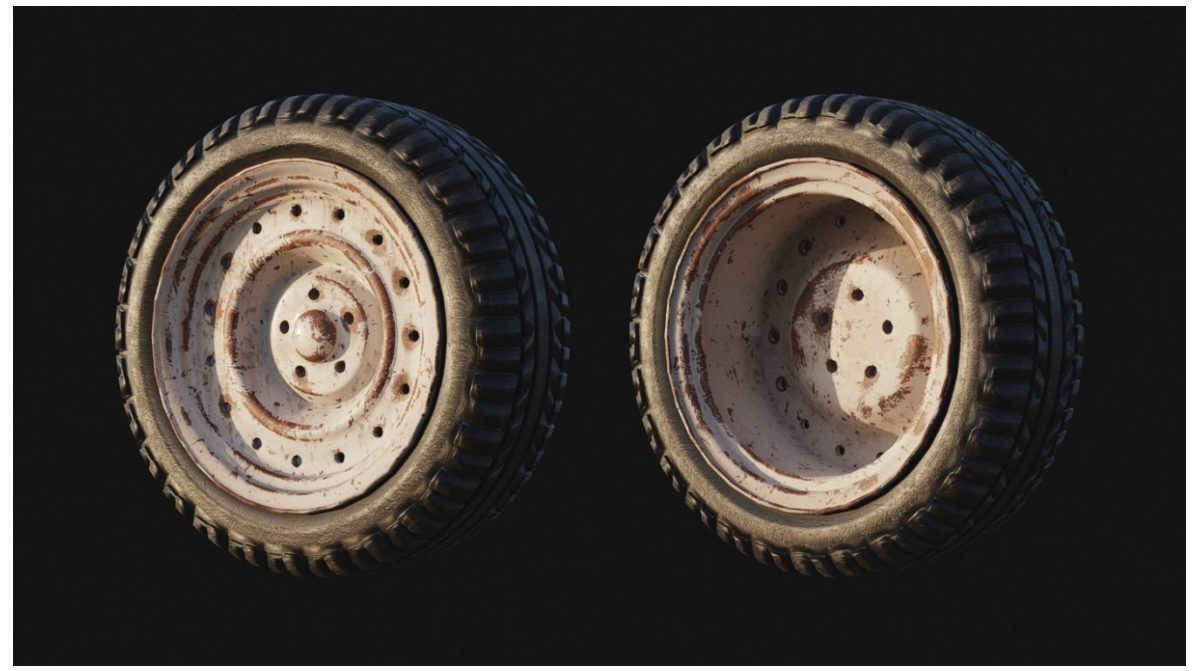

*Slika 72: Render kotača 01*

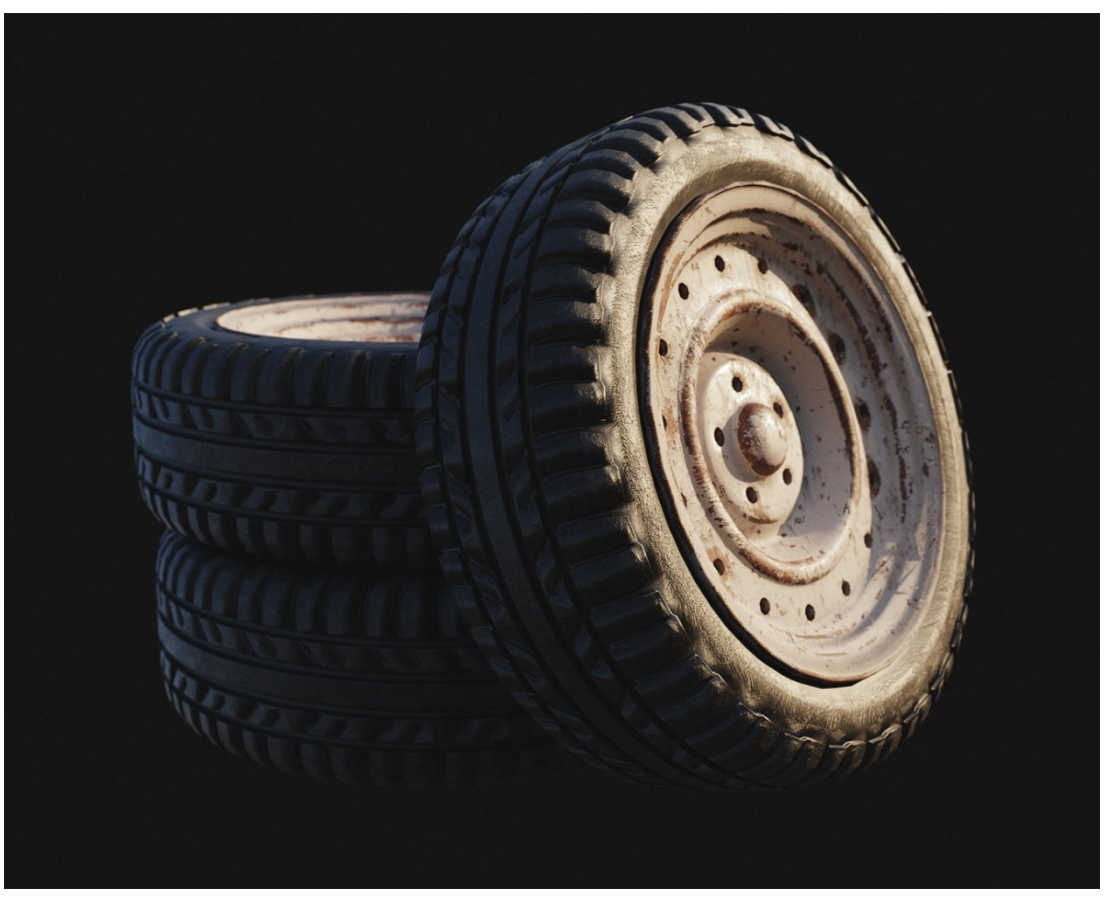

*Slika 73: Render kotača 02*

<span id="page-49-1"></span><span id="page-49-0"></span>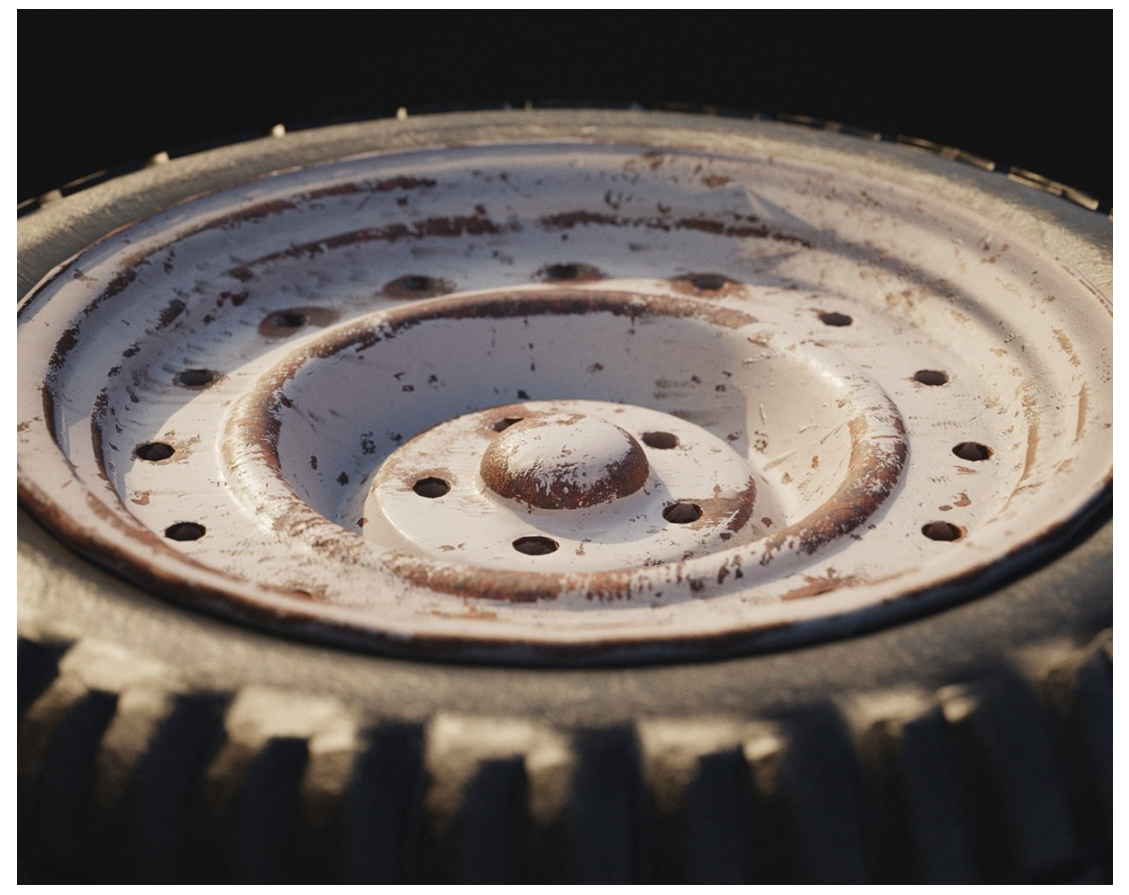

*Slika 74: Render kotača 03*

## <span id="page-50-0"></span>9. Zaključak

U ovom smo radu istražili cjelokupan proces modeliranja tvrdih površina koristeći se različitim tehnikama i metodama. U teorijskom dijelu smo definirali te opisali proces modeliranja tvrdih površina koristeći se principima subdivizije. Također, istražili smo tehniku raspakiravanja i definirali nekoliko osnovnih vrsta tekstura koje se često primjenjuju unutar PBR metodologije. Nadalje, opisan je način na koji se modeli s teksturama prikazuju u renderiranju, uključujući integraciju tekstura na 3D modele, upotrebu HDRI u Blender okruženju kako bismo osigurali realistično osvjetljenje i refleksije na 3D modelu te postavljanje kamere i renderiranje.

U praktičnom dijelu rada usredotočili smo se na konkretnu primjenu teorije. Koristili smo Blender za modeliranje, raspakiravanje i renderiranje, dok smo Substance Painter koristili za preslikavanje detalja i izradu tekstura. Kroz primjere modeliranja ključa, F1 granate i kotača, proveli smo korake procesa izrade, uključujući prikupljanje referenci, sam proces modeliranja, teksturiranje i renderiranje konačnih modela. Ovi primjeri ilustriraju kako se teorijski koncepti mogu primijeniti u stvaranju uvjerljivih 3D modela objekata tvrdih površina.

Ovaj rad pruža osnovu za daljnje istraživanje i usavršavanje 3D modeliranja i vizualizacije tvrdih površina.

#### <span id="page-51-0"></span>10. Literatura

- [1] »Wikipedia,« (n.d.). [Mrežno]. Available: https://en.wikipedia.org/wiki/3D\_modeling. [Pokušaj pristupa 6. 9. 2023.].
- [2] Idyllic Pixel, »PureRef,« (n.d.). [Mrežno]. Available: https://www.pureref.com/. [Pokušaj pristupa 7. 9. 2023.].
- [3] E. Catmull i J. Clark, »Recursively generated B-spline surfaces on arbitrary topological meshes,« *Seminal graphics: pioneering efforts that shaped the field,* pp. 183-188, 1998.
- [4] Blender Documentation Team, »Blender 3.6 Reference Manual,« (n.d.). [Mrežno]. Available: https://docs.blender.org/manual/en/latest/index.html. [Pokušaj pristupa 6. 9. 2023.].
- [5] M. Pharr, W. Jakob i G. Humphreys, »Introduction,« u *Physically based rendering: From theory to implementation*, MIT Press, 2023.
- [6] M. Pharr, W. Jakob i G. Humphreys, »The BRDF,« u *Physically based rendering: From theory to implementation*, MIT Press, 2023.
- [7] Adobe inc, »Substance Bakers,« (n.d.). [Mrežno]. Available: https://helpx.adobe.com/substance-3d-bake/home.html. [Pokušaj pristupa 9. 9. 2023.].
- [8] »HDRI Maps,« Poly Haven, (n.d.). [Mrežno]. Available: https://polyhaven.com/hdris. [Pokušaj pristupa 7. 9. 2023.].
- [9] Adobe Inc, »Substance 3D Painter,« (n.d.). [Mrežno]. Available: https://helpx.adobe.com/substance-3d-painter/home.html. [Pokušaj pristupa 9. 9. 2023.].
- [10] G. Zaal, »Poly Haven San Giuseppe Bridge,« 2018. [Mrežno]. Available: https://polyhaven.com/a/san\_giuseppe\_bridge. [Pokušaj pristupa 7. 9. 2023.].
- [11] D. Savva i J. Guest, »Poly Haven Fouriesburg Mountain Lookout,« 2022. [Mrežno]. Available: https://polyhaven.com/a/fouriesburg\_mountain\_lookout. [Pokušaj pristupa 7. 9. 2023.].

# <span id="page-52-0"></span>11. Popis priloga

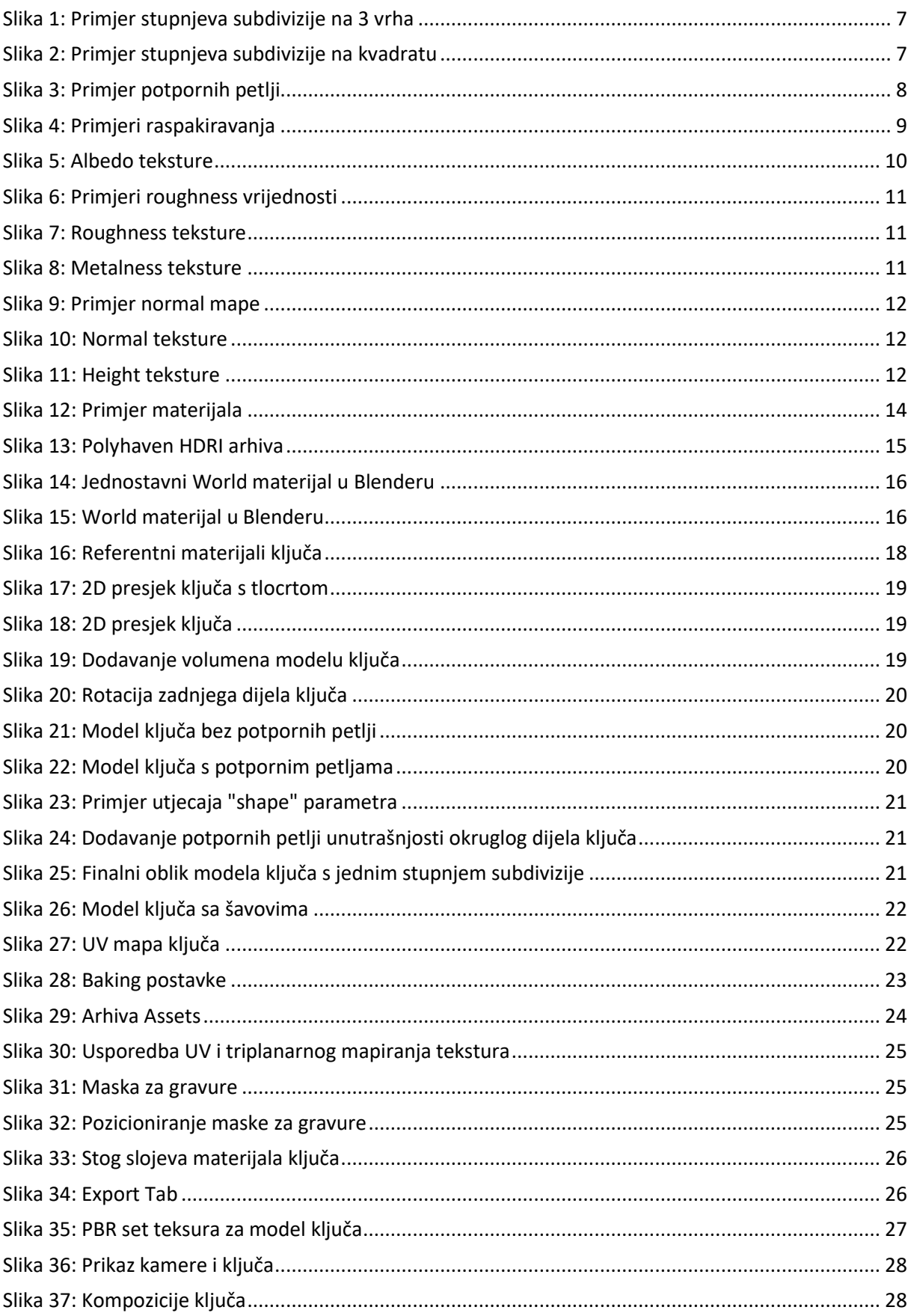

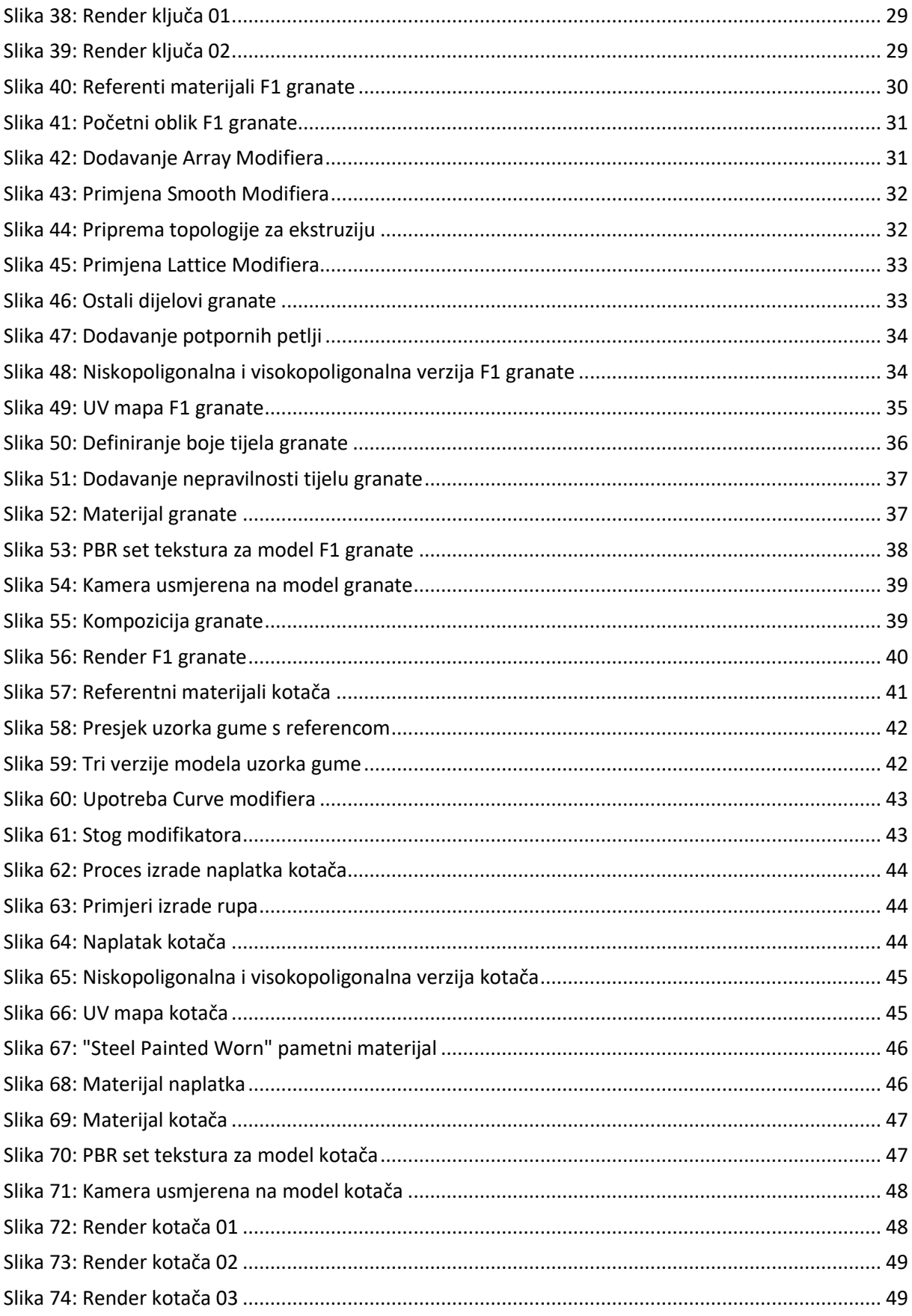